# Caplio R6 Camera User Guide

## RICOH

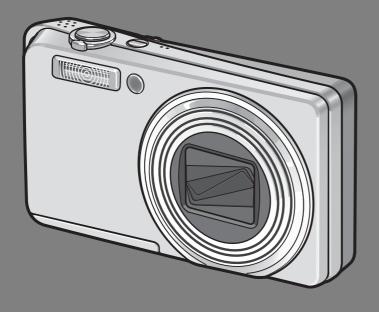

The serial number of this product is given on the bottom face of the camera.

#### **Basic Operations**

If you are using the camera for the first time, read this section.

This section provides a basic overview of how to turn on the camera, take pictures and play back pictures.

#### **Advanced Operations**

Read this section when you want to learn more about the different camera functions.

This section provides more detailed information about the functions used to take pictures and play back pictures, as well as information on how to customize the camera settings, print pictures, and use the camera with a computer.

#### **Note**

#### Do not connect the USB cable yet!

If you connect the camera to a computer through the USB cable before installing the provided software on the computer, the software required for connection between camera and computer may not be installed correctly. Be sure to connect the camera to your computer after installing the provided software. (©FP.149)

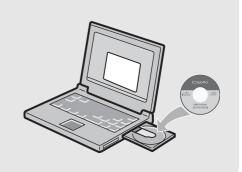

#### **Preface**

This manual provides information on how to use the shooting and playback functions of this product, as well as warnings on its use.

To make the best use of this product's functions, read this manual thoroughly before use. Please keep this manual handy for ease of reference.

Ricoh Co., Ltd.

Safety Precautions For the safe use of your camera, be sure to read the safety precautions

thoroughly.

Test Shooting Please be sure to do some test shooting to make sure it is recording

properly before normal use.

Copyright Reproduction or alteration of copyrighted documents, magazines, music

and other materials, other than for personal, home or similarly limited purposes, without the consent of the copyright holder is prohibited.

Exemption from Liability Ricoh Co., Ltd. assumes no liability for failure to record or play back images

caused by malfunction of this product.

Warranty This product is manufactured to local specifications and the warranty is valid

within the country of purchase. Should the product fail or malfunction while you are abroad, the manufacturer assumes no responsibility for servicing

the product locally or bearing the expenditure incurred thereof.

Radio Interference Operating this product in the vicinity of other electronic equipment may

adversely affect the performance of both devices. In particular, operating the camera close to a radio or television may lead to interference. If

interference occurs, follow the procedures below.

Move the camera as far away as possible from the TV, radio or other

device.

Reorient the TV or radio antenna.

• Plug the devices into separate electrical outlets.

This publication may not be reproduced in whole or in part without the express written permission of Ricoh. © 2007 RICOH CO., LTD. All rights reserved.

The contents of this document may be changed in the future, without prior notice.

This booklet was created with thorough attention to its content. If, however, you have a question, spot an error, or find a description lacking, please refer to the end of this booklet for information on how to contact us.

Microsoft, MS and Windows are registered trademarks of Microsoft Corporation in the United States of America and other countries.

Macintosh, Power Macintosh, and Mac OS are registered trademarks of Apple Inc. in the United States of America and other countries.

Adobe and Adobe Acrobat are trademarks of Adobe Systems Incorporated.

All trademarked company and product names mentioned in this manual are the property of their respective owners.

#### **Using the Manuals**

The following two manuals are included with your Caplio R6.

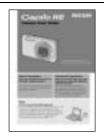

"Camera User Guide" (This booklet)

This guide explains the usage and functions of the camera. It also explains how to install the provided software on your computer.

\* The "Camera User Guide" (English edition) is available from the provided CD-ROM as a PDF file.

#### "Software User Guide" (PDF file)

This guide explains how to download images from the camera to your computer and display and edit them on your computer.

\* The "Software User Guide" is available in the following folders on the provided CD-ROM.

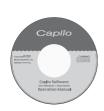

Each language has its own "Software User Guide" in the respective folder.

"Camera User Guide" (English edition) (PDF file) Chinese\_Simplified
Chinese\_Traditional
Chinese\_Traditional
English
English\_Camera\_Manual
French
German
Italian
Japanese
Korean
Spanish

☐ (P) Caplio CD-ROM (D:)

Caplio Manual

To copy the Software User Guide onto your hard disk, copy the PDF file from the respective folder directly to your hard disk.

The camera is provided with the Irodio Photo & Video Studio software that allows you to display and edit images on your computer. For how to use Irodio Photo & Video Studio, see the displayed "Help".

For more information on Irodio Photo & Video Studio, contact the Customer Support Center below.

North America (U.S.) TEL: (Toll Free) +1-800-458-4029

Europe

UK, Germany, France and Spain: TEL: (Toll Free) +800-1532-4865

Other Countries: TEL: +44-1489-564-764
Asia TEL: +63-2-438-0090
China TEL: +86-21-5450-0391

Business hours: 9:00 AM to 5:00 PM

#### **Key Features**

The illustrations in this manual may differ from the actual product.

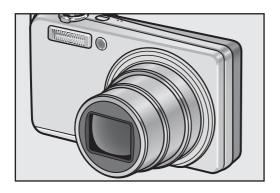

# Equipped with a high magnification 7.1× wide angle zoom lens

This camera has a compact body, featuring a 28-mm\* (Wide-angle) to 200-mm\* (Telephoto) 7.1× optical zoom lens that covers a wide range of shooting. This lens can be used to take pictures in various indoor and outdoor situations.

\*Equivalent to that on a 35mm camera

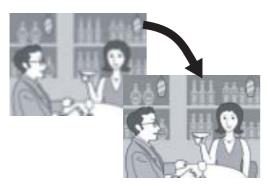

# Camera shake correction function reduces blurring (P.93)

The camera comes with a camera shake correction function to allow you to take clearer pictures with minimized blurring even indoors, at night and in other situations where camera shake may occur.

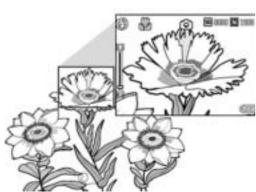

#### Macro shooting at 1 cm (P.36) and closeup flash shooting at 25 cm (Telephoto) or 20 cm (Wide-angle) (P.37)

The unsurpassed macro shooting function allows you to capture details from a very close distance at only 1 cm.

The camera also has a built-in flash for close-up shots at 25 cm (Telephoto) or 20 cm (Wide-angle). This combination gives you clear macro shots even under low light conditions.

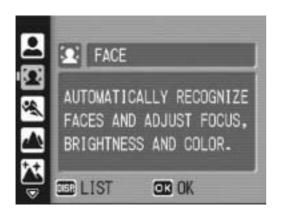

# Face recognition mode enables optimal shooting of the subject's face (P.39)

The camera automatically focuses on the subject's face and adjusts the exposure and white balance to the optimal settings.

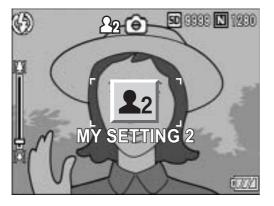

# Easily customize your favorite shooting settings with My Settings mode (P.38)

You can customize two groups of settings, and then switch the mode selector to MY to easily shoot with either group of registered settings.

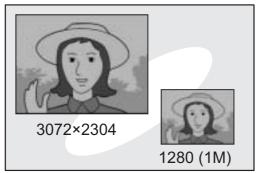

# Use the dual size recording function to capture the image at two different sizes (P.94)

Each time you shoot an image with this function, you can record the still image at the original size and a smaller subfile at the same time.

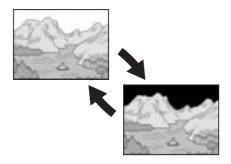

# White saturation highlights display function (P.56)

Press the DISP. button during quick review or in playback mode to switch to the white saturation highlights display screen so you can check the white saturation highlights in the shot image.

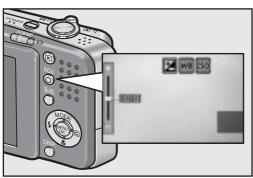

# ADJ. (Adjust) button enables easier camera operations (P.60)

The ADJ. button simplifies the camera setting procedures. It allows you to make adjustments with minimum steps for settings, such as the exposure compensation and white balance. You can also assign a function as required.

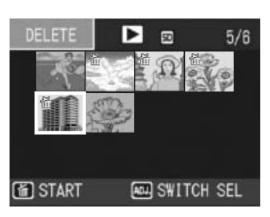

#### Easier deletion of multiple files (P.52)

You can easily delete unnecessary files by specifying a range of files to be deleted.

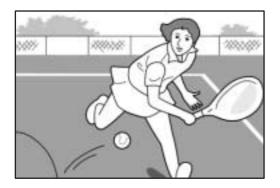

# 30 fps or 15 fps high-quality movies with sound (P.96)

Record high-quality movies with 640 × 480 pixels at 30 frames per second and with full sound.

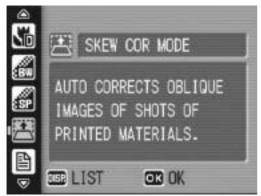

# Skew correction mode helps straighten skewed images (P.40)

In skew correction mode, a rectangular object shot at an angle can be straightened to look as if it were shot squarely. With the simple touch of a button, you can straighten skewed images of objects such as a message board, a display panel, or a name card.

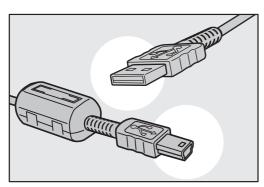

# USB cable enables instant transfer of camera data to a computer

Install the provided software on your computer and then simply connect the camera to your computer with the provided USB cable to automatically transfer images to your computer.

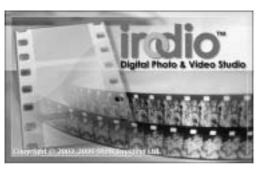

# Irodio Photo & Video Studio software for browsing, viewing, and editing still images and movies (P.150)

This bundled software enables you to view, organize, and edit shot images. You can also use the video editor function to create movies using still images, video clips, audio, and music files.

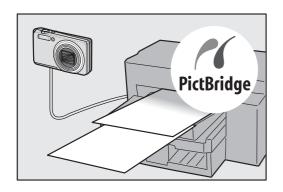

# Direct printing without the use of a computer (P.115)

A Direct Print-compatible printer can be connected to the camera with the USB cable to directly transfer images to the printer. This allows for easy printing without using a computer.

You can also print reports.

## **Contents**

| Using the Manuals                                                                     |    |
|---------------------------------------------------------------------------------------|----|
| Key Features                                                                          | 2  |
| Contents                                                                              | 5  |
| Basic Operations                                                                      | 11 |
| If you are using the camera for the first time, read this section.                    |    |
| Packing List                                                                          | 12 |
| Names of Parts                                                                        |    |
| How to Use the Mode Selector                                                          |    |
| LCD Monitor Display                                                                   |    |
| Getting Ready                                                                         |    |
| About the Battery                                                                     |    |
| SD Memory Card (available in stores)                                                  |    |
| Charging the Rechargeable Battery                                                     |    |
| Loading the Rechargeable Battery and SD Memory Card                                   |    |
| Turning the Power On/Off                                                              | 26 |
| Setting the Language                                                                  | 27 |
| Setting the Date and Time                                                             |    |
| Basic Shooting                                                                        | 29 |
| Holding the Camera                                                                    |    |
| Shooting                                                                              |    |
| Using the Zoom Function                                                               |    |
| Shooting Close-Ups (Macro Shooting)                                                   |    |
| Using the Flash                                                                       |    |
| Shooting with My Settings Mode                                                        |    |
| Shooting with Optimal Settings According to Shooting Conditions  Using the Self-Timer |    |
| Playing Back Images                                                                   |    |
| Reviewing the Image You Just Took (Quick Review)                                      |    |
| Viewing Your Images                                                                   |    |
| Three-frame View/Grid View (Thumbnail Display)                                        |    |
| Magnifying Images                                                                     |    |
| Deleting Files                                                                        |    |
| Deleting a File                                                                       |    |
| Deleting All Files                                                                    |    |
| Deleting Multiple Files at One Time                                                   |    |
| Changing the Display with the DISP. Button                                            | 55 |
| Maximizing the LCD Monitor Brightness                                                 |    |
| Histogram                                                                             | 57 |

## **Advanced Operations**

**5**9

Read this section when you want to learn more about the different camera functions.

| (AUTO BRACKET)                                                                                                    | 1 Various Shooting Functions                                 | 60       |
|----------------------------------------------------------------------------------------------------|--------------------------------------------------------------|----------|
| Changing the Text Density (Scene Mode)                                                                                                    | Using the ADJ. Button                                        | 60       |
| Shifting the AF Target (Macro)                                                                                                    |                                                              |          |
| Shooting Setting Menu                                                                                                    |                                                              |          |
| Using the Menu                                                                                                    |                                                              |          |
| Choosing Picture Quality Mode/Image Size (PIC QUALITY/SIZE)                                                                                                    |                                                              |          |
| (PIC QUALITY/SIZE)                                                                                                    | <b>G</b>                                                     | 65       |
| Changing the Focusing Mode (FOCUS)                                                                                                    |                                                              |          |
| Manual Focus Shooting (MF)                                                                                                    |                                                              |          |
| Changing the Light Metering (AE METERING)                                                                                                    | · · · · · · · · · · · · · · · · · · ·                        |          |
| Changing the Edge Quality of Still Images (SHARPNESS)                                                                                                    |                                                              |          |
| Shooting with Multi-Shot (CONT./S-CONT/M-CONT)                                                                                                    |                                                              |          |
| Viewing an S-CONT or M-CONT Still Image in Enlarged Display Mode                                                                                                    | Changing the Edge Quality of Still Images (SHARPNESS)        | 72       |
| Display Mode                                                                                                    | Shooting with Multi-Shot (CONT./S-CONT/M-CONT)               | 73       |
| Setting the Color Depth (COLOR DEPTH)                                                                                                    |                                                              |          |
| Shooting Consecutively with Different Exposures (AUTO BRACKET)                                                                                                    | Display Mode                                                 | 76       |
| (AUTO BRACKET)                                                                                                    | Setting the Color Depth (COLOR DEPTH)                        | 77       |
| Shooting Consecutively with Different White Balance (WB-BKT)                                                                                                    | Shooting Consecutively with Different Exposures              |          |
| Using Long Time Exposure (TIME EXPOSURE)                                                                                                    | ,                                                            |          |
| Shooting Pictures Automatically at Set Intervals (INTERVAL) 82  Shooting a Still Image with Sound (IMAGE WITH SOUND) 84 Inserting the Date into a Still Image (DATE IMPRINT) 85 Changing the Exposure (EXPOSURE COMP.) 86 Using Natural and Artificial Lighting (WHITE BALANCE) | Shooting Consecutively with Different White Balance (WB-BKT) | 79       |
| <ul> <li>         ¶ Shooting a Still Image with Sound (IMAGE WITH SOUND)</li></ul>                                                                                                    | Using Long Time Exposure (TIME EXPOSURE)                     | 81       |
| Inserting the Date into a Still Image (DATE IMPRINT)                                                                                                    | Shooting Pictures Automatically at Set Intervals (INTERVAL)  | 82       |
| Inserting the Date into a Still Image (DATE IMPRINT)                                                                                                    | ¶ Shooting a Still Image with Sound (IMAGE WITH SOUND)       | 84       |
| Changing the Exposure (EXPOSURE COMP.)                                                                                                    |                                                              |          |
| Using Natural and Artificial Lighting (WHITE BALANCE)                                                                                                    |                                                              |          |
| Setting the White Balance Manually (MANUAL SETTINGS)                                                                                                    | , ,                                                          |          |
| Changing the Sensitivity (ISO SETTING)                                                                                                    | , , , , , , , , , , , , , , , , , , ,                        |          |
| Limiting the Shutter Speed (SLOW SHUTTER LMT)                                                                                                    |                                                              |          |
| Using the Camera Shake Correction Function to Prevent Camera Shake (CAMERA SHAKE COR)                                                                                                    |                                                              |          |
| Camera Shake (CAMERA SHAKE COR)                                                                                                    |                                                              | <b>-</b> |
| Shooting a Still Image with a Subfile (RECORD DUAL SIZE) 94 Returning the Shooting Setting Menu Settings to their Defaults                                                                                                    |                                                              | 93       |
| Returning the Shooting Setting Menu Settings to their Defaults                                                                                                    | · · · · · · · · · · · · · · · · · · ·                        |          |
|                                                                                                    |                                                              | J-T      |
| (KEQTOKE DEFAULTO)                                                                                                    | (RESTORE DEFAULTS)                                           | 95       |

| 2 Shooting/Playing Back Movies                            | 96  |
|-----------------------------------------------------------|-----|
| ₽□ Shooting Movies<br>Setting the Frame Rate (FRAME RATE) |     |
| Playing Back Movies                                       |     |
| 3 Other Playback Functions                                | 100 |
| Playback Setting Menu                                     | 100 |
| Using the Menu                                            |     |
| Displaying Photos in Order Automatically (SLIDE SHOW)     |     |
| Write-protecting Files (PROTECT)                          |     |
| Protecting a File                                         |     |
| Protecting All Files                                      |     |
| Protecting Multiple Files at Once                         |     |
| Setting DPOF for the Displayed Still Image                |     |
| Setting DPOF for All Still Images                         |     |
| Setting DPOF for Multiple Still Images                    |     |
| Changing the Image Size (RESIZE)                          | 108 |
| Copying the Contents of the Internal Memory to an SD Mem  |     |
| Card (COPY TO CARD)                                       | 109 |
| Straightening Skewed Images (SKEW CORRECTION)             |     |
| Restoring Deleted Files (RECOVER FILE)                    |     |
| Viewing on a Television                                   | 113 |
| 4 Direct Printing                                         | 115 |
| Direct Print Function                                     | 115 |
| Connecting the Camera to a Printer                        | 116 |
| Printing Still Images                                     | 117 |
| Printing One or All Still Images                          | 117 |
| Printing Several Still Images                             | 119 |
| 5 Changing Camera Settings                                | 121 |
| SETUP Menu                                                | 121 |
| Using the SETUP Menu                                      |     |
| Preparing the SD Memory Card (FORMAT [CARD])              | 124 |
| Formatting the Internal Memory (FORMAT [INT. MEM.])       | 125 |
| Adjusting the Brightness of the LCD Monitor               |     |
| (LCD BRIGHTNESS)                                          |     |
| Registering Custom Settings (REG. MY SETTINGS)            |     |
| Changing the Step Zooming Setting (STEP ZOOM)             |     |
| Changing the ISO AUTO-HIGH Setting (ISO AUTO-HIGH)        | 130 |

| Changing the Size for RECORD DUAL SIZE                                                                                                    |                                                                    |
|----------------------------------------------------------------------------------------------------|--------------------------------------------------------------------|
| (SUB FILE SIZE)                                                                                                    | 131                                                                |
| Changing the Auto Power Off Setting (AUTO POWER OFF)                                                                                                    |                                                                    |
| Changing the Beep Sound Setting (BEEP SOUND)                                                                                                    |                                                                    |
| Changing the Beep Sound Volume (VOL. SETTINGS)                                                                                                    |                                                                    |
| Changing Image Confirmation Time (LCD CONFIRM.)                                                                                                    | 135                                                                |
| Assigning Functions to the ADJ. Button (ADJ. BTN. SET.)                                                                                                    | 136                                                                |
| Changing the AF Auxiliary Light Setting (AF AUX. LIGHT)                                                                                                    | 137                                                                |
| Using the Auto Resize Zoom (DIGITAL ZOOM IMG)                                                                                                    | 138                                                                |
| Displaying a Settings Change Warning                                                                                                    |                                                                    |
| (SHTG STGS WARNG.)                                                                                                    | 140                                                                |
| Enlarging Icon Display (ENLGE PHOTO ICON)                                                                                                    | 141                                                                |
| Changing the USB Setting (USB CONNECTION)                                                                                                    |                                                                    |
| Changing File Name Settings (SEQUENTIAL NO.)                                                                                                    |                                                                    |
| Setting the Date and Time (DATE SETTINGS)                                                                                                    |                                                                    |
| Changing the Display Language (LANGUAGE/言語)                                                                                                    |                                                                    |
| Changing the Playback Method for Viewing on TV                                                                                                    |                                                                    |
|                                                                                                    |                                                                    |
| (VIDEO OUT MODE)                                                                                                    | 148                                                                |
|                                                                                                    | 148<br><b>149</b>                                                  |
| (VIDEO OUT MODE)                                                                                                    | 149                                                                |
| (VIDEO OUT MODE)  6 Downloading Images to Your Computer  For Windows                                                                                                    | <b>149</b><br>149                                                  |
| (VIDEO OUT MODE)  6 Downloading Images to Your Computer  For Windows                                                                                                    | 149<br>149                                                         |
| (VIDEO OUT MODE)  6 Downloading Images to Your Computer  For Windows                                                                                                    | 149<br>149<br>150                                                  |
| (VIDEO OUT MODE)  6 Downloading Images to Your Computer  For Windows                                                                                                    | 149<br>149<br>150                                                  |
| (VIDEO OUT MODE).  6 Downloading Images to Your Computer  For Windows  Using the Caplio Software CD-ROM  System Requirements for Using Caplio Software CD-ROM  Installing the Software Required for Handling the Camera and Images  Installing the DeskTopBinder Lite                                                                                                    | 149<br>150<br>152<br>153                                           |
| (VIDEO OUT MODE).  6 Downloading Images to Your Computer  For Windows  Using the Caplio Software CD-ROM.  System Requirements for Using Caplio Software CD-ROM.  Installing the Software Required for Handling the Camera and Images.  Installing the DeskTopBinder Lite.  Installing Other Software on Your Computer.                                                                                                    | 149<br>150<br>152<br>153<br>155                                    |
| (VIDEO OUT MODE)  6 Downloading Images to Your Computer  For Windows  Using the Caplio Software CD-ROM  System Requirements for Using Caplio Software CD-ROM  Installing the Software Required for Handling the Camera and Images  Installing the DeskTopBinder Lite  Installing Other Software on Your Computer  Uninstalling the Software                                                                                                    | 149<br>150<br>152<br>153<br>155<br>157                             |
| 6 Downloading Images to Your Computer  For Windows  Using the Caplio Software CD-ROM.  System Requirements for Using Caplio Software CD-ROM.  Installing the Software Required for Handling the Camera and Images.  Installing the DeskTopBinder Lite.  Installing Other Software on Your Computer.  Uninstalling the Software.  Downloading Images to Your Computer.                                                                                                    | 149<br>150<br>152<br>153<br>155<br>157<br>158                      |
| 6 Downloading Images to Your Computer  For Windows  Using the Caplio Software CD-ROM.  System Requirements for Using Caplio Software CD-ROM.  Installing the Software Required for Handling the Camera and Images.  Installing the DeskTopBinder Lite.  Installing Other Software on Your Computer.  Uninstalling the Software.  Downloading Images to Your Computer.  Downloading Images Without Using the Caplio Software.                                                                                              | 149<br>150<br>152<br>153<br>155<br>157<br>158<br>160               |
| (VIDEO OUT MODE)  6 Downloading Images to Your Computer  For Windows  Using the Caplio Software CD-ROM  System Requirements for Using Caplio Software CD-ROM  Installing the Software Required for Handling the Camera and Images  Installing the DeskTopBinder Lite  Installing Other Software on Your Computer  Uninstalling the Software  Downloading Images to Your Computer  Downloading Images Without Using the Caplio Software  Using the Original Driver to Download Images                                      | 149<br>150<br>152<br>155<br>157<br>158<br>160<br>161               |
| 6 Downloading Images to Your Computer  For Windows  Using the Caplio Software CD-ROM.  System Requirements for Using Caplio Software CD-ROM.  Installing the Software Required for Handling the Camera and Images.  Installing the DeskTopBinder Lite.  Installing Other Software on Your Computer.  Uninstalling the Software.  Downloading Images to Your Computer.  Downloading Images Without Using the Caplio Software.  Using the Original Driver to Download Images.  Disconnecting the Camera from Your Computer. | 149<br>150<br>152<br>155<br>155<br>160<br>161<br>163               |
| (VIDEO OUT MODE)  6 Downloading Images to Your Computer  For Windows  Using the Caplio Software CD-ROM  System Requirements for Using Caplio Software CD-ROM  Installing the Software Required for Handling the Camera and Images  Installing the DeskTopBinder Lite  Installing Other Software on Your Computer  Uninstalling the Software  Downloading Images to Your Computer  Downloading Images Without Using the Caplio Software  Using the Original Driver to Download Images                                      | 149<br>150<br>152<br>153<br>155<br>157<br>160<br>161<br>163<br>165 |

| 7 Appendices                           | 168              |
|----------------------------------------|------------------|
| Troubleshooting                        | 168              |
| Error Messages                         | 168              |
| Camera Troubleshooting                 | 169              |
| Software and Computer Troubleshooting. | 174              |
| Specifications                         | 176              |
| Number of Images That Can be Stored in |                  |
| SD Memory Card                         | 178              |
| Optional Accessories                   | 179              |
| Functions Whose Defaults are Restore   | d When Camera is |
| Turned Off                             | 180              |
| About Scene Mode                       | 182              |
| Shooting Setting Menu Items by Scene M | ode183           |
| Using Your Camera Abroad               | 184              |
| Cautions on Use                        | 185              |
| Care and Storage                       | 186              |
| Warranty and Servicing                 |                  |
| Index                                  |                  |

# Basic Operations

If you are using the camera for the first time, read this section.

| Packing List12                             | 2 |
|--------------------------------------------|---|
| Names of Parts14                           | 4 |
| <b>How to Use the Mode Selector</b>        |   |
| 10                                         | 6 |
| LCD Monitor Display17                      | 7 |
| Getting Ready20                            | 0 |
| Basic Shooting29                           | 9 |
| Playing Back Images4                       | 5 |
| Deleting Files5                            | 1 |
| <b>Changing the Display with the DISP.</b> |   |
| Button55                                   | 5 |

#### **Packing List**

Open the package and make sure all the items are included.

#### Caplio R6

The serial number of the camera is provided on the bottom face of the camera.

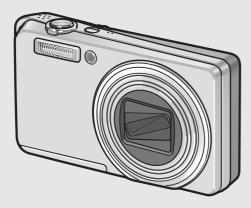

#### **AV Cable**

Used to view your images on a TV.

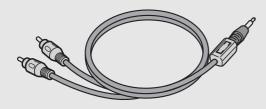

#### **Handstrap**

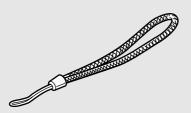

#### **Rechargeable Battery**

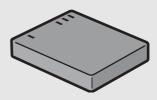

#### **Battery Charger**

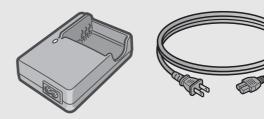

#### **USB Cable (Mini B cable)**

Used to connect the camera to a computer or Direct Print-compatible printer.

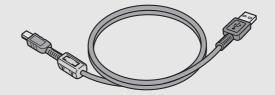

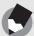

#### Note

#### Attaching the handstrap to the camera

Thread the small end of the strap through the strap eyelet on the camera and loop the ends as shown.

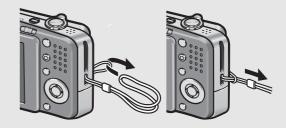

#### Camera User Guide

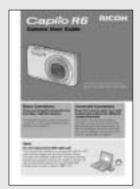

(This booklet)

## Warranty

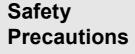

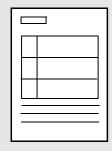

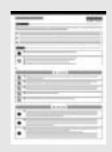

#### **Caplio Software CD-ROM**

The provided software and the "Software User Guide" are included on this CD-ROM.

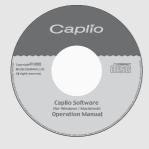

#### **Optional Accessories**

**Rechargeable Battery (DB-70)** 

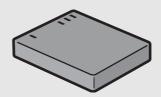

**Battery Charger (BJ-7)** 

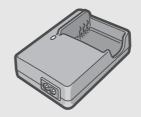

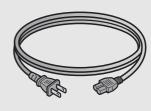

Soft Case (SC-70)

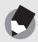

#### Note

For the latest information about accessories, visit the Ricoh website at http://www.ricohpmmc.com.

### **Names of Parts**

#### **Camera**

#### **Front View**

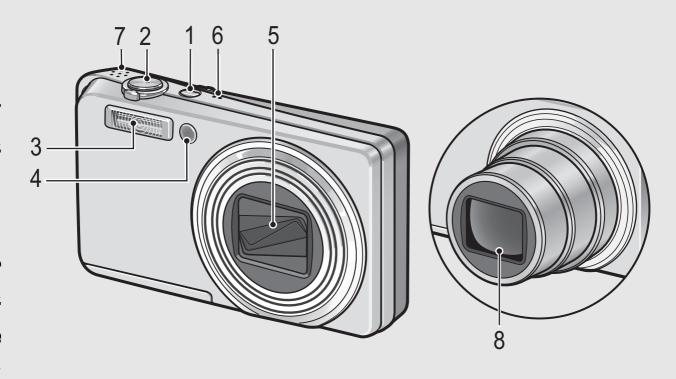

|   | Item Name                          | Refer to  |
|---|------------------------------------|-----------|
| 1 | POWER Button                       | P.26      |
| 2 | Shutter Release Button             | P.31      |
| 3 | Flash                              | P.37      |
| 4 | AF Auxiliary Light/Self-Timer Lamp | P.44, 137 |
| 5 | Lens Cover                         | -         |
| 6 | Microphone                         | -         |
| 7 | Speaker                            | P.99      |
| 8 | Lens                               | P.29      |

#### **Rear View**

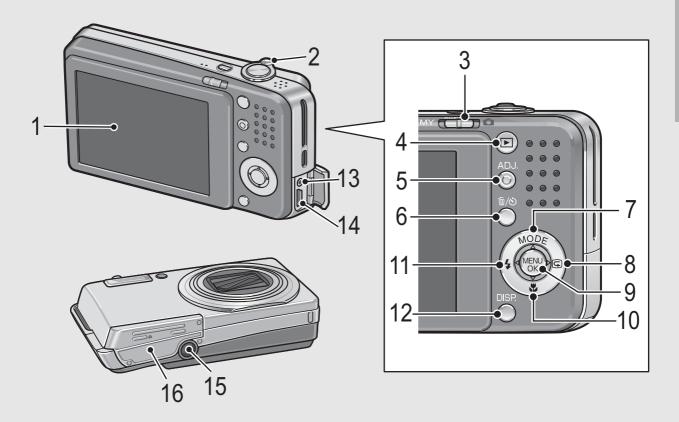

|    | Item Name                                                                        | Refer to       |
|----|----------------------------------------------------------------------------------|----------------|
| 1  | LCD Monitor                                                                      | P.17           |
| 2  | Zoom lever ♣ (Telephoto)/ (Wide-angle)<br>Q (Enlarged View)/ (Thumbnail Display) | P.35, 48       |
| 3  | Mode Selector                                                                    | P.16           |
| 4  | ► (Playback) Button                                                              | P.46           |
| 5  | ADJ. Button                                                                      | P.60           |
| 6  |                                                                                  | P.51, 44       |
| 7  | ▲/MODE Button <sup>*</sup>                                                       | P.39           |
| 8  | ►/⑤ (Quick Review) Button                                                        | P.45           |
| 9  | MENU/OK Button                                                                   | P.65, 100, 122 |
| 10 | ▼/ <b>ॐ</b> (Macro) Button                                                       | P.36           |
| 11 | <b>◄/</b> (Flash) Button                                                         | P.37           |
| 12 | DISP. Button                                                                     | P.55           |
| 13 | AV Output Terminal                                                               | P.113          |
| 14 | USB Terminal                                                                     | P.116, 160     |
| 15 | Tripod Screw Hole                                                                | P.176          |
| 16 | Battery/Card Cover                                                               | P.24           |

<sup>\*</sup> The MODE button is only available during scene mode or My Settings.

#### **How to Use the Mode Selector**

Set the mode selector to the desired mode before shooting still images or movies.

Switch the mode selector to the symbol of the function you want to use.

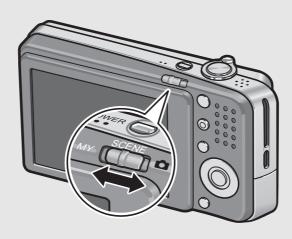

#### **Mode Selector Symbols and Descriptions**

| Symbol | Function              | Description                                                                                                    | Refer to |
|--------|-----------------------|----------------------------------------------------------------------------------------------------|----------|
| MY     | My Settings<br>Mode   | You can shoot using the settings registered in [REG. MY SETTINGS].                                                   | P.38     |
| SCENE  | Scene Mode            | Allows you to shoot with settings optimized for the shooting scene. This also allows you to shoot movies with sound. | P.39     |
| ۵      | Auto Shooting<br>Mode | Allows you to shoot still images.                                                                                    | P.31     |

## **LCD Monitor Display**

#### **Example of LCD Monitor Display when Shooting Pictures**

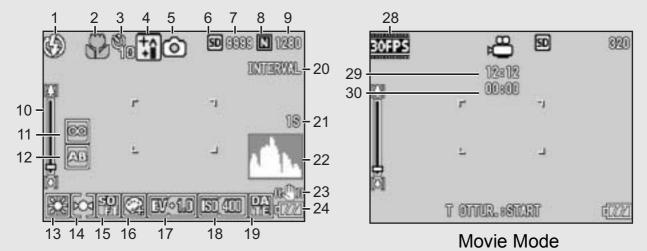

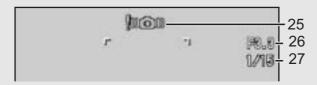

Still Image Mode

|    | Item Name                        | Refer to |    | Item Name                    | Refer to |
|----|----------------------------------|----------|----|------------------------------|----------|
| 1  | Flash                            | P.37     | 16 | Color Depth                  | P.77     |
| 2  | Macro Shooting                   | P.36     | 17 | Exposure Compensation        | P.86     |
| 3  | Self-timer                       | P.44     | 18 | ISO Setting                  | P.90     |
| 4  | Scene Modes                      | P.39     | 19 | Date Imprint                 | P.85     |
| 5  | Mode Types                       | P.16, 39 | 20 | Interval                     | P.82     |
| 6  | Recording Destination            | P.21     | 21 | Time Exposure                | P.81     |
| 7  | Remaining Number of Still Images | P.178    | 22 | Histogram                    | P.57     |
| 8  | Picture Quality                  | P.66     | 23 | Camera Shake Correction      | P.93     |
| 9  | Image Size                       | P.66     | 24 | Battery Mark                 | P.19     |
| 10 | Zoom Bar                         | P.35     | 25 | Camera Shake Warning<br>Mark | P.30     |
| 11 | Focus                            | P.68     | 26 | Aperture Value               | P.176    |
| 12 | Auto Bracket                     | P.78     | 27 | Shutter Speed                | P.92     |
| 13 | White Balance                    | P.87     | 28 | Frame Rate                   | P.97     |
| 14 | AE Metering                      | P.71     | 29 | Remaining Recording Time     | P.178    |
| 15 | Sharpness                        | P.72     | 30 | Recording Time               | P.178    |

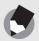

#### Note

- The number of remaining shots available may differ from the actual number of shots, depending on the subject.
- Movie recording time and the maximum number of still pictures may vary depending on the capacity of the recording destination (internal memory or SD memory card), shooting conditions, and the type and manufacturer of the SD memory card.
- When the number of remaining shots is 10,000 or more, "9999" is displayed.

#### **Example of LCD Monitor Display During Playback**

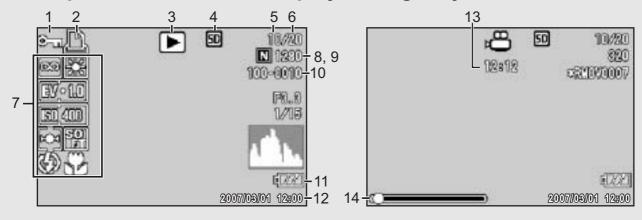

Still Image Mode

Movie Mode

|   | Item Name                       | Refer to |    | Item Name                        | Refer to     |
|---|---------------------------------|----------|----|----------------------------------|--------------|
| 1 | Protect                         | P.102    | 8  | Picture Quality                  | P.66         |
| 2 | DPOF                            | P.105    | 9  | Image Size                       | P.66         |
| 3 | Mode Types                      | -        | 10 | File No.                         | -            |
| 4 | Playback Data Source            | P.47     | 11 | Battery Mark                     | P.19         |
| 5 | Number of Playback Files        | -        | 12 | Date at Shooting                 | P.85,<br>146 |
| 6 | Total Number of Files           | -        | 13 | Recording Time or<br>Lapsed Time | -            |
| 7 | Setting at Shooting (Recording) | -        | 14 | Indicator                        | -            |

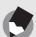

#### Note

The LCD monitor may display messages to inform you of operational instructions or the camera's status while in use.

#### **Battery Level Indication**

A battery mark appears at the lower right of the LCD monitor to indicate the battery level. Recharge the battery before it is depleted.

| Battery Mark | Description                                                  |
|--------------|--------------------------------------------------------------|
| Green        | The battery is sufficiently charged.                         |
| <b>47</b> /  | The battery level begins to drop. Recharging is recommended. |
| <b>4</b>     | The battery level is low. Recharge the battery.              |

# **Getting Ready**

Turn the power on and get ready to shoot.

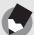

#### Note

- If you have already used this camera, make sure it is turned off before inserting or removing the battery.
- For information on how to turn the camera off, see P.26.

#### **About the Battery**

#### Rechargeable Battery DB-70 (supplied)

This is a lithium-ion battery. It is economical because you can recharge it using the battery charger and use it over and over again. The battery lasts a long time, so it is convenient when traveling.

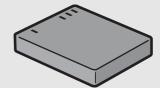

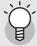

#### Number of shots you can take ------

#### Approximate number of shots you can take on a single charge: Approx. 310

- Based on CIPA standard (Temperature: 23 degrees Celsius, LCD monitor on, 30 seconds between shots, changing the zoom setting from telephoto to wide-angle or wide-angle to telephoto for each shot, 50% flash usage, turning the power off after each 10 shots).
- Set the camera to synchro-monitor mode to increase the number of shots you can take. (PP.55)
- The number of shots is for reference only. If the camera is used for long periods of time for setting and playback, the shooting time (the number of shots) will decrease.

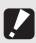

#### Caution-----

- The battery may become very hot immediately after operation. Turn the camera off and leave it to cool down sufficiently before removing the battery.
- Please remove the batteries if you are not going to use the camera for a long period of time.
- When using a lithium-ion battery, use only the specified rechargeable lithium-ion battery (DB-70). Do not use other rechargeable lithium-ion batteries.

### **SD Memory Card (available in stores)**

You can store still images you have taken either in the camera's internal memory or on an SD memory card (available in stores). The internal memory capacity is 54 MB.

To record a lot of still images or movies at high resolutions, use a high-capacity SD memory card.

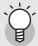

#### Where images are recorded-----

When no SD memory card is loaded, the camera records images to the internal memory; when an SD memory card is loaded, it records images to the SD memory card.

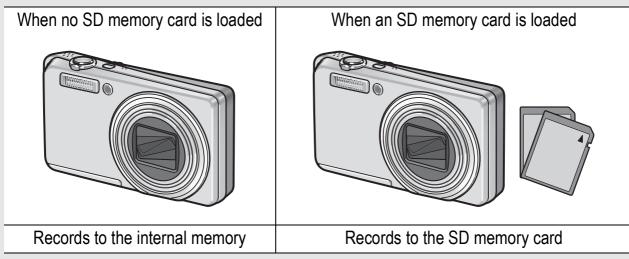

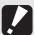

#### Caution----

- If an SD memory card is loaded, the camera does not record to the internal memory, even if the card is full.
- Take care not to get the contacts of the card dirty.

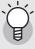

#### Write-protecting your images ------

Move the write-protection switch on the SD memory card to LOCK to prevent your still images from being accidentally erased or the card from being formatted. If you unlock the card (by returning the switch to its original position), it is once again possible to erase images and format the card.

It is recommended to move the write-protection switch to LOCK when you have some important data recorded.

Note that you cannot shoot images on a locked card because no data can be recorded to the card. Unlock the card before shooting.

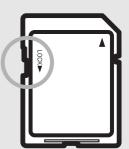

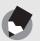

#### Note

- For information on switching between the SD memory card and internal memory during playback, see P.47.
- Movie recording time and the maximum number of still pictures varies depending on the capacity of the SD memory card. (PP P.178)
- Before using a new SD memory card, be sure to format it with this camera.
   (P P.124)
- When using an SD memory card previously used with another camera, be sure to back up any necessary data on the card before formatting it. (© P.124)
- SDHC memory card (4 GB) can also be used.

#### **Charging the Rechargeable Battery**

The rechargeable battery needs to be charged before use. The battery is not charged at the time of purchase.

Insert the battery into the battery charger, making sure that the ⊕ and ⊖ markings on the battery match those on the battery charger.

· The battery label should face up.

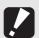

Caution-----

Be careful not to reverse the  $\oplus$  and  $\ominus$  sides.

# **2** Plug the battery charger into an outlet.

- Use the battery charger (BJ-7) to recharge the battery.
- Charging starts, and the charger lamp indicates the progress, as shown below. Once charging has finished, unplug the power cable from the power outlet.

| Charger Lamp | Description                                                                                                    |  |
|--------------|----------------------------------------------------------------------------------------------------|--|
| Lit          | Charging started                                                                                                    |  |
| Off          | Charging complete                                                                                                    |  |
| Flashing     | Battery charger or battery may be faulty (unplug the battery charger from the power outlet and remove the battery from the battery charger). |  |

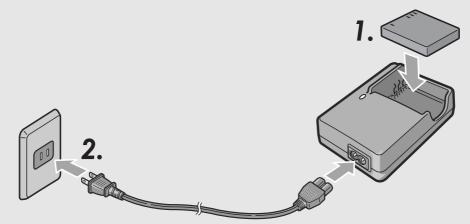

· Depending on the battery level, the charging time differs.

| Rechargeable battery charging time |                        |  |
|------------------------------------|------------------------|--|
| DB-70                              | About 100 min. (25 °C) |  |

# Loading the Rechargeable Battery and SD Memory Card

The rechargeable battery (DB-70) can be used to power this camera. This battery is convenient because the battery power lasts long and it can be used over and over again by recharging. If you have already used this camera, make sure it is turned off before loading the battery and card.

Open the battery/card cover.

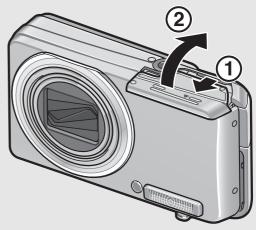

- Make sure the SD memory card is facing the right way and then push the card all the way in until it clicks.
  - The rechargeable battery may be inserted first.

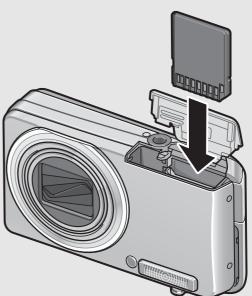

# **3** Insert the rechargeable battery.

 When the rechargeable battery is loaded in place, it is locked with the hook shown in the figure.

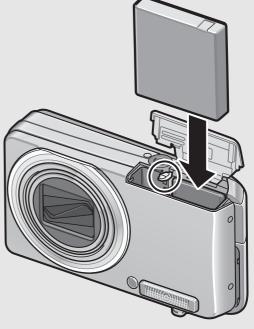

Close the battery/card cover and slide it back into place.

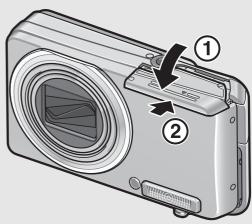

#### Removing the Rechargeable Battery

Open the battery/card cover. Release the hook that locks the rechargeable battery. The battery is ejected. Pull the battery out of the camera. Be careful not to drop the battery when removing it from the camera.

#### **Removing the SD Memory Card**

Open the battery/card cover. Push in the SD Memory Card and gently release to eject it. Pull the card out of the camera.

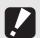

Caution

Remove the batteries if you are not going to use the camera for a long period of time. Store the removed batteries in a dry cool place.

#### **Turning the Power On/Off**

#### To turn the power on:

# **1** Press the POWER button.

After the start sound, the LCD monitor turns on.

# **Using the Camera in Playback Mode**

- Pressing the (Playback) button for more than one second turns on the camera in playback mode, allowing you to start playback at once.
- When the camera is turned on with the ► (Playback) button, pressing the ► (Playback) button again switches playback mode to recording mode.

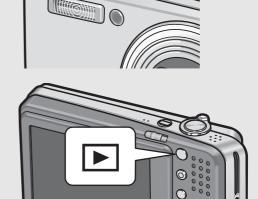

#### To turn the power off:

1 Press the POWER button.

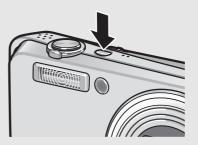

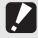

#### Caution

After the camera is turned on, it may take longer for the camera to become ready for shooting when using the flash than when not using the flash.

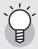

#### Auto Power Off ------

- If the camera goes unused for a set period of time, it automatically turns itself off to save power. (Auto Power Off)
- The auto power off setting can be changed. (PP P.132)

#### **Setting the Language**

When the power is turned on for the first time, the language setting screen appears (for the LCD monitor display language). After setting the language, go on to the date/time setting (for printing the date and time on your photos).

You can shoot without these settings. However, be sure to set the language, and the date/time later. Use the SETUP menu for these settings.

- Turn the power on for the first time after purchase.
  - · The language selection screen appears.
  - To skip language setting, press the MENU/OK button.
  - When the MENU/OK button is pressed, the language setting is cancelled and the video signal format-setting screen appears.
- Press the ▲▼◀▶ buttons to select a language.
- **3** Press the MENU/OK button.
  - The display language is set, and the date/time setting screen appears.

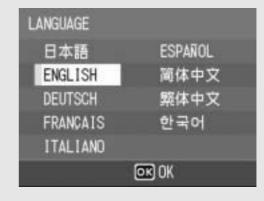

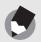

Note

For how to set the display language and date/time on the SETUP menu, see "Changing the Display Language (LANGUAGE/言語)" (P.147) and "Setting the Date and Time (DATE SETTINGS)" (P.146) in this guide.

#### **Setting the Date and Time**

When the power is turned on for the first time, the date/time setting screen appears.

- Press the ▲▼◀▶ buttons to set the year, month, date and time.
  - Change the value with ▲▼ and move the frame with ◀►.

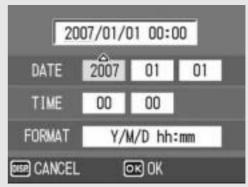

Setting at shipping

2007/03/01 00:00

03

00

Y/M/D hh:mm

OR) OK

DATE

TIME

FORMAT

CANCEL

- **2** In [FORMAT], choose the date and time format.
  - Select the date and time format with ▲▼.

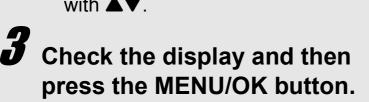

- The date is set.
- Pressing the DISP. button on this screen allows you to cancel the setting.

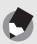

#### Note

- If the battery is removed for more than one week, the date and time settings will be lost. These settings must be made again.
- To retain the date and time settings, load a battery with adequate remaining power for more than two hours.
- The set date and time can be changed later. (PP.146)
- The date and time can be inserted into images. (PP P.85)

# **Basic Shooting**

Now you are ready.

#### **Holding the Camera**

Hold the camera as shown below for best results.

Hold the camera with both hands and lightly press both elbows against your body.

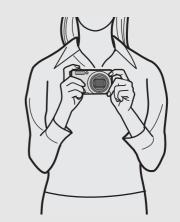

**2** Put your finger on the shutter release button.

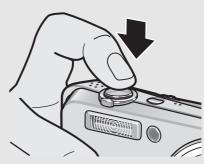

Caution

When you are shooting, be careful not to obstruct the lens or flash with your fingers, hair, or the strap.

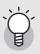

#### Preventing Camera Shake -----

If you move the camera when pressing the shutter release button, the still image might not come out clearly due to camera shake.

Camera shake tends to occur in the following cases:

- · When shooting in a dark place without using the flash
- When using the zoom function
- When shooting using long time exposure (PP P.81)

When the \( \) mark appears on the LCD monitor, this indicates that camera shake may occur. To prevent camera shake, try any of the following.

- Using the camera shake correction function (PP P.93)
- Setting the flash to [AUTO] or [FLASH ON] (PP.37)
- Raising the ISO setting (P.90)
- Using the self-timer (P.44)

#### **Shooting**

The shutter release button works in two steps. You can press the shutter release button halfway down (half-press) and press it all the way down (full-press).

#### **Quickly Shooting Pictures (Full-press)**

Full-press the shutter release button for quick focusing, so as not to miss a shooting opportunity.

Press the POWER button to turn the camera on, and switch the mode selector to .

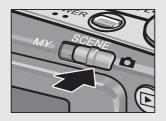

**2** Compose your shot by looking at the LCD monitor, make sure the subject is centered, and gently press the shutter release button fully.

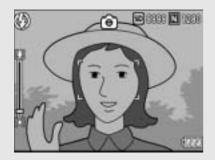

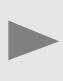

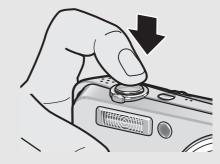

 The still image you have taken appears momentarily on the LCD monitor and is recorded to the internal memory or SD memory card.

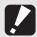

Caution-

Full-press is likely to cause the camera to shake. Hold the camera firmly with both hands and shoot. Turning the camera shake correction function on minimizes blurring due to camera shake. (PP P.93)

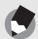

Note -----

You can set the time the still image you have taken appears on the LCD monitor. You can also set the image not to appear after it is taken. (PP P.135)

# Checking the Focus and Shooting (Half-press/Focus Lock)

When you press the shutter release button halfway (Half-press), the auto-focus function is triggered to determine the focal distance. Next, press it all the way down (Full-press) to shoot. When your subject is not in the center of your composition, compose your photo after focusing. (Focus Lock)

Press the POWER button to turn the camera on, and switch the mode selector to .

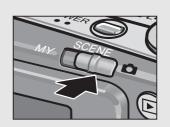

**2** Put the subject of your photo in the center of the screen and press the shutter release button halfway.

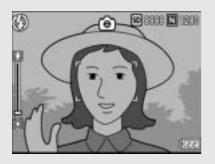

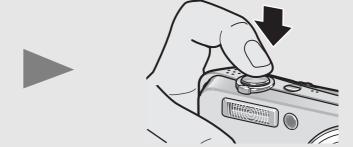

- The camera focuses on the subject and the exposure and white balance are fixed.
- If automatic focusing fails, the frame in the center of the LCD monitor turns red.
- The focal distance is measured at a maximum of five points. Green frames appear to indicate the positions that are in focus.

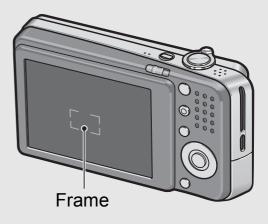

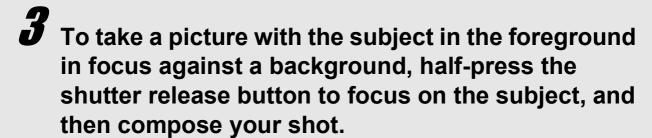

Subject to be focused on

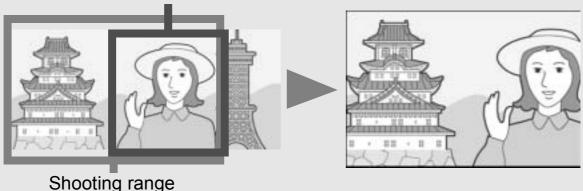

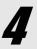

# Gently press the shutter release button all the way.

 The still image you have taken appears momentarily on the LCD monitor and is recorded to the internal memory or SD memory card.

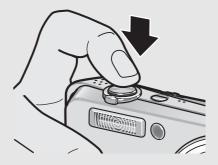

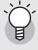

#### Focusing-

The color of the frame in the center of the LCD monitor indicates whether the subject is in or out of focus.

| Focus Status         | Frame Color  |
|----------------------|--------------|
| Before focusing      | White        |
| Subject in focus     | Green        |
| Subject not in focus | Blinks (red) |

- It may be impossible to bring the following subjects into focus.
  - Subjects lacking contrast (the sky, a white wall, the hood of a car, etc.).
  - Flat two-dimensional objects with only horizontal lines and no significant protrusions.
  - · Quickly moving objects.
  - Things in poorly lit places.
  - Areas with strong backlighting, or reflections.
  - Things that flicker, such as fluorescent lights.

When you want to shoot subjects like this, first focus on an object the same distance as your subject and then shoot.

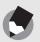

Note

- Press the shutter release button gently to prevent camera shake.
- The \( \) symbol indicates that camera shake may occur. Hold the camera still and focus the camera again. You can also turn on the camera shake correction function to minimize blurring. (\( \) P.93)
- The auxiliary flash fires to increase the AE accuracy.

### **Using the Zoom Function**

Turning the zoom lever toward [♣] (Wide-angle) allows you to take a wide-angle picture.

Turning the zoom lever toward (Telephoto) allows you to take a close-up picture of the subject.

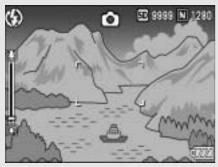

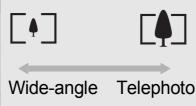

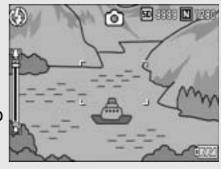

- With the camera ready to shoot, turn the zoom lever toward [4] (Telephoto) or [4] (Wide-angle).
  - You can check the zoom status on the zoom bar of the LCD monitor.

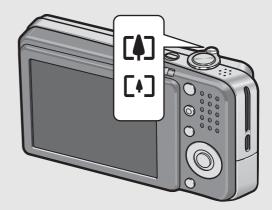

- **2** Compose your picture and half-press the shutter release button.
- Full-press the shutter release button.

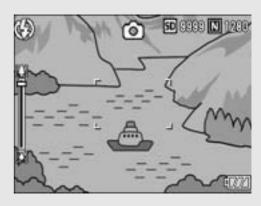

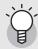

### Using the Digital Zoom -----

Digital zooming enables you to enlarge the subject more than the maximum magnification of the optical zoom (7.1×) specified by turning the zoom lever toward (Telephoto) (up to 4.8×).

To use digital zooming, turn and hold the zoom lever toward [4] (Telephoto) until the maximum magnification is reached on the zoom bar, then momentarily release the zoom lever, and then turn the zoom lever again toward [4] (Telephoto).

You can also set [DIGITAL ZOOM IMG] to [AUTO RSZ]. (PP.138)

### **Shooting Close-Ups (Macro Shooting)**

Using the (Macro) button allows you to take a tight close-up of the subject. (Macro shooting)

This is good for shooting small subjects because you can shoot up to approximately 1 cm (0.4 in.) away.

- With the camera ready to shoot, press the (Macro) button.
  - is displayed momentarily at the center of the LCD monitor and then
     is displayed at the top of the screen.

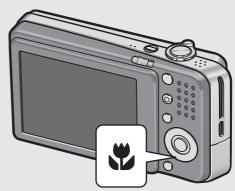

- **2** Compose your picture and half-press the shutter release button.
- Full-press the shutter release button.
  - To cancel macro mode, press the
     (Macro) button again.

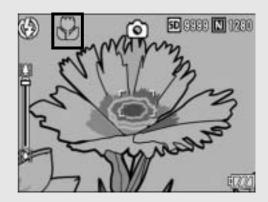

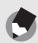

#### Note

• When using the zoom, you can shoot close-ups within the following distances:

| Wide-Angle | About 1 cm  | Shooting range: Approx. 25 mm × 19 mm (when digital zoom is not used)     |
|------------|-------------|---------------------------------------------------------------------------|
|            |             | Shooting range: Approx. 5.2 mm × 4 mm (when 4.8× digital zoom is used)    |
| Telephoto  | About 25 cm | Shooting range: Approx. 61 mm × 46 mm (when digital zoom is not used)     |
|            |             | Shooting range: Approx. 12.7 mm × 9.6 mm (when 4.8× digital zoom is used) |

- The AF target shift function enables you to lock the focus for macro shooting with the simple touch of a button without moving the camera. This function is useful for shooting on a tripod. (PP P.62)
- To take a further close-up picture during macro shooting, use [ZOOM MACRO] in scene mode. (© P.39)

### **Using the Flash**

Press the **\$** (Flash) button to change the flash mode. At the time of purchase, the camera is set to [FLASH OFF].

From the front edge of the lens, the flash light reaches about 0.2 to 3.0 m (7.9 in. to 9.8 ft.) (Wide-angle) or about 0.25 to 2.0 m (9.8 in. to 6.6 ft.) (Telephoto) when the ISO setting is set to [AUTO].

### Flash Modes

| <b>(3)</b>    | FLASH OFF         | The flash will not fire.                                                                                                    |
|---------------|-------------------|----------------------------------------------------------------------------------------------------|
| <b>≰</b> AUTO | AUTO              | The flash fires automatically when the subject is poorly lit or backlit.                                                                                                    |
| 0             | RED-EYE FLASH     | Reduces the red-eye phenomenon, in which people's eyes appear red in pictures.                                                                                              |
| 4             | FLASH ON          | The flash fires regardless of the lighting conditions.                                                                                                    |
| <b>⊈</b> sLow | FLASH<br>SYNCHRO. | The flash fires with the shutter speed slowed. This is useful when taking portrait pictures in a nightscape. Camera shake may occur, so the use of a tripod is recommended. |
| <b>⊈</b> SOFT | SOFT FLASH        | Reduces the amount of light fired by the flash. This is useful when using macro shooting to shoot close-ups.                                                                |

**1** Switch the mode selector to **a**.

### **2** Press the **4** (Flash) button.

 The list of the flash modes mark is displayed on the LCD monitor.

# Press the ▲▼ buttons to select the flash mode.

- The flash mode symbol is displayed at the upper left of the LCD monitor.
- The flash mode symbol blinks at the upper left of the LCD monitor when the flash is charging. Once the flash is charged, the symbol stops blinking and lights steadily and the camera is ready to shoot.

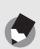

#### Note

- The flash mode setting is saved until you press the **\$** (Flash) button again.
- The flash does not fire when shooting movies or in Multi-shot mode.
- The auxiliary flash fires to increase the AE accuracy.

### **Shooting with My Settings Mode**

You can shoot using the settings (P.127) registered in [REG. MY SETTINGS]. Select [MY SETTING 1] to shoot with settings registered in [SETTING 1] and select [MY SETTING 2] to shoot with settings registered in [SETTING 2].

# Switch the mode selector to MY.

The camera is ready to shoot, and is displayed at the top of the LCD monitor, and [MY SETTING 1] is selected.

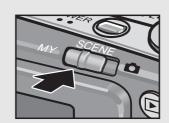

### $m{2}$ Press the MODE button.

- is displayed momentarily at the center of the LCD monitor, and then is displayed at the top of the screen and [MY SETTING 2] is selected.
- Press ▲ again to select [MY SETTING 1].

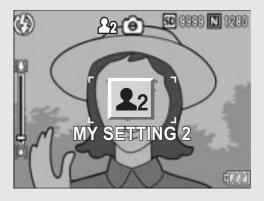

Press the shutter release button to shoot the picture.

# Shooting with Optimal Settings According to Shooting Conditions

You can use scene mode to select from among eleven still image modes and movie, and shoot with settings automatically optimized for shooting conditions.

### **Scene Modes**

| PORTRAIT   | Use when taking portrait pictures.                                                                                                    |
|------------|----------------------------------------------------------------------------------------------------|
| FACE       | Automatically recognizes the subject's face and adjusts the focus, exposure, and white balance. For detailed operations, see P.41.                                                                                                    |
| SPORTS     | Use when taking pictures of moving objects.                                                                                                    |
| LANDSCAPE  | Use when taking scenery pictures with abundant greenery or blue sky.                                                                                                    |
| NIGHTSCAPE | Use when shooting night scenes. You can also shoot with persons in the frame. In Nightscape Mode, the flash fires when all of the following conditions are satisfied:  • The flash is set to [AUTO].  • The flash is determined to be necessary because it is dark.  • There is a figure or another object nearby. |
| HIGH SENS  | Use when taking pictures in dimly lit places. The LCD monitor also becomes brighter.                                                                                                    |
| ZOOM MACRO | Use when taking a further close-up picture during macro shooting. Using the digital zoom allows you to take a larger close-up than with normal macro shooting. For detailed operations, see P.43. The optical zoom cannot be used in this mode.                                                                    |
| B&W        | Use when taking black and white still images.                                                                                                    |
| SEPIA      | Use when taking sepia-toned still images.                                                                                                    |

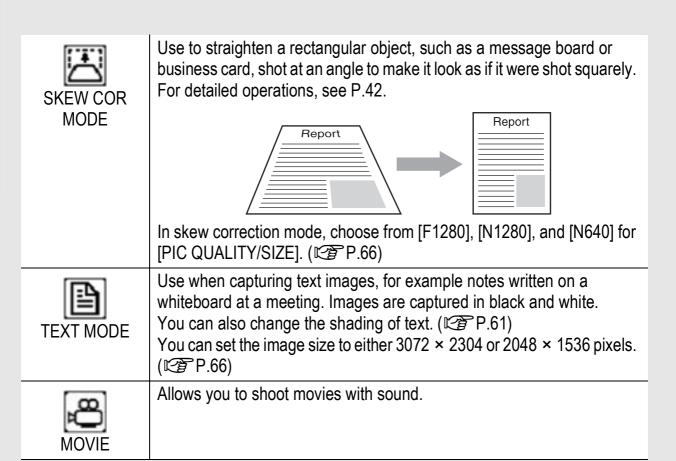

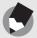

Note

For information on shooting setting menu items and function restrictions in scene mode, see "Appendices". (PP P.182)

# Switch the mode selector to SCENE.

 The camera is ready to shoot and the selected scene mode is displayed at the top of the LCD monitor.

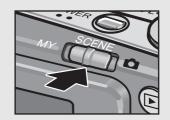

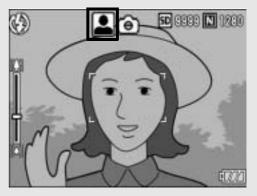

## **2** Press the MODE button to change the scene mode.

The scene mode selection screen appears.

# **3** Press the **△▼◄** buttons to select the scene mode.

 Press the DISP. button to change the display of the scene mode selection screen. Each time you press the DISP. button, the display switches between the list display screen and the detailed display screen. You can use either screen to select the scene mode.

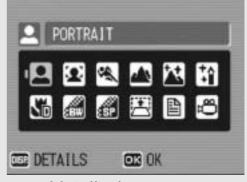

List display screen

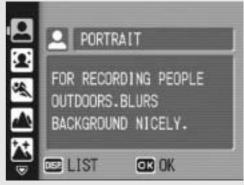

Detailed display screen

### 4 Press the MENU/OK button.

• The scene mode type is displayed at the top of the LCD monitor.

# **5** Press the shutter release button to shoot the picture.

### **Returning to Normal Shooting Mode**

1 Switch the mode selector to **Q**.

### **Using Face Recognition Mode**

- 1 Switch the mode selector to SCENE.
  - The camera is ready to shoot and the selected scene mode is displayed at the top of the LCD monitor.
- **2** Press the MODE button.
  - The scene mode selection screen appears.
- **3** Press the **△▼◄** buttons to select [FACE].
- 4 Press the MENU/OK button.

### **5** Compose your picture.

- When a face is recognized, a frame the size of the recognized face is displayed in blue.
- · Up to four frames can be displayed.

### **6** Half-press the shutter release button.

- Even if several faces are recognized, the camera selects the optimal focus. When a recognized face is focused, the frame for that face is displayed in green. If the camera cannot focus on a recognized face, the frame for that face disappears.
- · The exposure and white balance are locked.
- 7 Gently press the shutter release button all the way.

### **Using the Skew Correction Mode**

- 1 Switch the mode selector to SCENE.
  - The camera is ready to shoot and the selected scene mode is displayed at the top of the LCD monitor.
- Press the MODE button.
  - The scene mode selection screen appears.
- 3 Press the ▲▼◀▶ buttons to select [SKEW COR MODE].
- 4 Press the MENU/OK button.
- **5** Press the shutter release button to shoot the picture.
  - The display indicates that the image is being processed, and then the area recognized as the correction range is displayed with an orange frame. Up to five areas can be recognized.
  - If the target area cannot be detected, an error message appears. The image before correction remains recorded.
  - To select another correction area, move the orange frame to the target area by pressing the ▶ button.
  - To cancel skew correction, press the ▲ button. Even if you cancel skew correction, the image before skew correction remains recorded.

### **6** Press the MENU/OK button.

• The display indicates that the image is being corrected, and then the corrected image is recorded. The image before correction is also recorded.

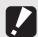

#### Caution-

When [SKEW COR MODE] is selected, note the following:

- To shoot the subject as large as possible, position it so that the entire portion of the subject is visible on the LCD monitor.
- The camera may fail to recognize the subject in the following cases:
  - · When the image is out of focus
  - · When four edges of the subject are not clearly visible
  - · When it is hard to distinguish between the subject and background
  - When the background is complicated
- Two images, one before correction and the other after correction, are recorded. If the number of remaining shots is less than two, you cannot shoot the subject.

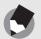

#### Note

You can also correct the skew of a previously shot still image. (PP.110)

### **Shooting in Zoom Macro Mode**

- 1 Switch the mode selector to SCENE.
  - The camera is ready to shoot and the selected scene mode is displayed at the top of the LCD monitor.
- **2** Press the MODE button.
  - The scene mode selection screen appears.
- **3** Press the **△▼♦** buttons to select [ZOOM MACRO].
- 4 Press the MENU/OK button.
- **5** Turn the zoom lever toward [♣] (Telephoto) or [♣] (Wide-angle).
  - The zoom level appears on the LCD monitor.
- **6** Compose your picture and half-press the shutter release button.
- 7 Full-press the shutter release button.

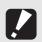

#### Caution---

• When using the zoom macro, you can shoot close-ups within the following distances:

|     | Shooting range: Approx. 21.6 mm × 16.2 mm (when digital zoom is not used) |
|-----|---------------------------------------------------------------------------|
| 1cm | Shooting range: Approx. 4.5 mm × 3.4 mm (when 4.8× digital zoom is used)  |

When [DIGITAL ZOOM IMG] is set to [AUTO RSZ], the auto resize zoom is activated.
 (P.138)

### **Output** Using the Self-Timer

You can set the Self-timer to shoot after either two or ten seconds. A setting of two seconds is useful for preventing camera shake.

### **1** Switch the mode selector to **\Omega**.

# **2** Press the ॐ (Self-timer) button.

- The Self-timer symbol appears on the screen.
- The [10] to the right of the symbol indicates the number of seconds.
   In this case, if you press the shutter release button, the camera shoots after 10 seconds.

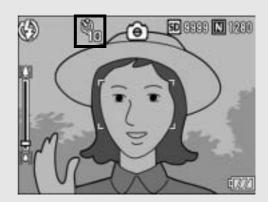

• Each press of the 🖒 (Self-timer) button changes the self-timer setting in the following order: 10 sec, 2 sec, and Self-timer Off.

### **3** Press the shutter release button.

 The focus is locked, and the AF auxiliary light/self-timer lamp lights for 8 seconds when the self-timer starts and then blinks for the final 2 seconds.

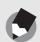

#### Note

- The camera remains in self-timer mode even after the image is shot. To cancel the self-timer, press the ॐ (Self-timer) button and change the self-timer setting to [SELF-TIMER OFF].
- When the AF auxiliary light/self-timer is set to 2 seconds, the self-timer lamp does not light or blink.

### **Playing Back Images**

# Reviewing the Image You Just Took (Quick Review)

You can view the image you just took on the LCD monitor. If you are not pleased with the way the photo came out, you can delete it then and there.

### 1

# In shooting mode, press the (Quick Review) button.

 The last image you took is displayed on the LCD monitor.

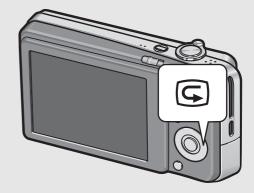

| In Quick Revie         | In Quick Review                                                                                                    |  |  |
|------------------------|----------------------------------------------------------------------------------------------------|--|--|
| Sutton                 | Returns to shooting mode.                                                                                                    |  |  |
| Q on the<br>Zoom Lever | Enlarges the displayed still image. You can move the displayed still image by pressing the  ▲▼◀▶ buttons.                                                               |  |  |
| on the Zoom Lever      | Reduces the enlarged still image.                                                                                                    |  |  |
| MENU/OK<br>Button      | Enlarges the enlarged still image at maximum magnification. Pressing this again returns the still image to its original size.                                           |  |  |
| m Button               | Deletes the currently displayed file. When the must button is pressed, a warning message about deleting the file appears. Select [DELETE] and press the MENU/OK button. |  |  |
| DISP. Button           | Displays the white saturation highlights display screen. Press the DISP. button again to display the quick review screen.                                               |  |  |

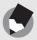

#### Note

- Once the power is turned off, the image you took cannot be displayed in shooting mode even if you press the (Quick Review) button.
- If you use Quick Review to view the image taken in [TEXT MODE] of scene mode (P.40), the displayed image may have a slightly lower quality than the recorded one.

### **Viewing Your Images**

In playback mode, you can check still images you have taken. You can also delete or zoom in on the images.

# Press the (Playback) button.

- The camera switches to playback mode and the last still image you took is displayed.
- You can view your pictures in order by using the ◀▶ buttons.
- Press the ▲ button to display the still image 10 frames backward. If there are less than 10 still images, the first still image is displayed.
- Press the ▼ button to display the still image 10 frames forward.
   If there are less than 10 still images, the last still image is displayed.

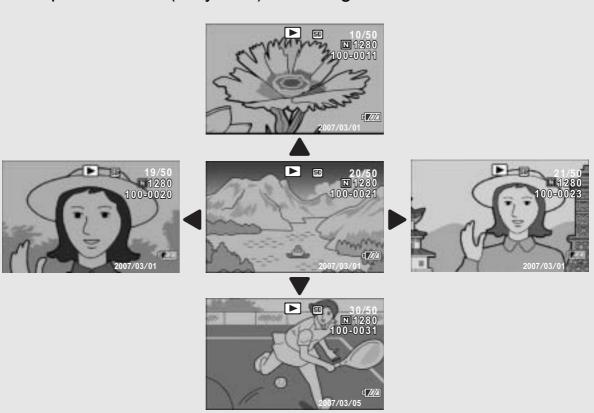

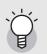

### Turning on the camera in playback mode-----

When the camera is off, pressing the (Playback) button for more than one second turns the camera on. (The camera starts up in playback mode.)

When the camera has been turned on with the (Playback) button, pressing the (Playback) button again switches playback mode to shooting mode.

### Where images are played back from-----

When no SD memory card is loaded, the camera plays back from the internal memory. When an SD memory card is loaded, it plays back from the SD memory card.

# Three-frame View/Grid View (Thumbnail Display)

When playing back images on the LCD monitor, the playback screen can be divided into three frames (three-frame view) or 12 frames (grid view). The three-frame view and grid view allow you to select a still image to enlarge or delete.

The playback screen changes as follows:

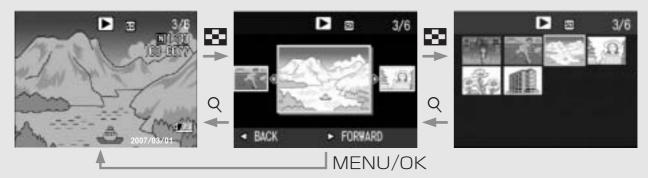

- Press the ► (Playback) button.
  - The last image you took is displayed.

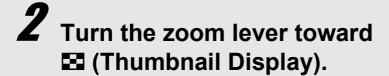

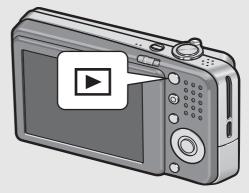

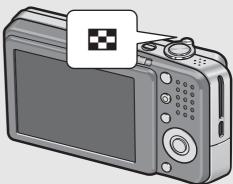

- The screen changes to threeframe view. The large frame at the center of the screen displays the currently selected still image.
- Press the ▲ button to display the still image 10 frames backward. If there are less than 10 still images, the first still image is displayed.

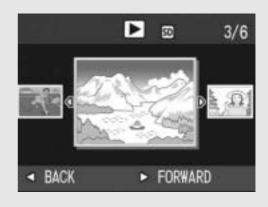

- Press the ▼ button to display the still image 10 frames forward. If there are less than 10 still images, the last still image is displayed.
- Turn the zoom lever toward (Thumbnail Display) again during three-frame view.
  - The screen is divided into 12 frames.

### Selected still image

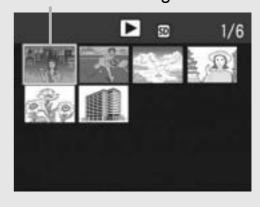

### **Switching to Single-Picture Display**

- In Three-Frame View
- 1 Press the ◀▶ buttons to select a still image.
- 2 Turn the zoom lever toward (Enlarged View) or press the MENU/OK button.
- In Grid View
- 1 Press the ▲▼◀▶ buttons to select a still image.
- 2 Turn the zoom lever toward 

  (Enlarged View) twice.

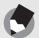

Note

If any of the following operations is performed in the three-frame view, the display returns to the ordinary playback screen (single-picture display) and the operation is executed.

- Deletion (PP P.51)
- Menu display (PP.100)
- Movie playback (PP.99)

### **Magnifying Images**

You can enlarge a still image displayed on the LCD monitor.

| Image Size                             | Enlarged View (maximum magnification) |
|----------------------------------------|---------------------------------------|
| 3072 × 2304, 3072 × 2048, 2592 × 1944, | 16 times                              |
| 2048 × 1536                            |                                       |
| 1280 × 960                             | 6.7 times                             |
| 640 × 480                              | 3.4 times                             |

### Press the (Playback) button.

- · The last image you took is displayed.
- Press the ▲▼◀▶ buttons to display the still image you want to enlarge.
- **3** Turn the zoom lever toward ♀ (Enlarged View).
  - The still image is enlarged.

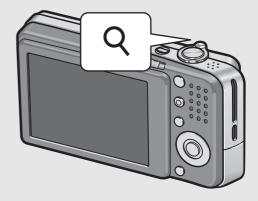

| In Enlarged View       |                                                                                                    |  |  |
|------------------------|----------------------------------------------------------------------------------------------------|--|--|
| Q on the<br>Zoom Lever | Enlarges the displayed still image. You can move the displayed still image by pressing the buttons.                                                      |  |  |
| on the Zoom Lever      | Returns the enlarged still image to its original size.                                                                                                   |  |  |
| MENU/OK<br>Button      | Pressing this in enlarged view displays the still image at the maximum magnification.  Pressing this again returns the still image to its original size. |  |  |

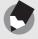

#### Note

- Enlarged view is also available in the quick review mode.
- Movies cannot be enlarged.

### **Deleting Files**

You can delete unwanted or failed files from the SD memory card or internal memory.

You can use the [RECOVER FILE] function to restore files that you accidentally deleted. (PP.112)

### **Deleting a File**

- Press the (Playback) button.
- Press the ◀▶ buttons to display the file you want to delete.

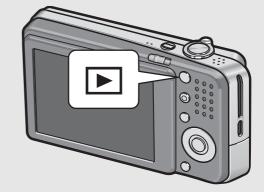

- **3** Press the 🗓 (Delete) button.
- Press the ▲▼ buttons to select [DELETE ONE].
  - You can change the image for deletion with the ◀▶ buttons.
- **5** Press the MENU/OK button.
  - The display indicates that the files are being deleted; once finished, it returns to the screen in Step 4.

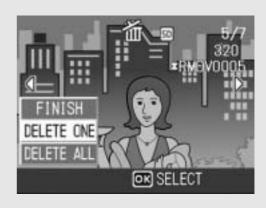

### **Deleting All Files**

- Press the ▶ (Playback) button.
- **2** Press the  $\tilde{\mathbb{I}}$  (Delete) button.

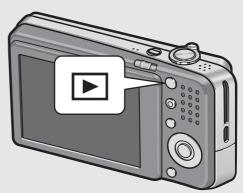

3 Press the ▲▼ buttons to select [DELETE ALL].

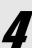

### Press the MENU/OK button.

 You are prompted to confirm that you want to delete all images. If so, press the ▶ button to select [YES], and then press the MENU/ OK button.

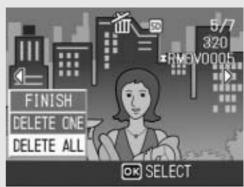

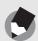

Note

You can also delete files by pressing the  $\widehat{\mathbb{I}}$  (Delete) button during three-frame view ( $\widehat{\mathbb{I}}$  P.48).

### **Deleting Multiple Files at One Time**

You can delete multiple files at a time by specifying the files individually, by specifying a range of files to be deleted, or by combining these two methods.

- Press the ► (Playback) button.
- **2** Turn the zoom lever toward**□** (Thumbnail Display)twice.
  - The screen is divided into 12 frames.

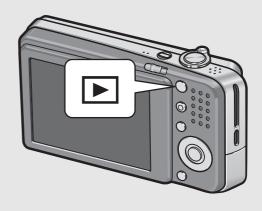

**3** Press the  $\overline{\mathbb{D}}$  (Delete) button.

### Specifying Individual Files to be Deleted

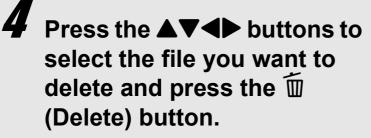

 The trash symbol is displayed in the upper left corner of the file.

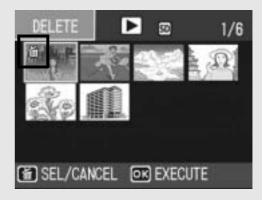

# **5** Repeat Step 4 to select all the files you want to delete.

- If you selected a file by mistake, you can deselect it by selecting the file and pressing the (Delete) button.
- **6** Press the MENU/OK button.
- Press the ► buttons to select [YES] and then press the MENU/OK button.
  - The display indicates that the files are being deleted; once finished, it returns to the thumbnail display screen.

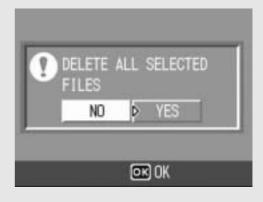

### Specifying a Range of Files to be Deleted

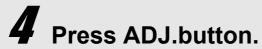

- Press the ADJ. button again to return to the screen for deleting one file at a time.
- Press the ▲▼◀▶ buttons to select the starting point of the range of files you want to delete and press the (Delete) button.
  - The trash symbol is displayed in the upper left corner of the file.

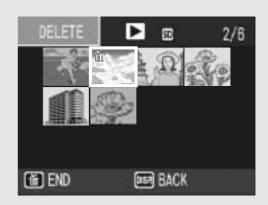

Press the ▲▼◀▶ buttons to select the ending point of the range of files you want to delete and press the ∭ (Delete) button.

 The trash symbol is displayed in the upper left corner of the specified files.

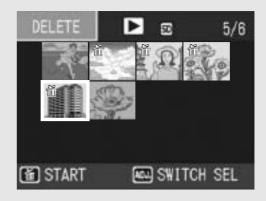

Repeat Steps 5 and 6 to specify all the ranges of files you want to delete.

- If you selected a file by mistake, you can deselect it by pressing the ADJ. button to return to the screen for deleting one file at a time, selecting the file, and pressing the m (Delete) button.
- **8** Press the MENU/OK button.
- **9** Press the ► buttons to select [YES] and then press the MENU/OK button.
  - The display indicates that the files are being deleted; once finished, it returns to the thumbnail display screen.

# Changing the Display with the DISP. Button

Pressing the DISP. button allows you to change the screen display mode and toggle the information displayed on the LCD monitor.

### During Shooting Mode

Each time you press the DISP. button, the display changes in the following order: Histogram, Grid Guide, No Display, LCD Monitor Off, and Normal Symbol Display.

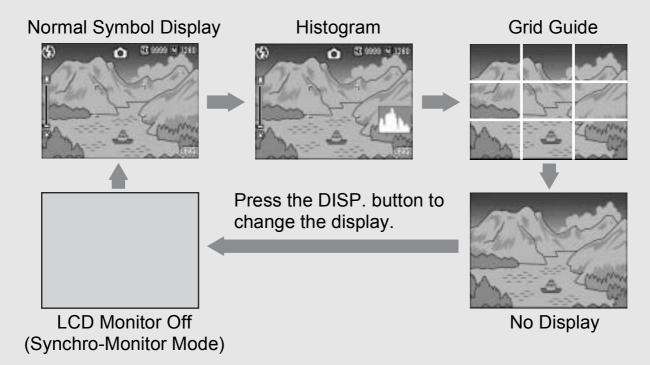

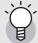

#### Grid Guide

This displays auxiliary lines on the LCD monitor to help you compose your picture. These lines are not recorded with images.

### Synchro-Monitor Mode -----

This turns the LCD monitor off except when the camera is operated. This mode is effective for saving power consumption. In this mode, pressing the shutter release button halfway turns the LCD monitor on. Subsequently, pressing the shutter release button fully displays the shot image on the LCD monitor and then turns the LCD monitor off.

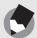

#### Note

When [ENLGE PHOTO ICON] is turned on (PP P.141), the following are not displayed in normal symbol display.

Zoom bar/Focus bar, Date imprint, Sharpness, Color depth

### During Quick Review

Pressing the DISP. button switches to the white saturation highlights display. On the white saturation highlights display, the white saturation areas of the image flash in black. Pressing the DISP. button again returns to the Quick Review screen.

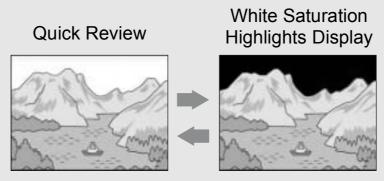

Press the DISP. button to change the display.

### During Playback Mode

Each time you press the DISP. button, the display changes in the following order: Histogram, White Saturation Highlights Display, No Display, and Normal Symbol Display.

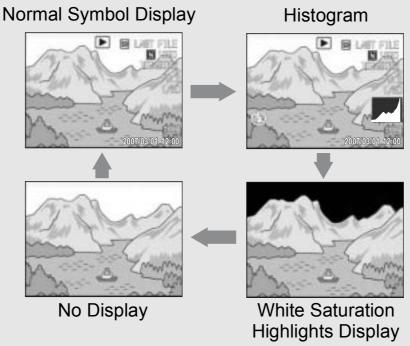

Press the DISP. button to change the display.

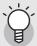

### White Saturation Highlights Display -----

The white saturation areas of the image flash in black. White saturation is the loss of grayscale that indicates the color shading in an image in which very bright areas of the subject are rendered in white. An image with a loss of grayscale cannot be edited later. It is recommended that you shoot another image while avoiding direct sunlight and setting the exposure level lower (-) (PP P.86).

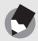

Note

The white saturation highlights display is for reference only.

### **Maximizing the LCD Monitor Brightness**

Hold the DISP. button down to maximize the display brightness. When the brightness is at the maximum setting, holding the DISP. button down returns the brightness to the level set in [LCD BRIGHTNESS] (PP.126).

### **Histogram**

When Histogram is on, a histogram appears in the lower right corner on the LCD monitor. A histogram is a graph indicating the number of pixels on the vertical axis and the brightness on the horizontal axis (from left to right, shadows (dark areas), midtones, and highlights (bright areas)).

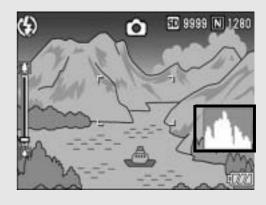

By using the histogram, you can determine the brightness of an image without being affected by the brightness around the LCD monitor. This also helps you correct for areas that are overly bright or dark.

If the histogram has only peaks on the right side without anything else, this picture is over-exposed with too many pixels only for highlight sections.

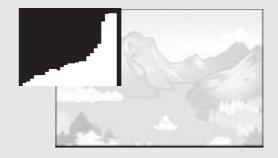

If the histogram has only peaks on the left side without anything else, this picture is under-exposed with too many pixels only for shadow sections. Correct the exposure to an appropriate level.

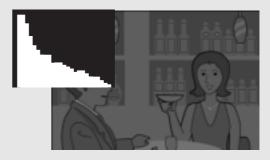

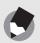

#### Note

- The histogram displayed on the LCD monitor is for reference only. Depending on the shooting conditions (use of the flash, dark surrounding light, etc.), the exposure level indicated in the histogram may not correspond to the brightness of the shot image.
- Exposure compensation has its limitation. It does not necessarily achieve the best possible result.
- A histogram with peaks in the center may not necessarily provide the best result to suit your particular requirements.
   For example, an adjustment is required if you want to underexpose or overexpose the image.
- For information on how to correct the exposure compensation, see P.86

# Advanced Operations

Read this section when you want to learn more about the different camera functions.

| 1 | <b>Various Shooting Functions 60</b> |
|---|--------------------------------------|
| 2 | Shooting/Playing Back Movies         |
|   | 96                                   |
| 3 | Other Playback Functions             |
|   | 100                                  |
| 4 | Direct Printing115                   |
| 5 | <b>Changing Camera Settings 121</b>  |
| 6 | Downloading Images to Your           |
|   | Computer 149                         |
| 7 | Appendices168                        |

### 1 Various Shooting Functions

### **Using the ADJ. Button**

You can use the ADJ. button to set various shooting settings with fewer operations. In ADJ. mode, you can register four functions. Use the SETUP menu to assign functions to the ADJ. button. (©P.136) By assigning a frequently used function to the ADJ. button, you can more easily set that function with fewer button operations.

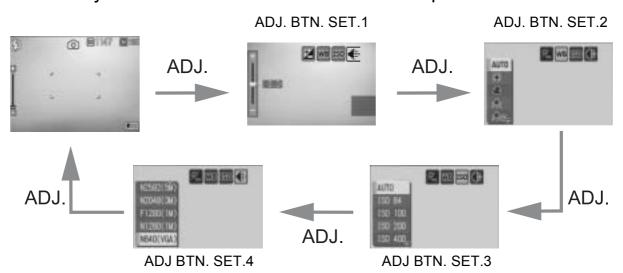

The screenshots above are examples of the screen display when [EXPOSURE COMP.], [WHITE BALANCE], [ISO], and [QUALITY] are assigned to [ADJ BTN. SET.1] to [ADJ BTN. SET.4]. Press the ▲▼ buttons to select the desired value, and then press the MENU/OK button to confirm the setting.

### **Settings by Mode**

The settings that can be made with the ADJ. button differ among scene mode and auto shooting mode. The following settings can be made with the ADJ. button.

| Mode                                | Available Settings                    |  |
|-------------------------------------|---------------------------------------|--|
| Auto Shooting Mode                  | Functions assigned to the ADJ. button |  |
| Scene Mode ([MOVIE])                | White balance                         |  |
| Scene Mode ([TEXT MODE])            | Text density                          |  |
| Scene Mode (other than [TEXT MODE]) | Exposure compensation, white balance  |  |

Functions That Can Be Assigned to the ADJ. Button EXPOSURE COMP., WHITE BALANCE, ISO, QUALITY, FOCUS, SHARPNESS, AE METERING, CONT. MODE, AUTO BRACKET, WITH SND

### **Changing the Text Density (Scene Mode)**

You can change the shading of text for shooting with [TEXT MODE] (P.40) in scene mode.

You can select from [DEEP], [NORMAL] and [LIGHT].

To change the setting, use the shooting setting menu or the ADJ. button. This section explains easy ways to change the shading setting with the ADJ. button. To use the shooting setting menu, see "Using the Menu" (PP P.65) and "Shooting Setting Menu Items by Scene Mode" (PP P.183).

- 1 Switch the mode selector to SCENE.
- **2** Press the MODE button.
  - The scene mode selection screen appears.
- 3 Press the ▲▼◀▶ buttons to select [TEXT MODE] and then press the MENU/OK button.

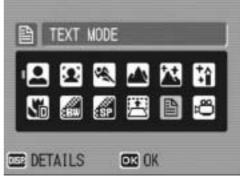

- **4** Press the ADJ. button.
  - The text density menu appears.
- Fress the ▲▼ buttons to select the desired density setting.
  - You can also press the shutter release button to take the picture.
- **6** Press the MENU/OK button.
  - The text density setting does not appear on the screen.

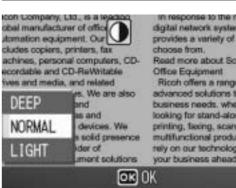

### **Shifting the AF Target (Macro)**

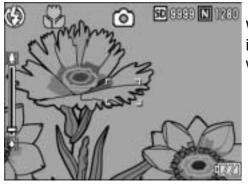

When the AF target is shifted to the left with the ◀ button

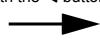

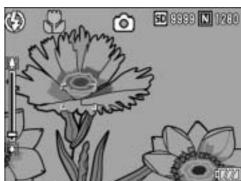

- 1 With the camera ready to shoot, press the **4** (Macro) button.
  - The macro symbol appears on the screen.
- **2** Press the ADJ. button.
- 3 Press the ◀▶ buttons until the AF target shift function screen (cross-mark in the middle of the screen) appears.

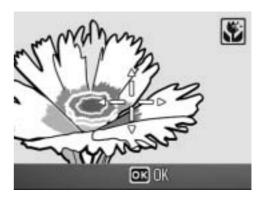

- Shift the cross-mark to the subject you want the camera to focus on with the ▲▼◀▶ buttons.
- **5** Press the MENU/OK button.
- **6** Half-press the shutter release button.

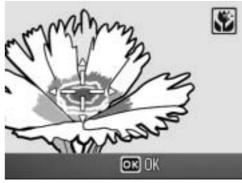

- The camera focuses on the area at the position of the cross-mark.
- 7 Gently press the shutter release button all the way.
  - The AF target shift function automatically focuses the camera on the set position until macro mode is cancelled.

### **Shooting Setting Menu**

Press the MENU/OK button in shooting mode to display the shooting setting menu. The shooting setting menu can be used to set the following shooting settings.

### When Mode Selector is Set to \(\Oldsymbol{\Oldsymbol{O}}\)/SCENE/MY

• When mode selector is set to SCENE, the settings that can be selected are restricted. (PP.64, 183)

| Setting          | Options [Default Settings]                                                                                    | Refer to |
|------------------|----------------------------------------------------------------------------------------------------|----------|
| PIC QUALITY/SIZE | F3072(7M), [N3072(7M)], F3:2(7M), F2592(5M), N2592(5M), F2048(3M), N2048(3M), F1280(1M), N1280(1M), N640(VGA) | P.66     |
| FOCUS            | [MULTI AF], SPOT AF, MF, SNAP, ∞                                                                              | P.68     |
| AE METERING      | [MULTI], CENTER, SPOT                                                                                         | P.71     |
| SHARPNESS        | SHARP, [NORMAL], SOFT                                                                                         | P.72     |
| CONT. MODE       | [OFF], CONT., S-CONT, M-CONT                                                                                  | P.73     |
| COLOR DEPTH      | [NORMAL], VIVID, NEUTRAL                                                                                      | P.77     |
| AUTO BRACKET     | [OFF], ON, WB-BKT                                                                                             | P.78     |
| TIME EXPOSURE    | [OFF], 1 SEC., 2 SEC., 4 SEC., 8 SEC.                                                                         | P.81     |
| INTERVAL         | [0 s], 5 seconds to 3 hours                                                                                   | P.82     |
| IMAGE WITH SOUND | [OFF], ON                                                                                                    | P.84     |
| DATE IMPRINT     | [OFF], DATE, TIME                                                                                             | P.85     |
| EXPOSURE COMP.   | -2.0 to +2.0                                                                                                  | P.86     |
| WHITE BALANCE    | [AUTO], M (OUTDOORS),                                                                                         | P.87     |
| ISO SETTING      | [AUTO], AUTO-HI, ISO 64, ISO 100, ISO 200, ISO 400, ISO 800, ISO 1600                                         | P.90     |
| SLOW SHUTTER LMT | OFF, 1/2SEC., 1/4SEC., [1/8SEC.]                                                                              | P.92     |
| CAMERA SHAKE COR | OFF, [ON]                                                                                                    | P.93     |
| RECORD DUAL SIZE | [OFF], ON                                                                                                    | P.94     |
| RESTORE DEFAULTS |                                                                                                    | P.95     |

### When Scene Mode Selector is Set to 👛

| Setting       | Options [Default Settings]                                                                                                 | Refer to |
|---------------|----------------------------------------------------------------------------------------------------|----------|
| MOVIE SIZE    | 640, [320], 160                                                                                                    | P.66     |
| FRAME RATE    | [30FPS], 15FPS                                                                                                    | P.97     |
| FOCUS         | [MULTI AF], SPOT AF, MF, SNAP, ∞                                                                                           | P.68     |
| WHITE BALANCE | [AUTO], ∰ (OUTDOORS), ♠ (CLOUDY), ♠ (INCANDESCENT LAMP), ♠ (INCANDESCENT LAMP2), ∰ (FLUORESCENT LAMP), M (MANUAL SETTINGS) | P.87     |

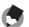

Note

The SETUP menu can be accessed from within the shooting setting menu. (PP P.121)

### **Using the Menu**

This explains how to make the settings.

Use the ▲▼▶ buttons and MENU/OK button to select and set an item.

- **1** Press the MENU/OK button in shooting mode.
  - The shooting setting menu is displayed.

The menu items are provided on four screens.

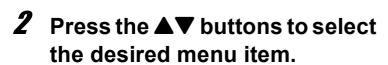

 Press the ▼ button at the bottom item to display the next screen.

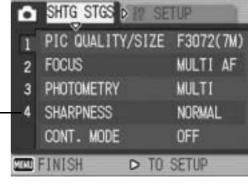

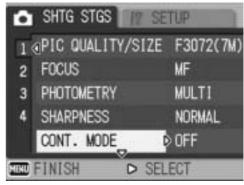

- **3** Press the ▶ button.
  - The menu item settings are displayed.
- 4 Press the ▲▼ buttons to select the setting.
- Fress the MENU/OK button, ord button and press the MENU/OK button.

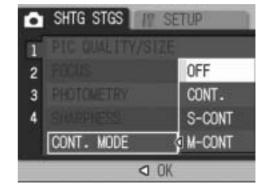

- The setting is set.
- The shooting setting menu disappears and the camera is ready to shoot.

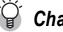

### Changing the display -----

- You can select a screen by the screen number:
  - 1 Press the **◄** button to select a screen number on the left of the screen.
  - 2 Press the ▲▼ buttons to change screens.
  - 3 Press the ▶ button to return to menu item selection.

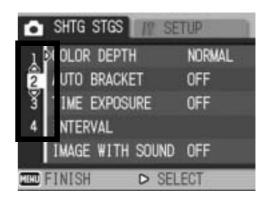

# **Choosing Picture Quality Mode/ Image Size (PIC QUALITY/SIZE)**

The file size of a shot still image depends on the picture quality mode and image size settings. For movies, choose the movie size. Figures inside the bold frame indicate those shown on the screen.

### **Still Images**

| Image Size  | Picture Quality<br>Mode | PIC QUALITY/<br>SIZE   | Remarks                                                                                                    |
|-------------|-------------------------|------------------------|----------------------------------------------------------------------------------------------------|
| 3072 × 2304 | F (Fine)<br>N (Normal)  | F3072(7M)<br>N3072(7M) | <ul> <li>For downloading and editing images<br/>on your computer.</li> </ul>                                                      |
| 3072 × 2048 | F (Fine)                | F3:2(7M)               | For creating large prints.                                                                                                    |
| 2592 × 1944 | F (Fine)<br>N (Normal)  | F2592(5M)<br>N2592(5M) | For creating prints.                                                                                                    |
| 2048 × 1536 | F (Fine)<br>N (Normal)  | F2048(3M)<br>N2048(3M) |                                                                                                    |
| 1280 × 960  | F (Fine)<br>N (Normal)  | F1280(1M)<br>N1280(1M) | For shooting a large number of pictures.                                                                                          |
| 640 × 480   | N (Normal)              | N640(VGA)              | <ul> <li>For shooting a large number of pictures.</li> <li>For attaching to e-mail.</li> <li>For posting on a website.</li> </ul> |

- When scene mode is set to [SKEW COR MODE], you can select 1280 × 960 or 640 × 480.
- When scene mode is set to [TEXT MODE], you can select 3072 × 2304 or 2048 × 1536.
- When the image size is set to [F3:2], a black border is added to the top and bottom of the image on the LCD monitor in accordance with the shooting range.

### **Movies**

| Image Size | Movie Size |
|------------|------------|
| 640 × 480  | 640        |
| 320 × 240  | 320        |
| 160 × 120  | 160        |

You can also choose the number of frames for movies. (PP P.97)

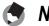

• For picture quality mode, select normal mode (N) or fine mode (F), depending on the desired compression ratio.

Normal mode: The compression ratio is high, resulting in a small file. Normally, shooting is done in this mode.

Fine mode: The compression ratio is low, resulting in a large file, but the picture quality is better than in Normal.

- The number of images that can be stored in the internal memory or SD memory card depends on the [PIC QUALITY/SIZE] setting. (PP P.178)
- 1 Switch the mode selector to **\Oldsymbol{\Oldsymbol{O}}**.
- **2** Press the MENU/OK button.
  - · The shooting setting menu is displayed.
- 3 Press the ▼ button to select [PIC QUALITY/SIZE] and press the ▶ button.
- 4 Press the ▲▼ buttons to select the desired setting.

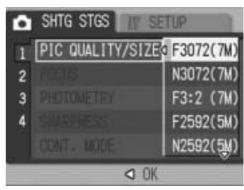

Still Images

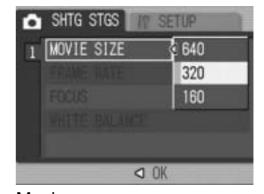

Movies

- **5** Press the MENU/OK button, or **◄** button and press the MENU/OK button.
  - The setting appears on the screen.

# **Changing the Focusing Mode** (FOCUS)

If you shoot the subject in the default focusing mode, the camera focuses automatically with Auto Focus (AF). Select from the following five focusing modes.

### **Focusing Modes**

| Symbol   | Mode              | Description                                                                                                    |
|----------|-------------------|----------------------------------------------------------------------------------------------------|
| None     | MULTI AF          | Automatically measures the distances to a maximum of five AF areas from among 17 AF areas and focuses to the nearest AF area. This prevents the center of the LCD monitor from becoming out of focus and enables you to shoot with a minimum number of out-of-focus pictures. |
| None     | SPOT AF           | Selects one AF area at the center of the picture to allow the camera to focus on this area automatically.                                                                                                    |
| MF       | MF (Manual Focus) | Enables you to adjust the focus manually.                                                                                                    |
| 8        | SNAP              | Fixes the shooting distance to a short distance (about 2.5 m (8.2 ft.)).                                                                                                    |
| <b>©</b> | ∞ (Infinity)      | Fixes the shooting distance to infinity. Infinity is useful for shooting distant scenes.                                                                                                    |

- 1 Switch the mode selector to **a**.
- **2** Press the MENU/OK button.
  - The shooting setting menu is displayed.
- **3** Press the ▼ button to select [FOCUS] and press the ▶ button.
- 4 Press the ▲▼ buttons to select the desired setting.
- Fress the MENU/OK button, or downward button and press the MENU/OK button.

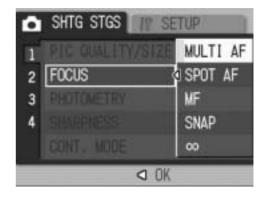

### **Manual Focus Shooting (MF)**

If the camera fails to focus automatically, you can focus manually (MF: Manual Focus).

Manual focus enables shooting at a fixed distance.

- Note
  - In scene mode, manual focus can be used when [ZOOM MACRO], [B&W], [SEPIA], [SKEW COR MODE], or [MOVIE] is selected.
  - You can also use manual focus to focus on objects within the macro shooting range.
- 1 Switch the mode selector to **\Omega**.
- **2** Press the MENU/OK button.
  - The shooting setting menu is displayed.
- **3** Press the ▼ button to select [FOCUS] and press the ▶ button.
- 4 Press the ▲▼ buttons to select [MF].

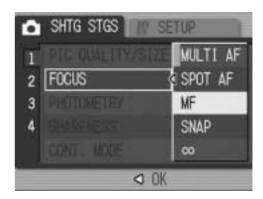

- **5** Press the MENU/OK button.
  - [MF] is displayed on the screen.

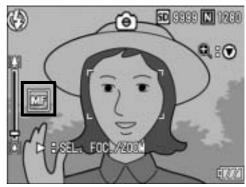

- **6** Press the **▼** button as required.
  - Pressing the ▼ button enlarges the display for easy focusing.

### 7 Press the ▶ button to display the focus bar.

 Each time the ▶ button is pressed, the focus bar and zoom bar appear alternately.

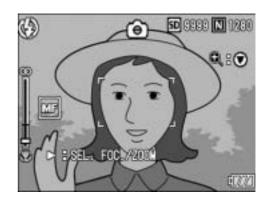

# **8** Turn the zoom lever toward [♠] (Telephoto) or [♠] (Wideangle) to adjust the focus.

- Turning the zoom lever toward (Telephoto) adjusts the focus to farther objects.
   Turning the zoom lever toward (Wide-angle) adjusts the focus to closer objects.
- **9** Press the shutter release button to shoot the picture.
- When the zoom bar is displayed, you can operate the zoom bar by turning the zoom lever toward [4] (Telephoto) or [4] (Wide-angle).

# **Changing the Light Metering** (AE METERING)

You can change the metering method (the range to use for metering) used to determine the exposure value. There are three light metering modes.

### **Light Metering Modes**

| Symbol | Mode   | Description                                                                                                    |
|--------|--------|----------------------------------------------------------------------------------------------------|
| None   | MULTI  | The entire shooting range is divided into 256 partitions, and each is metered to determine the overall exposure value.                                                                                                   |
|        | CENTER | The entire image is metered, with emphasis on the center, to determine the exposure value. Use this when the brightness of the center and surroundings are different.                                                    |
|        | SPOT   | Only the center of the image is metered to determine the exposure value. Use this setting when you want to use the brightness at the center. This is useful if there is a marked difference in contrast or backlighting. |

- **1** Switch the mode selector to **\Omega**.
- Press the MENU/OK button.
  - The shooting setting menu is displayed.
- **3** Press the ▼ button to select [AE METERING] and press the ▶ button.
- 4 Press the ▲▼ buttons to select the desired setting.

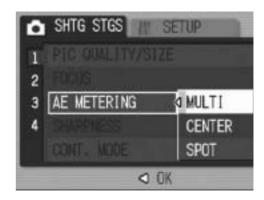

- Fress the MENU/OK button, or downward button and press the MENU/OK button.
  - The symbol appears on the screen.

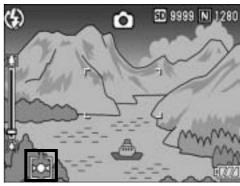

# Changing the Edge Quality of Still Images (SHARPNESS)

You can change the edge quality of your still images to either sharp or soft.

- **1** Switch the mode selector to **\Omega**.
- **2** Press the MENU/OK button.
  - The shooting setting menu is displayed.
- **3** Press the ▼ button to select [SHARPNESS] and press the ▶ button.
- 4 Press the ▲▼ buttons to select the desired setting.

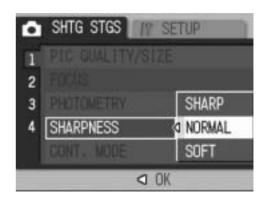

- Fress the MENU/OK button, or downward button and press the MENU/OK button.
  - The symbol appears on the screen.

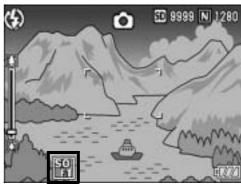

# **Shooting with Multi-Shot** (CONT./S-CONT/M-CONT)

With Multi-shot, you can shoot consecutive images. Multi-shot has the following three modes:

### CONT.

Pictures continue to be taken for as long as you hold down the shutter release button.

Still images are recorded one at a time, just as in normal shooting.

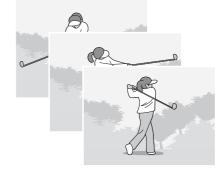

### S (Stream)-CONT

With just one full-press of the shutter release button, you can take 16 consecutive shots at intervals of 1/7.5 seconds in about 2 seconds.

The 16 still images are grouped together as a set and are recorded as one image file (3072 × 2304 pixels).

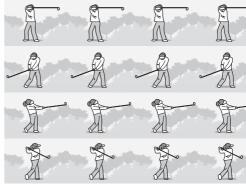

### M (Memory-reversal)-CONT

The camera memorizes the scene while you hold down the shutter release button, and once you release it, the previous 2 seconds of shots are recorded.

The 16 still images are grouped together as a set and are recorded as one image file (3072 × 2304 pixels).

(2) The camera records the previous (approx.) 2 seconds

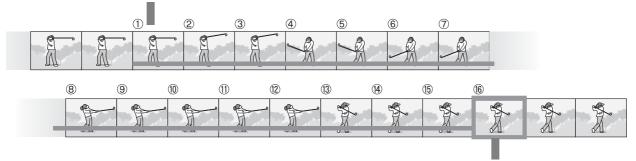

(1) If you release the shutter release button here...

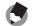

- When shooting with S-CONT or M-CONT, the ISO setting is fixed at [AUTO] even if it is set to [ISO 64] or [ISO 100].
- The maximum number of images that can be shot in the Multi-shot mode depends on the image size setting.
- The numbers of images that can be shot in the Multi-shot mode with the internal memory are as shown in the table below.

| Image Size                                              | Number of Multi-shot mode shots |
|---------------------------------------------------------|---------------------------------|
| $3072 \times 2304, 3072 \times 2048, 2592 \times 1944,$ | 6                               |
| 2048 × 1536                                             |                                 |
| 1280 × 960, 640 × 480                                   | 10                              |

- 1 Switch the mode selector to **a**.
- $m{2}$  Press the MENU/OK button.
  - The shooting setting menu is displayed.
- **3** Press the ▼ button to select [CONT. MODE] and press the ▶ button.
- Press the ▲▼ buttons to select [CONT.], [S-CONT], or [M-CONT].

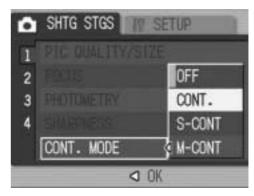

- Fress the MENU/OK button, or■ button and press the MENU/OK button.
  - The symbol appears on the screen.

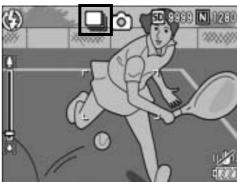

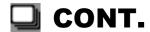

### **6** Compose your picture and then press and hold the shutter release button.

 Pictures continue to be taken for as long as you hold down the shutter release button.

### 7 Release your finger from the shutter release button to stop taking pictures.

 To playback consecutive images shot in Multi-shot mode, switch the camera to playback mode (♥ P.46) and select the still image you want to play back with the ► buttons.

### S-CONT (S Multi-Shot)

### **6** Compose your picture and then press the shutter release button.

• 16 pictures are taken automatically.

### M-CONT (M Multi-Shot)

### **6** Compose your picture and then press and hold the shutter release button.

• The camera memorizes the scene while you hold down the shutter release button.

### 7 Release your finger from the shutter release button.

 The camera stops shooting and the 16 still images (in the previous 2 seconds) are recorded as one still image.

### Note ------

- To return to normal single-image shooting, follow Steps 1 to 3, select [OFF] in Step 4, and press the MENU/OK button.
- In M-CONT mode, if you release the shutter release button within 2 seconds from the time you first pressed it, the shots from the time you pressed the shutter until you released it are recorded and the number of consecutive shots will be less than 16.
- The flash is turned off.
- The camera shake correction function cannot be used during Multi-shot shooting. If
  Multi-shot shooting is set while the camera shake correction function is turned on,
  changes to P.93)

### Viewing an S-CONT or M-CONT Still Image in Enlarged Display Mode

While a still image (16 frames in an image file) taken with S-CONT or M-CONT is displayed, you can enlarge any one of the 16 frames. You can also switch between frames while viewing the image in enlarged display mode.

To view a frame from an S-CONT or M-CONT still image in enlarged display mode, follow the steps below.

- **1** Press the **▶** (Playback) button.
  - The last shot taken is displayed.
- Press the ▲▼◀▶ buttons to display an S-CONT or M-CONT still image.

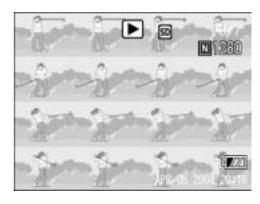

- 3 Turn the zoom lever toward ♀ (Enlarged View).
  - The first frame of the consecutive images is displayed in enlarged display mode. The frame position bar appears at the bottom of the screen.
  - Press the ◀▶ buttons to switch frames. To return to the 16-frame display, press the MENU/OK button.

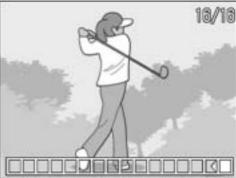

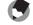

Note -----

Press the DISP. button to switch between displaying the bar at the bottom of the screen, displaying the grid guide, and hiding the display. (PP P.55)

# Setting the Color Depth (COLOR DEPTH)

You can set the color depth of still images to [NORMAL], [VIVID], or [NEUTRAL].

- 1 Switch the mode selector to **\Oldsymbol{\Oldsymbol{O}}**.
- **2** Press the MENU/OK button.
  - The shooting setting menu is displayed.
- 3 Press the ▼ button to select [COLOR DEPTH] and press the ▶ button.
- 4 Press the ▲▼ buttons to select the desired setting.

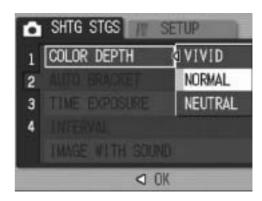

- Fress the MENU/OK button, or dependent of the button and press the MENU/OK button.
  - If you selected a setting other than [NORMAL], the symbol appears on the screen.

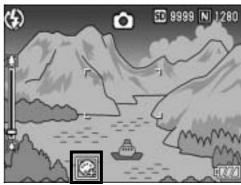

# **Shooting Consecutively with Different Exposures (AUTO BRACKET)**

The auto bracketing function automatically shoots three consecutive shots at three exposure levels (-0.5EV, ±0, and +0.5EV) based on the set exposure level.

- Note -----

This function is not available when shooting with sound.

- **1** Switch the mode selector to **D**.
- **2** Press the MENU/OK button.
  - The shooting setting menu is displayed.
- 3 Press the ▼ button to select [AUTO BRACKET] and press the ▶ button.
- Press the ▲▼ buttons to select [ON].
- Fress the MENU/OK button, or ■ button and press the MENU/ OK button.
  - [AB] appears on the screen.
- **6** Press the shutter release button to shoot the subject.
  - Three consecutive shots are taken at -0.5EV, ±0, and +0.5EV based on the set exposure compensation setting. When shooting is completed, three still images are displayed on the LCD monitor. They are, from left to right, at -0.5EV (darker), standard exposure compensation setting, and +0.5EV (brighter).

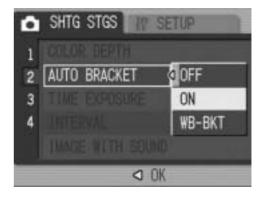

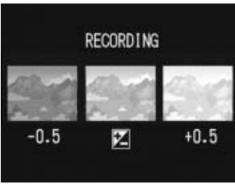

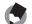

Note

The exposure compensation can be changed using the shooting setting menu. (PP P.86)

### Shooting Consecutively with Different White Balance (WB-BKT)

The white balance bracket function automatically records three images - a reddish image, a bluish image, and an image of the current white balance.

This is useful if you cannot determine the appropriate white balance.

- 1 Switch the mode selector to **a**.
- **2** Press the MENU/OK button.
  - The shooting setting menu is displayed.
- 3 Press the ▼ button to select [AUTO BRACKET] and press the ▶ button.
- Press the ▲▼ buttons to select [WB-BKT].

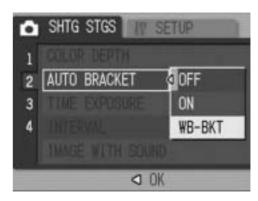

- Fress the MENU/OK button, or ■ button and press the MENU/ OK button.
  - The symbol appears on the screen.

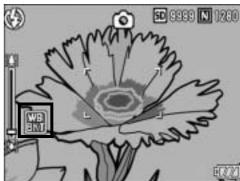

- **6** Press the shutter release button to shoot the subject.
  - Three images (a reddish image, an image equal to the current white balance, and a bluish image) are automatically recorded.

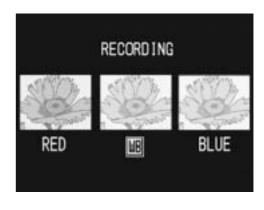

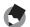

- This function is not available for Multi-shot (PP.73) or auto bracket shooting (© P.78).
- The flash cannot be used.
- [TIME EXPOSURE] (P.81) is set to [OFF].
- The white balance can be changed using the shooting setting menu. (PP P.87)

# Using Long Time Exposure (TIME EXPOSURE)

You can select [1 SEC.], [2 SEC.], [4 SEC.], or [8 SEC.] for time exposure.

By using long time exposure, you can capture the movement of moving subjects such as the trail of fireworks and car lights when shooting a night scene.

- 1 Switch the mode selector to **\Oldot**.
- **2** Press the MENU/OK button.
  - The shooting setting menu is displayed.
- 3 Press the ▼ button to select [TIME EXPOSURE] and press the ▶ button.
- 4 Press the ▲▼ buttons to select the desired setting.

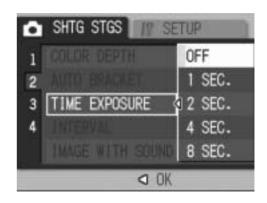

- Fress the MENU/OK button, or■ button and press the MENU/OK button.
  - The setting appears on the screen.

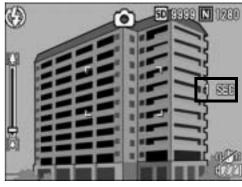

### Note

- When using long time exposure, the shutter speed may slow down and images may be blurred. Hold the camera steady by using a tripod when shooting.
- The camera shake correction function cannot be used when using long time exposure. If long time exposure is set while the camera shake correction function is turned on, changes to ...
- While shooting with long time exposure, the LCD monitor turns off.
- When time exposure is set, the function to remove noise from images operates.
   Therefore, up to four additional seconds may be required in addition to the time set for time exposure.

## **Shooting Pictures Automatically at Set Intervals (INTERVAL)**

You can set the camera to automatically take pictures at fixed intervals.

You can set the shooting interval from 5 seconds to 3 hours in increments of 5 seconds.

- 1 Switch the mode selector to **\Oldsymbol{\Oldsymbol{O}}**.
- **2** Press the MENU/OK button.
  - The shooting setting menu is displayed.
- 3 Press the ▼ button to select [INTERVAL] and press the ▶ button.

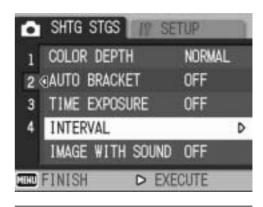

- 4 Press the ▲▼ buttons to set the hours.
- Fress the button to move to the minutes setting, then use the A▼ buttons to set the minutes.

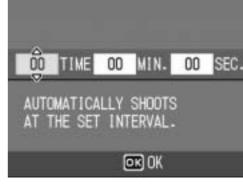

- Fress the ▶ button to move to the seconds setting, then use the ▲▼ buttons to set the seconds.
- **7** Press the MENU/OK button.
  - [INTERVAL] appears on the screen.
- Press the shutter release button to shoot the subject.
  - A picture is taken every time the fixed interval elapses.
- **9** To stop shooting, press the MENU/OK button.

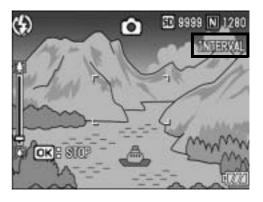

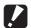

#### Caution

- The interval shooting setting is cleared when the camera is turned off.
- The time until the next picture can be taken according to the shooting menu setting may be longer than the time set for interval shooting. In this case, the shooting interval becomes longer than the set time.

### (3

#### Note

- Depending on the remaining battery level, the battery may become depleted during interval shooting.
- If you press the shutter release button during interval shooting, the camera shoots as usual. However, the interval shooting setting is unaffected. After shooting, once the time specified in interval shooting elapses, the next shot is taken.
- When interval shooting is turned on, Multi-shot is automatically set to [OFF] even if it had been set to [CONT.] or [M-CONT].

# Shooting a Still Image with Sound (IMAGE WITH SOUND)

You can shoot a still image with a voice memo of up to eight seconds.

- **1** Switch the mode selector to **\Omega**.
- **2** Press the MENU/OK button.
  - The shooting setting menu is displayed.
- 3 Press the ▼ button to select [IMAGE WITH SOUND] and press the ▶ button.
- 4 Press the ▲▼ buttons to select [ON].

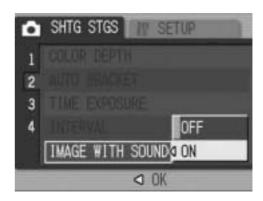

- Fress the MENU/OK button, or downward button and press the MENU/OK button.
  - The symbol appears on the screen.
- **6** Press the shutter release button to shoot the picture.
  - The camera starts recording after shooting.

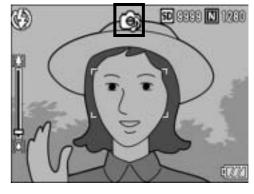

- **7** Press the shutter release button to finish recording.
  - Even if the shutter release button is not pressed, recording automatically stops after 8 seconds.
- Note
  - To play back a still image with sound, display the still image in the same way as a still image without sound (PP.46) and press the ADJ. button to play back the sound.
  - Press the ▲▼ buttons during sound playback to display the volume adjustment bar.
     You can adjust the volume with the ▲▼ buttons.

# Inserting the Date into a Still Image (DATE IMPRINT)

You can insert the date (YY/MM/DD) or the date and time (YY/MM/DD hh:mm) at the lower right of a still image.

- 1 Switch the mode selector to **\Oldsymbol{O}**.
- **2** Press the MENU/OK button.
  - The shooting setting menu is displayed.
- 3 Press the ▼ button to select [DATE IMPRINT] and press the ▶ button.
- 4 Press the ▲▼ buttons to select the desired setting.

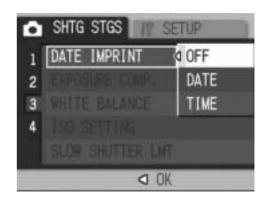

- Fress the MENU/OK button, or downward button and press the MENU/OK button.
  - The symbol appears on the screen.

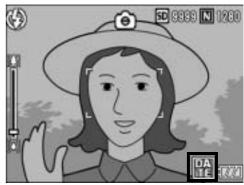

- Note
  - If the date and time have not been set, [DATE IMPRINT] cannot be used. First make the date and time settings (P.146).
  - [DATE IMPRINT] cannot be used with movies.

# Changing the Exposure (EXPOSURE COMP.)

The exposure setting enables you to select the brightness level for your picture. Normally, if your subject is centered, backlight compensation is automatically activated, and you can shoot with the correct exposure.

In the following cases, or when you intentionally want to change the exposure, you can adjust the exposure setting. Exposure can be specified in the range from -2.0 to +2.0. Setting the level higher (+) makes the picture brighter and lower (-) makes the picture darker.

### For backlighting

When the background is particularly bright, the subject will appear dark (underexposed). In this case, set the exposure level higher (+).

### When your subject is whitish

The entire picture will turn out dark (underexposed). Set the exposure level higher (+).

### When your subject is darkish

The entire picture will turn out bright (overexposed). Set the exposure level lower (-).

The same happens when you take a photo of a subject in a spotlight.

To change the setting, use the shooting setting menu or the ADJ. button. This section explains easy ways to change the setting with the ADJ. button. You can also change the function assigned to the ADJ. button. (PP P.136)

To use the shooting setting menu, see "Using the Menu" (PP.65).

- 1 Switch the mode selector to **\Omega**.
- **2** Press the ADJ. button and then press the **◄▶** buttons until the exposure compensation bar appears.
- **3** Press the  $\triangle \nabla$  buttons to set the exposure setting.
  - You can also press the shutter release button to take a picture.
- **4** Press the MENU/OK button.
  - The setting appears on the screen.

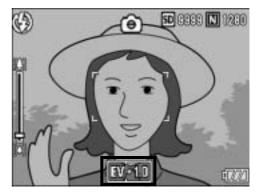

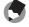

Note

When shooting in particularly bright places, you may not be able to correct the exposure level. In that case, the [!AE] symbol appears on the screen.

# Using Natural and Artificial Lighting (WHITE BALANCE)

Adjust the white balance so that a white subject will appear white. At purchase, the white balance is set to [AUTO]. Normally you do not need to change the setting, but if the camera is having difficulty determining the white balance when shooting an object of a single color or when shooting under multiple light sources, you can change the setting.

### **White Balance Modes**

| Symbol         | Mode                  | Description                                                                                           |
|----------------|-----------------------|----------------------------------------------------------------------------------------------------|
| AUTO           | AUTO                  | Adjusts the white balance automatically.                                                              |
| *              | OUTDOORS              | Select this when shooting outdoors (sunny) and white balance fails to adjust properly.                |
| 2              | CLOUDY                | Select this when shooting in cloudy weather or shade and the white balance fails to adjust properly.  |
| , <b>.</b>     | INCANDESCENT LAMP     | Select this when shooting under incandescent light and white balance fails to adjust properly.        |
| . <b>.</b> . 2 | INCANDESCENT<br>LAMP2 | Select this when shooting under incandescent light (more reddish, compared with [INCANDESCENT LAMP]). |
|                | FLUORESCENT<br>LAMP   | Select this when shooting under fluorescent light and white balance fails to adjust properly.         |
| [M]            | MANUAL<br>SETTINGS    | Adjust the white balance manually.                                                                    |

To change the setting, use the shooting setting menu or the ADJ. button. This section explains easy ways to change the setting with the ADJ. button. You can also change the function assigned to the ADJ. button. (PP P.136)

To use the shooting setting menu, see "Using the Menu" (PP P.65).

- 1 Switch the mode selector to **D**.
- Press the ADJ. button and then press the ◀▶ buttons until the white balance menu appears.
- **3** Press the  $\triangle \nabla$  buttons to select a setting other than [M].
  - You can also press the shutter release button to take a picture.

### Press the MENU/OK button.

• The symbol appears on the screen.

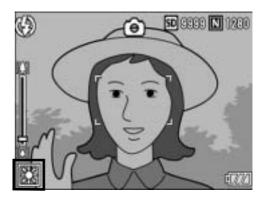

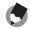

- The white balance may not be adjusted correctly for a subject that is mostly dark. In this case, add something white to the subject.
- · When shooting with the flash, the white balance may not be adjusted correctly if [AUTO] is not selected. In this case, switch to [AUTO] to shoot with the flash.

### Setting the White Balance Manually (MANUAL SETTINGS)

- Switch the mode selector to .
- Press the ADJ. button and then press the ◀▶ buttons until the white balance menu appears.
- 3 Press the ▲▼ buttons to select[M].
- 4 Point the camera at a piece of paper or something white under the lighting conditions for your picture.

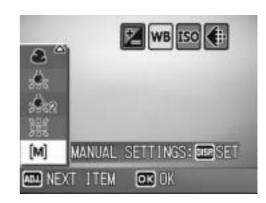

- **5** Press the DISP. button.
  - · The white balance is set.
- **6** Press the MENU/OK button.
  - The symbol appears on the screen.
  - The screen is displayed with the white balance set in Step 5. If the result is not as expected, repeat Steps 4 and 5 to change the settings as many times as required.

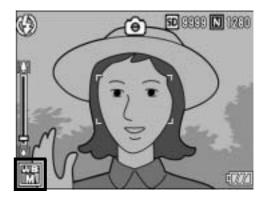

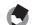

Note

To cancel [MANUAL SETTINGS], select a setting other than [M] in Step 3.

# **Changing the Sensitivity** (ISO SETTING)

ISO sensitivity indicates how sensitive film is to light. A greater value means higher sensitivity. High sensitivity is suitable for shooting an object in a dark place or a fast-moving object while minimizing blurring.

You can select from the following ISO settings:

AUTO, AUTO-HI, ISO 64, ISO 100, ISO 200, ISO 400, ISO 800, and ISO 1600.

When ISO setting is set to [AUTO], the camera automatically changes the sensitivity according to the distance, brightness, zoom, macro settings, and picture quality/size. Usually, use the camera in the [AUTO] mode.

When the ISO setting is set to [AUTO-HI] (auto high sensitivity), the sensitivity is automatically set according to the shooting conditions but at a higher sensitivity than in [AUTO]. When shooting a dark subject, the shutter speed set in [AUTO-HI] is faster than in [AUTO], which may reduce camera shake or blurring of the subject. In [AUTO-HI], the sensitivity is automatically increased to the ISO sensitivity set in the SETUP menu. (PP.130)

If you do not want to allow the camera to change the ISO sensitivity, select an ISO setting other than [AUTO] or [AUTO-HI].

To change the setting, use the shooting setting menu or the ADJ. button. This section explains easy ways to change the setting with the ADJ. button. You can also change the function assigned to the ADJ. button. (PP P.136)

To use the shooting setting menu, see "Using the Menu" (PP P.65).

- Switch the mode selector to .
- Press the ADJ. button and then press the ◀▶ buttons until the ISO menu appears.
- 3 Press the ▲▼ buttons to select the desired setting.

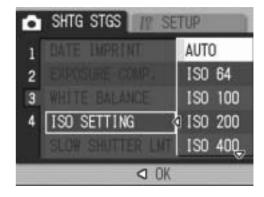

### 

• The setting appears on the screen.

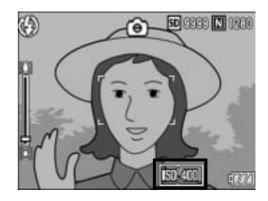

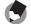

#### Note -----

- When the ISO setting is set to [AUTO], the sensitivity is equivalent to ISO 400 if the flash is used. When the image size is 3072 × 2304, the sensitivity is equivalent to ISO 80 if the flash is not used.
- Images shot with a higher sensitivity may appear grainy.

# Limiting the Shutter Speed (SLOW SHUTTER LMT)

The maximum shutter speed can be limited to the following: 1/8 second, 1/4 second, and 1/2 second.

When this function is set to [OFF], the maximum shutter speed varies depending on the ISO setting.

- 1 Switch the mode selector to **a**.
- **2** Press the MENU/OK button.
  - · The shooting setting menu is displayed.
- **3** Press the ▼ button to select [SLOW SHUTTER LMT] and press the ▶ button.
- 4 Press the ▲▼ buttons to select the desired setting.
- Fress the MENU/OK button, or dependent of the button and press the MENU/OK button.
  - The setting appears on the screen.

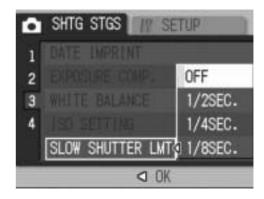

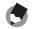

#### Note

- When time exposure is set to [ON], priority is given to time exposure.
- When scene mode is set to [NIGHTSCAPE], priority is given to the maximum shutter speed in [NIGHTSCAPE].
- When the flash is set to [FLASH SYNCHRO.], the longest shutter speed is one second.
- When using the slow shutter limit, the light quantity may be insufficient depending on the brightness of the subject, resulting in a dark image. In this case, try the following:
  - · Selecting a greater slow shutter limit.
  - Raising the ISO setting. (PP.90)
  - Using the flash. (PP.37)

# Using the Camera Shake Correction Function to Prevent Camera Shake (CAMERA SHAKE COR)

You can prevent camera shake by turning on the camera shake correction function.

At the time of purchase, the camera shake correction function is turned on.

- **1** Switch the mode selector to **\Omega**.
- **2** Press the MENU/OK button.
  - The shooting setting menu is displayed.
- **3** Press the ▼ button to select [CAMERA SHAKE COR] and press the ▶ button.
- Press the ▲▼ buttons to select [ON].

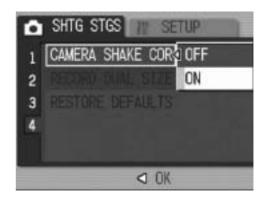

- Fress the MENU/OK button, ord button and press the MENU/OK button.
  - The symbol appears on the screen.

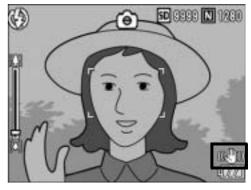

- Caution-----
  - The camera shake correction function is not available during Multi-shot shooting, long time exposure and movie shooting. If Multi-shot shooting or long time exposure is set while the camera shake correction function is turned on, when changes to when the scene mode.
  - The camera shake correction function cannot prevent movement of the shooting subject (caused by wind, etc.).
  - Effects of the camera shake correction function vary depending on the surroundings.

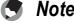

The Image mark appears when camera shake is likely to occur. (FF P.30)

# Shooting a Still Image with a Subfile (RECORD DUAL SIZE)

When shooting a still image with [RECORD DUAL SIZE] set to [ON], the original still image is saved along with a subfile. You can use [SUB FILE SIZE] in the SETUP menu to select the size of the subfile. (© P.131)

- 1 Switch the mode selector to
- **2** Press the MENU/OK button.
  - · The shooting setting menu is displayed.
- 3 Press the ▼ button to select [RECORD DUAL SIZE] and press the ▶ button.
- 4 Press the ▲▼ buttons to select [ON].

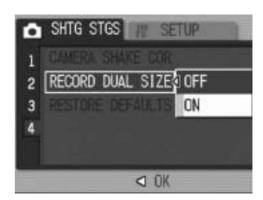

- Fress the MENU/OK button, or press the ◀ button and then the MENU/OK button.
  - · The symbol appears on the screen.

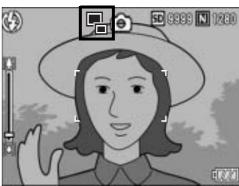

### Caution-----

- A subfile is created when the size of the original image is 3072 × 2304, 3072 × 2048, 2592 × 1944, 2048 × 1536, or 1280 × 960.
- If the size of the subfile is set to the same size as the original still image, no subfile is saved even if [RECORD DUAL SIZE] is set to [ON]. (PP.131)
- This function is not available when shooting with CONT., AUTO BRACKET, IMAGE WITH SOUND, or when scene mode is set to [SKEW CORRECTION].

# Returning the Shooting Setting Menu Settings to their Defaults (RESTORE DEFAULTS)

To return the shooting setting menu settings to their defaults, follow the steps below.

- 1 Switch the mode selector to **\Oldsymbol{\Oldsymbol{O}}**.
- **2** Press the MENU/OK button.
  - The shooting setting menu is displayed.
- 3 Press the ▲▼ buttons to select [RESTORE DEFAULTS] and press the ▶ button.
- **4** Make sure that [YES] is selected, and then press the MENU/OK button.

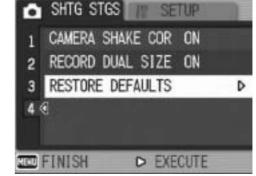

 The display indicates the camera is restoring the initial settings. Once it is finished, the display returns to the shooting mode screen.

Note

For a list of functions whose settings are saved when the camera is turned off, see "Appendices". (PP.180)

### 2 Shooting/Playing Back Movies

### **□** Shooting Movies

You can shoot movies with sound.

You can set the image size to  $640 \times 480$ ,  $320 \times 240$ , or  $160 \times 120$  pixels.

You can set the number of frames shot per second (frame rate) to either 30 or 15.

Each movie you shoot is recorded as an AVI file.

- 1 Switch the mode selector to SCENE (scene mode).
  - The camera is ready to shoot and the selected scene mode is displayed at the top of the LCD monitor.

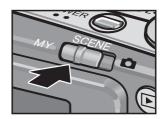

- $m{2}$  Press the MODE button.
  - The scene mode selection screen appears.
- 3 Press ▲▼◀▶ button to select \( \mathcal{C} \) [MOVIE].
- Press the MENU/OK button.
- **5** Press the shutter release button.
  - The camera starts recording.
     Recording continues until you press the shutter release button again.
- **6** Press the shutter release button to finish recording the movie.

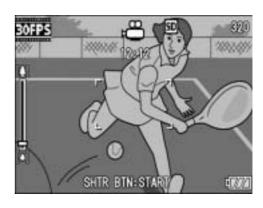

- Caution
  - While shooting movies, operation sounds may be recorded.
  - The maximum recording time per shooting depends on the size of your SD memory card. (PP.98) Even if you are within the maximum recording time, recording may end depending on your card.
  - The camera shake correction function does not work in movie mode. When [MOVIE] is selected from the scene mode while the camera shake correction function is on, which disappears from the LCD monitor.

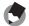

- The flash cannot be used.
- While shooting movies, only digital zoom can be used. (PP P.35)
- When the shutter release button is pressed in Step 5, the camera focuses on the subject.
- The remaining recording time may not change uniformly because it is recalculated from the remaining memory capacity during movie recording.
- Use the shooting setting menu to set the image size (P P.66) and frame rate (P P.97) of movies.
- The shooting setting menu items for movie mode differ from those in Still Image Mode.
   (P) P.64)
- A high speed memory card is recommended when shooting for long periods.

### **Setting the Frame Rate (FRAME RATE)**

You can select the number of shot frames per second (frame rate) in movie mode.

- 1 Select <sup>™</sup> [MOVIE] from the scene mode.
- **2** Press the MENU/OK button.
  - The shooting setting menu is displayed.
- **3** Press the ▼ button to select [FRAME RATE] and press the ▶ button.
- 4 Press the ▲▼ buttons to select [30FPS] or [15FPS].
- Fress the MENU/OK button, or dutton and press the MENU/OK button.
  - The setting appears on the screen.

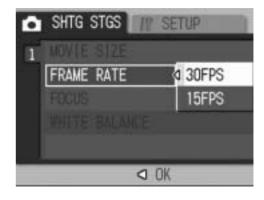

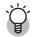

### Movie Frames-----

Movies consist of many frames whose images appear to be moving when displayed at high speed.

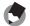

- Movie recording time may vary depending on the capacity of the recording destination (internal memory or SD memory card), shooting conditions, and the type and manufacturer of the SD memory card.
- The table below shows the approximate recording time.

|                       | Internal<br>Memory | 64 MB  | 128 MB        | 256 MB        | 512 MB        | 1 GB           | 2 GB           |
|-----------------------|--------------------|--------|---------------|---------------|---------------|----------------|----------------|
| 640 × 480<br>(15 FPS) | 51 s               | 57 s   | 1 min<br>56 s | 3 min<br>51 s | 7 min<br>46 s | 14 min<br>57 s | 30 min<br>24 s |
| 640 × 480<br>(30 FPS) | 26 s               | 28 s   | 58 s          | 1 min<br>56 s | 3 min<br>55 s | 7 min<br>31 s  | 15 min<br>19 s |
| 320 × 240             | 2 min              | 2 min  | 5 min         | 11 min        | 24 min        | 46 min         | 94 min         |
| (15 FPS)              | 40 s               | 58 s   | 59 s          | 57 s          | 5 s           | 19 s           | 11 s           |
| 320 × 240             | 1 min              | 1 min  | 3 min         | 6 min         | 12 min        | 23 min         | 48 min         |
| (30 FPS)              | 22 s               | 31 s   | 4 s           | 7 s           | 19 s          | 42 s           | 13 s           |
| 160 × 120             | 9 min              | 10 min | 21 min        | 41 min        | 84 min        | 162 min        | 330 min        |
| (15 FPS)              | 23 s               | 25 s   | 3 s           | 58 s          | 33 s          | 36 s           | 42 s           |
| 160 × 120             | 5 min              | 5 min  | 11 min        | 22 min        | 46 min        | 88 min         | 180 min        |
| (30 FPS)              | 6 s                | 40 s   | 27 s          | 50 s          | 1 s           | 31 s           | 2 s            |

### **Playing Back Movies**

To playback movies, follow the steps below.

### **1** Press the **▶** (Playback) button.

- The last shot taken is displayed.
- The first frame of the movie is displayed as a still image.

# 2 Select the movie you want to view using the ▲▼◀▶ buttons.

- Press the ▶ button to display the next file
- Press the 

   button to display the file

   10 frames backward.

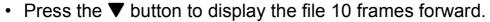

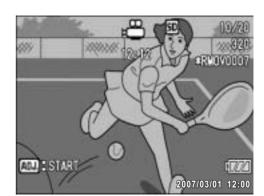

### **3** Press the ADJ. button.

Playback begins.
 The elapsed playback indicator or the elapsed time is displayed on the screen.

| Fast Forward      | Turn the zoom lever toward 🚺 during playback.                   |
|-------------------|-----------------------------------------------------------------|
| Rewind            | Turn the zoom lever toward <b>[</b> ♣ <b>]</b> during playback. |
| Pause/Playback    | Press ADJ.button.                                               |
| Slow Playback     | Turn and hold the zoom lever toward 🗐 during pause.             |
| Slow Rewind       | Turn and hold the zoom lever toward [4] during pause.           |
| Next Frame        | Turn the zoom lever toward 🚺 during pause.                      |
| Previous Frame    | Turn the zoom lever toward <b>[</b> ♣ <b>]</b> during pause.    |
| Volume Adjustment | Press the ▲▼ buttons during playback.                           |

### **Other Playback Functions**

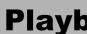

### **Playback Setting Menu**

Press the MENU/OK button in playback mode to display the playback setting menu. The playback setting menu allows you to make the settings for the following functions.

| Setting            | Options                                                           | Refer to |
|--------------------|-------------------------------------------------------------------|----------|
| SLIDE SHOW         |                                                                   | P.101    |
| PROTECT            | Select/Cancel 1 FILE, Select/Cancel ALL FILES, Select Multi-files | P.102    |
| DPOF               | Select/Cancel 1 FILE, Select/Cancel ALL FILES, Select Multi-files | P.105    |
| RESIZE             | 1280, 640                                                         | P.108    |
| COPY TO CARD       |                                                                   | P.109    |
| SKEW<br>CORRECTION |                                                                   | P.110    |
| RECOVER FILE       |                                                                   | P.112    |

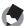

The SETUP menu can be accessed from within the playback setting menu. (PP P.121)

### **Using the Menu**

This explains how to make the settings.

- Press the (Playback) button to select the playback mode.
- **2** Press the MENU/OK button.
  - The playback setting menu appears.
- Press the ▲▼ buttons to select the desired item.
- Press the button.
  - The screen for the selected menu item appears.

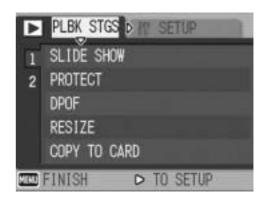

## Displaying Photos in Order Automatically (SLIDE SHOW)

You can display the recorded still images and movie files sequentially on the screen. This is called a slide show. To view a slide show, follow the steps below.

- **1** Press the **▶** (Playback) button.
  - The last shot taken is displayed.
- **2** Press the MENU/OK button.
  - · The playback setting menu appears.
- 3 Press the ▼ button to select [SLIDE SHOW] and press the ▶ button.
  - The slide show starts and files are played back in order.
  - If you want to stop the slide show in progress, press any button on the camera.

The slide show repeats itself until stopped.

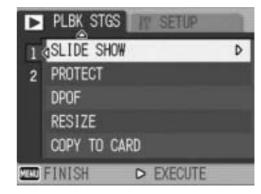

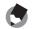

#### Note -----

- Each still image is displayed for three seconds.
- For movies, not just one frame, but the entire movie you shot is played back.
- If a still image has a voice memo, the voice memo is also played back.

### **Write-protecting Files (PROTECT)**

You can protect files from being accidentally deleted.

Caution----

Protected files cannot be deleted normally. However, they will be deleted if you format the memory where the files are stored.

### **Protecting a File**

- **1** Press the **▶** (Playback) button.
  - The last shot taken is displayed.
- 2 Press the ▲▼◀▶ buttons to display the file you want to protect.
- **3** Press the MENU/OK button.
  - · The playback setting menu appears.
- 4 Press the ▼ button to select [PROTECT] and press the ▶ button.
- **5** Make sure that [1 FILE] is selected, and then press the MENU/OK button.

 The selected file is protected and the symbol appears on the screen.

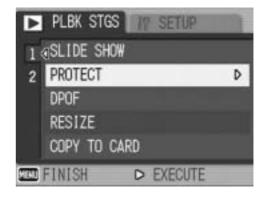

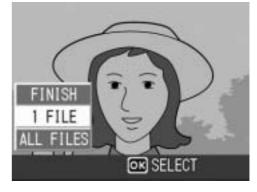

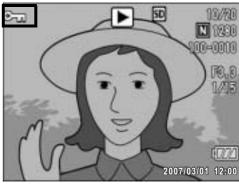

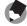

Note

To unprotect a file, display the file you want to unprotect and perform Steps 3 to 5.

### **Protecting All Files**

To protect all your files, follow the steps below.

- **1** Press the **▶** (Playback) button.
- **2** Press the MENU/OK button.
  - The playback setting menu appears.
- 3 Press the ▼ button to select [PROTECT] and press the ▶ button.

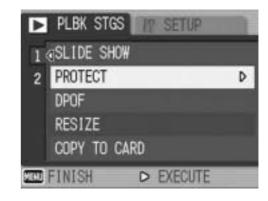

- 4 Press the ▲▼ buttons to select [ALL FILES].
- **5** Make sure that [SELECT] is selected, and then press the MENU/OK button.
  - All files are protected and the symbol appears on the screen.

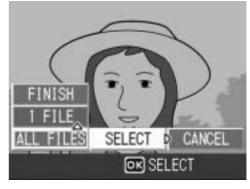

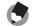

Note

To cancel protection for all protected files, select [CANCEL] in Step 5.

### **Protecting Multiple Files at Once**

To protect selected files all at once, follow the steps below.

- 1 Press the ► (Playback) button.
- **2** Turn the zoom lever toward **□** (Thumbnail Display) twice.
  - The screen is divided into 12 frames and thumbnails are displayed.
- 3 Press the ▲▼◀► buttons to select the first file you want to protect.
- 4 Press the MENU/OK button.
  - · The playback setting menu appears.
- Fress the ▼ button to select [PROTECT] and press the ▶ button.
  - The Protect symbol appears in the upper-right corner of the file.
- 6 Press the ▲▼◀▶ buttons to select the next file you want to protect, and then press the MENU/OK button.

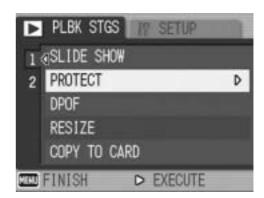

- 7 Repeat Step 6 to select all the files you want to protect.
  - If you selected a file by mistake, you can deselect by selecting the file and pressing the MENU/OK button again.
- **8** Press the DISP. button.
  - The display indicates that the selected images are being processed; once finished, the display returns to the thumbnail display screen.
- Note
  - To unprotect multiple files, follow the same steps described above to select the files to unprotect, and then press the DISP. button.
  - You can also unprotect all files at once. (PP P.103)
  - For information on thumbnail display, see P.48.

### **Using a Printing Service (DPOF)**

The still images recorded on an SD memory card can be printed out if you take them to a store that offers a digital camera print service. To use a print service, you must make print settings on your camera. These settings are called Digital Print Order Format (DPOF) settings.

The DPOF setting specifies one print per still image. You can also select multiple images for the DPOF setting and specify the number of copies to print.

### **Setting DPOF for the Displayed Still Image**

- 1 Press the (Playback) button.
- Press the ▲▼◀► buttons to display the still image for which you want to make the DPOF setting.
- **3** Press the MENU/OK button.
  - · The playback setting menu appears.
- 4 Press the ▼ button to select [DPOF] and press the ▶ button.

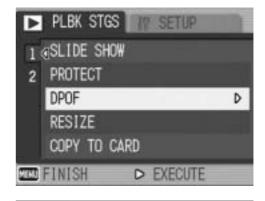

- **5** Make sure that [1 FILE] is selected, and then press the MENU/OK button.
  - Once the DPOF setting is made, the DPOF symbol appears on the screen.

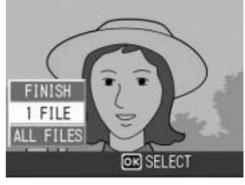

Note

To remove the DPOF setting, display the still image with the DPOF setting and perform Steps 3 to 5.

### **Setting DPOF for All Still Images**

To apply DPOF settings to all your still images, follow the steps below.

- **1** Press the **▶** (Playback) button.
- **2** Press the MENU/OK button.
  - The playback setting menu appears.
- 3 Press the ▼ button to select [DPOF] and press the ▶ button.
- 4 Press the ▲▼ buttons to select [ALL FILES].

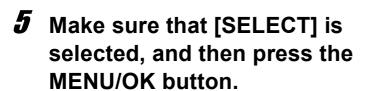

 Once the DPOF setting is made, the DPOF symbol appears on the screen.

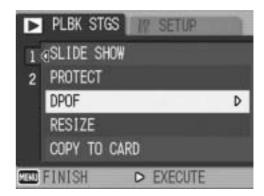

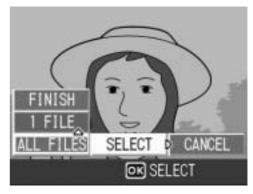

♠ Not

To cancel the DPOF settings for all still images with DPOF settings, select [CANCEL] in Step 5.

### **Setting DPOF for Multiple Still Images**

To make the DPOF settings for selected still images all at once, follow the steps below.

- **1** Press the **▶** (Playback) button.
- **2** Turn the zoom lever toward **(Thumbnail Display)** twice.
  - The screen is divided into 12 frames and thumbnails are displayed.
- **3** Press the ▲▼◀▶ buttons to select the first still image for which you want to make the DPOF setting.
- **4** Press the MENU/OK button.
  - · The playback setting menu appears.
- Fress the ▼ button to select[DPOF] and press the ▶ button.
- **6** Press the ▲▼ buttons to set the number of copies to print.
  - Press the ▲ button to increase the number of copies, or press the ▼ button to decrease the number of copies.

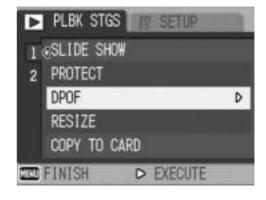

- 7 Press the ◀► buttons to select the next still image for which you want to make the DPOF setting.
- 8 Press the ▲▼ buttons to set the number of copies to print.
  - Press the ▲ button to increase the number of copies, or press the ▼ button to decrease the number of copies.
- **9** Repeat Steps 7 and 8 to select all the still images for which you want to make the DPOF setting.
- 10 Press the MENU/OK button.
  - The display indicates that the selected images are being processed; once finished, the display returns to the thumbnail display screen.
- Note
  - To remove the DPOF settings for multiple still images, follow the same steps described above to set the number of copies to print to [0] for each image, and then press the MENU/OK button.
  - You can also cancel the DPOF settings for all still images at once. (PP P.106)

### **Changing the Image Size (RESIZE)**

You can reduce the image size of a shot still image to create a new file with a different image size.

| Original                                 | Resized |      |
|------------------------------------------|---------|------|
| F3072/N3072/F3:2/F2592/N2592/F2048/N2048 | N1280   | N640 |
| F1280/N1280                              | N640    |      |

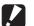

#### Caution-----

You can resize only still images and still images with voice memos. Movies cannot be resized.

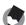

### Note -----

- The ratio of width to height of [F3:2] images is 3:2. When an image of this type is resized, it is reduced to a 4:3 image with black borders at the top and bottom.
- You can also change the image size during shooting. (PP P.66)

To change the image size, follow the steps below.

- Press the (Playback) button.
- Press the  $\triangle \nabla \blacktriangleleft \triangleright$  buttons to display the file with the image size you want to change.
- **3** Press the MENU/OK button.
  - The playback setting menu appears.
- Press the ▼ button to select [RESIZE] and press the ▶ button.

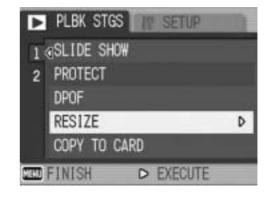

- Press the ▲▼ buttons to select [1280] or [640].
- **6** Press the MENU/OK button.
  - The display indicates that the image is being resized, and then the resized image is recorded.

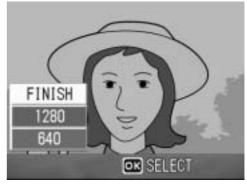

# Copying the Contents of the Internal Memory to an SD Memory Card (COPY TO CARD)

You can copy all movies, still images, and sound data stored in the internal memory onto an SD memory card at once.

- 1 Turn the camera off.
- **2** Insert an SD memory card.
- 3 Turn the camera on.
- **5** Press the MENU/OK button.
  - The playback setting menu appears.
- Fress the ▼ button to select [COPY TO CARD] and press the ▶ button.
  - The display indicates copying is in progress; once finished, the display returns to the playback screen.

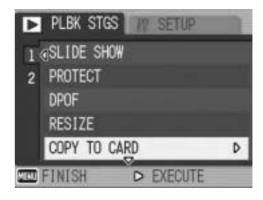

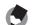

#### Note

- If the capacity of the SD memory card to which you are copying is insufficient, a
  message will be displayed indicating there is not enough capacity. To copy only the
  number of shots that will fit into the available capacity, select [YES] and then press the
  MENU/OK button. To cancel copying, select [NO] and then press the MENU/OK
  button.
- It is not possible to copy the contents of an SD memory card to the internal memory.

## Straightening Skewed Images (SKEW CORRECTION)

You can straighten rectangular objects, such as a message board or business card, shot at an angle, to make them look as if they were shot squarely.

- 1 Press the ► (Playback) button.
- Press the ▲▼◀▶ buttons to display the file you want to straighten.
- **3** Press the MENU/OK button.
  - The playback setting menu appears.
- 4 Press the ▼ button to select [SKEW CORRECTION] and press the ▶ button.
  - The display indicates that the image is being processed, and then the area recognized as the correction range is displayed with an orange frame. Up to five areas can be recognized.

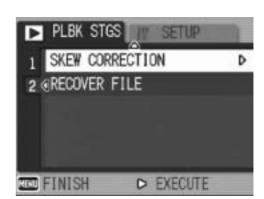

- If the target area cannot be detected, an error message appears. The image before correction remains recorded.
- To select another correction area, move the orange frame to the target area by pressing the ▶ button.
- To cancel skew correction, press the ▲ button. Even if you cancel skew correction, the image before skew correction remains recorded.
- **5** Press the MENU/OK button.
  - The display indicates that the image is being corrected, and then the corrected image is recorded. The image before correction is also recorded.

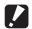

Skew correction mode does not work with movies.

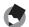

#### Note

- The image size does not change for skew corrected images.
- If the image size is large, skew correction will take time. Resize the image (PP.108) before performing skew correction to speed up the process.
- The following table shows the approximate time required for skew correction.

| Image Size  | Correction time    |
|-------------|--------------------|
| 3072 × 2304 | Approx. 33 seconds |
| 2592 × 1944 | Approx. 26 seconds |
| 2048 × 1536 | Approx. 15 seconds |
| 1280 × 960  | Approx. 6 seconds  |
| 640 × 480   | Approx. 2 seconds  |

 When scene mode is set to [SKEW COR MODE], you can shoot an image and then immediately correct any skew in the image. (PP P.40)

## Restoring Deleted Files (RECOVER FILE)

You can restore all deleted files.

Deleted files cannot be restored after performing any of the following operations.

- Turning the camera off
- Switching from playback mode to shooting mode
- Using DPOF, RESIZE, COPY TO CARD, or SKEW CORRECTION.
- **1** Press the MENU/OK button.
  - · The playback setting menu appears.
- 2 Press the ▼ button to select [RECOVER FILE] and press the ▶ button.
  - A screen appears to confirm whether to restore all files.
  - If there are no restorable files, a confirmation message appears.

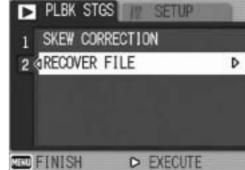

- 3 Press the ▶ buttons to select [YES] and then press the MENU/OK button.
  - All deleted files are restored.

### **Viewing on a Television**

You can view files you have taken on a TV screen. The camera displays everything on the TV screen just as it would on the LCD monitor.

To use your television for viewing, connect your camera to the television with the AV cable that came with your camera. To view files on a television, follow the steps below.

- 1 Securely connect the AV cable to the Video In terminal on the television.
  - Connect the white plug of the AV cable to the audio input terminal (white) of the TV unit and the yellow plug to the video input terminal (yellow).

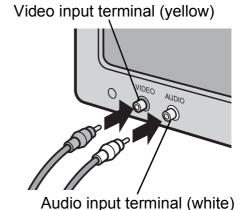

- **2** Make sure that the camera is off.
- **3** Securely connect the AV cable to the AV output terminal on the camera.

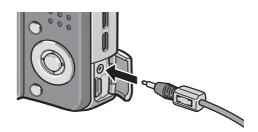

- 4 Set the television to Video mode. (Set the input to Video)
  - For details, see the documentation that came with the television.
- Fress the POWER button or the ► (Playback) button for more than one second to turn the camera on.

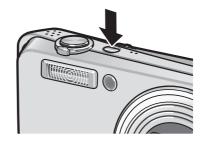

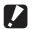

Caution------

When the AV cable is connected to the camera, the LCD monitor and the speaker output turn off.

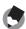

#### Note -----

- You can connect the AV cable to the Video In terminal on your video recorder and record what you have shot to a video recorder.
- Your camera is set to NTSC playback format (used in Japan and other countries) for use with television equipment and other audiovisual equipment. If the equipment you want to connect to uses PAL format (used in Europe and elsewhere), then switch your camera to PAL format in the SETUP menu before connecting. (PP P.148)

### **Direct Printing**

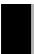

### **Direct Print Function**

The Direct Print standard enables direct printing from a camera to a printer by connecting them via a USB cable. Photos can be printed quickly and easily from your digital camera without using a computer.

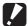

### **Caution-----**

You cannot print movies (AVI files) with this function. For still images with sounds (JPG files with WAV files), only the still images (JPG files) are printed.

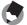

- This camera uses PictBridge, an industry standard for Direct Printing.
- Your printer must be compatible with PictBridge to use the Direct Print function. For support information, see the documentation that came with the printer.
- For some printers, Direct Print may not be available when [MASS STR] is selected for [USB CONNECTION] (PP.142) in the SETUP menu of the camera. In such cases, select [ORIGINAL] instead.

## **Connecting the Camera to a Printer**

Connect your camera to a printer using the USB cable provided.

- Make sure that the camera is off.
- Connect your camera to a printer using the USB cable provided.
  - Turn on the printer if it is not already on

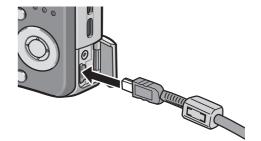

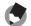

Note

To disconnect the camera from the printer, check that the power is off on both units before disconnecting the USB cable between them.

### **Printing Still Images**

You can print still images from the camera with a PictBridge-compatible printer.

Still images are sent from the internal memory when no SD memory card is loaded or from an SD memory card when one is loaded.

Caution-----

Do not disconnect the USB cable during printing.

Note -----
If a [PRINTER ERROR] message appears during image transfer, check the printer status and take the appropriate action.

### **Printing One or All Still Images**

- 1 Check that the printer is ready to print.
  - The [CONNECTING...] screen appears.
- $m{2}$  Press the ADJ, button.
  - The Direct Print playback mode screen appears.
- 3 Press the ▲▼◀► buttons to select an image for printing.
- Press the ADJ. button.
- Fress the ▲▼ buttons to select [1 FILE] or [ALL FILES].
- **6** Press the MENU/OK button.
  - The Direct Print menu appears.

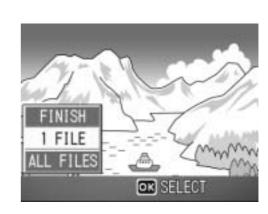

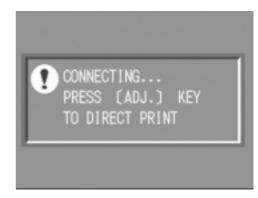

### 7 Press the ▲▼ buttons to select an item, and then press the ► button to display the detailed options screen.

 When [CONNECTING...] is displayed, the connection to the printer is not yet established. When a connection is established, [CONNECTING...] disappears and [DIRECT PRINT]

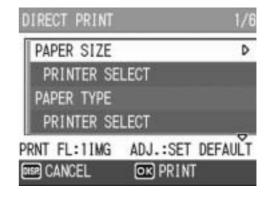

appears. Proceed with this step after the connection is established.

 The following items can be selected. Each item appears only when supported by the printer connected to the camera.
 The items marked with an asterisk (\*) appear only when [REPORT PRINT] is supported by a Ricoh printer connected to the camera.

| Item Name       | Description                                                                                                    |
|-----------------|----------------------------------------------------------------------------------------------------|
| PAPER SIZE      | Sets the paper size.                                                                                                    |
| PAPER TYPE      | Sets the paper type.                                                                                                    |
| LAYOUT          | Sets the number of images printed on a sheet of paper. The number of images that can be laid out on a sheet of paper varies depending on the connected printer. |
| DATE PRINT      | Selects whether to print the date (shooting date). The date format can be set using the date/time option in the SETUP menu.                                     |
| FILE NAME PRINT | Selects whether to print the file name.                                                                                                    |
| OPTIMIZE IMAGE  | Selects whether to optimize the image data (still image) prior to printing on the printer.                                                                      |
| PRINT SIZE      | Sets the print image size.                                                                                                    |
| PRINT QUALITY   | Sets the print quality.                                                                                                    |
| REPORT PRINT*   | Prints on forms.                                                                                                    |

## 8 Press the ▲▼ buttons to select the setting, and then press the MENU/OK button.

- The display returns to the Direct Print menu.
- 9 Repeat Steps 7 and 8 to change other settings as required.

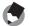

#### Note

- To specify the settings as the default settings next time the camera is connected to the printer, press the ADJ. button when the screen in Step 7 is displayed. When the screen at the right appears, press the ◀▶ buttons to select [SET] and press the MENU/OK button.
- To use the settings last set the next time the camera is connected to the printer, select [CANCEL].

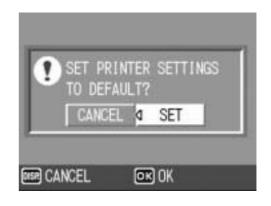

### 10 Press the MENU/OK button.

- The selected still images are sent to the printer and the [SENDING...] screen appears.
- Pressing the DISP. button cancels the operation.
- When the images have been sent to the printer, the display returns to the Direct Print playback mode screen and printing starts.

### **Printing Several Still Images**

- 1 Check that the printer is ready to print.
  - The [CONNECTING...] screen appears.
- **2** Press the ADJ. button.
  - The Direct Print playback mode screen appears.

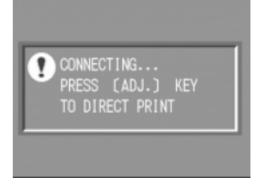

- **3** Turn the zoom lever toward **□** (Thumbnail Display).
  - The screen is divided into 12 frames and thumbnails are displayed.
- **4** Press the **▲▼◀▶** buttons to select an image for printing.
- **5** Press the MENU/OK button.
- Fress the ▲▼ buttons to set the number of copies to print.
  - Press the ▲ button to increase the number of copies, or press the ▼ button to decrease the number of copies.
- 7 Press the ◀► buttons to select the next image for printing.

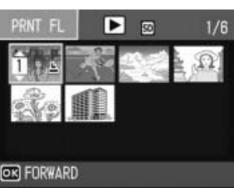

- 8 Press the ▲▼ buttons to set the number of copies to print.
- **9** Repeat Steps 7 and 8 to select all the still images to be printed and the number of copies for each.
- 10 Press the MENU/OK button.
  - · The Direct Print menu appears.
- 11 Press the ▲▼ buttons to select an item, and then press the ▶ button to display the detailed options screen.
  - When [CONNECTING...] is displayed, the connection to the printer is not yet established. When a connection is established, [CONNECTING...] disappears and [DIRECT PRINT]

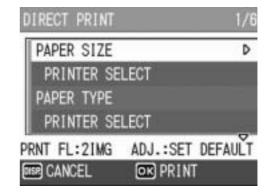

- appears. Proceed with this step after the connection is established.
- For available settings, see P.118.
- 12 Press the ▲▼ buttons to select the setting, and then press the MENU/OK button.
  - The display returns to the Direct Print menu.
- 13 Repeat Steps 11 and 12 to change other settings as required.
- 14 Press the MENU/OK button.
  - The selected still images are sent to the printer and the [SENDING...] screen appears.
  - Pressing the DISP. button cancels the operation.
  - When all the selected still images have been sent from the camera to the printer, the camera display returns to the Direct Print playback mode screen.

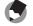

#### Note -----

- Only images with a printer mark ( ) are printed. If you cancel printing and then try to print again, make sure that the printer mark is on the images you want to print.
- The same still image can also be printed several times on a single sheet.
- The available items vary depending on the functions of the printer.
- To print images using the printer's default settings, select [PRINTER SELECT] on the detailed options screen.

### 5 Changing Camera Settings

## **SETUP Menu**

You can change the camera settings by displaying the SETUP menu from the shooting setting menu (PP P.63) or playback setting menu (PP P.100).

The SETUP menu enables you to set the items listed in the table below.

| Setting                                                             | Options [Default Settings]                                                                                     | Refer to |
|---------------------------------------------------------------------|----------------------------------------------------------------------------------------------------|----------|
| FORMAT [CARD]                                                       |                                                                                                    | P.124    |
| FORMAT [INT. MEM.]                                                  |                                                                                                    | P.125    |
| LCD BRIGHTNESS                                                      |                                                                                                    | P.126    |
| REG. MY SETTINGS                                                    | [SETTING1], SETTING2                                                                                           | P.127    |
| STEP ZOOM                                                           | ON, [OFF]                                                                                                    | P.129    |
| ISO AUTO-HIGH                                                       | [AUTO 400], AUTO 800, AUTO1600                                                                                 | P.130    |
| SUB FILE SIZE                                                       | 1280[1M], 640[VGA], 480, [320[QVGA]]                                                                           | P.131    |
| AUTO POWER OFF                                                      | OFF, [1 MIN.], 5 MIN., 30MIN.                                                                                  | P.132    |
| BEEP SOUND                                                          | [ALL], SHUTTER                                                                                                 | P.133    |
| VOL. SETTINGS                                                       | □ □ □ (OFF), ■ □ □ (Small), [■ ■ □] (Medium), ■ ■ ■ (Large)                                                    | P.134    |
| LCD CONFIRM.                                                        | OFF, [0.5SEC.], 1 SEC., 2 SEC., 3 SEC.                                                                         | P.135    |
| ADJ BTN. SET.1*1 ADJ BTN. SET.2*2 ADJ BTN. SET.3*3 ADJ BTN. SET.4*4 | [OFF]*4, [EXPO.CMP]*1, [WHT.BAL.]*2, [ISO]*3, QUALITY, FOCUS, SHARP, AE METERING, CONT MDE, AUTO BKT, WITH SND | P.136    |
| AF AUX. LIGHT                                                       | [ON], OFF                                                                                                    | P.137    |
| DIGITAL ZOOM IMG                                                    | [NORMAL], AUTO RSZ                                                                                             | P.138    |
| SHTG STGS WARNG.                                                    | [ON], OFF                                                                                                    | P.140    |
| ENLGE PHOTO ICON                                                    | ON, [OFF]                                                                                                    | P.141    |
| USB CONNECTION                                                      | [MASS STR], ORIGINAL                                                                                           | P.142    |
| SEQUENTIAL NO.                                                      | ON, [OFF]                                                                                                    | P.144    |
| DATE SETTINGS                                                       |                                                                                                    | P.146    |
| LANGUAGE/言語*                                                        | 日本語, ENGLISH, DEUTSCH, FRANÇAIS, ITALIANO, ESPAÑOL, 簡体中文, 繁体中文, 한국어                                            | P.147    |
| VIDEO OUT MODE*                                                     | NTSC, PAL                                                                                                    | P.148    |

<sup>\*</sup> The default setting varies depending on where you purchased the camera.

### **Using the SETUP Menu**

This explains how to make the settings.

Use the ▲▼▶ buttons and MENU/OK button to select and set an item.

- 1 Press the MENU/OK button.
  - The shooting setting menu (or the playback setting menu) appears.
- **2** Press the ▶ button.
  - The SETUP menu appears.

The menu items are provided on five screens.

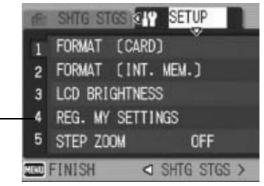

- 3 Press the ▲▼ buttons to select the desired item.
  - Press the ▼ button at the bottom item to display the next screen.

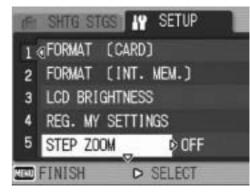

- 4 Press the ▶ button.
  - The menu item settings are displayed.
- Fress the ▲▼ buttons to select the setting.
- 6 Press the MENU/OK button, or ■ button and press the MENU/ OK button.

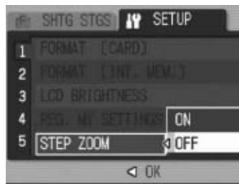

- The SETUP menu disappears and the camera is ready for shooting or playback.
- The SETUP menu may appear depending on the setting. In this case, press the MENU/OK button again to return to the shooting or playback screen.

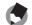

note

For some functions, the setting selection method may differ from what is explained here. For detailed operation, see the explanation of each function.

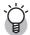

### Changing the display -----

- You can select a screen by the screen number:
  - 1 Press the **◄** button to select a screen number on the left of the screen.
  - 2 Press the ▲▼ buttons to change screens.
  - 3 Press the ▶ button to return to menu item selection.

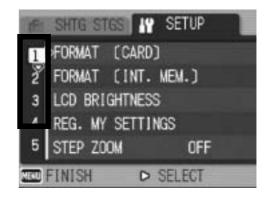

### **Preparing the SD Memory Card** (FORMAT [CARD])

If the error message [CARD ERROR] is displayed when an SD memory card is loaded into the camera or the card has been used with a computer or other device, you must format the card prior to use with this camera.

Formatting is the process of preparing a card so image data can be written on it.

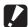

#### Caution----

If you format a card that still has images stored on it, the images will be lost.

To format a card, follow the steps below.

- Display the SETUP menu.
  - For the operating procedure, see P.122.
- Press the ▼ button to select [FORMAT [CARD]] and press the button.
  - A screen appears to confirm formatting.
- Press the **◄▶** buttons to select [YES] and then press the MENU/OK button.

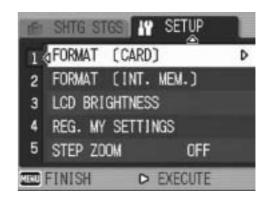

- Formatting starts. When it is done, the display returns to the SETUP menu.
- If no SD memory card is loaded, a message will be displayed. After turning the power off, load an SD memory card and repeat the formatting process again.
- Press the MENU/OK button.

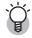

### Protecting your images from being deleted-----

- Move the write-protection switch on the SD memory card to "LOCK" to prevent your still images from being accidentally erased or the card from being formatted. (**©** P.21)
- If you unlock the card (by returning the switch to its original position), it is once again possible to erase images and format the card.

### **Formatting the Internal Memory** (FORMAT [INT. MEM.])

If the error message [FORMAT INTERNAL MEMORY] is displayed, you must format the internal memory prior to use.

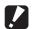

#### Caution-

Formatting the internal memory deletes all of the images recorded in the memory. If you have images in the internal memory that you do not want to delete, copy the images to the SD memory card before formatting the internal memory. (PP.109)

To format the internal memory, follow the steps below.

- Display the SETUP menu.
  - For the operating procedure, see P.122.
- **2** Press the **▼** button to select [FORMAT [INT. MEM.]] and press the button.
  - A screen appears to confirm formatting.

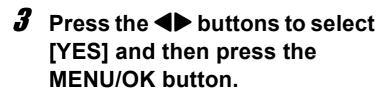

- · Formatting starts. When it is done, the display returns to the SETUP menu.
- Press the MENU/OK button.

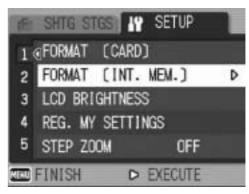

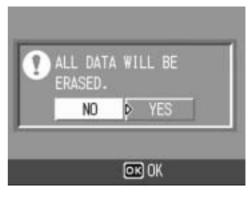

## Adjusting the Brightness of the LCD Monitor (LCD BRIGHTNESS)

To adjust the brightness of the LCD monitor, follow the steps below.

- **1** Display the SETUP menu.
  - For the operating procedure, see P.122.
- Press the ▼ button to select [LCD BRIGHTNESS] and press the ▶ button.
  - The screen for setting the brightness appears.

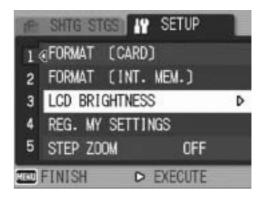

- 3 Press the ▲▼ buttons to adjust the brightness.
  - Move the slider on the LCD brightness adjustment bar down to make the LCD monitor darker and up to make it brighter. The brightness of the LCD monitor changes as the slider is moved along the bar.

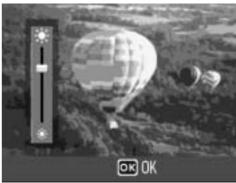

- When you reach the desired brightness, press the MENU/OK button.
  - The display returns to the SETUP menu.
- **5** Press the MENU/OK button.
- When shooting, press and hold down the DISP. button to maximize the LCD brightness. When the brightness is at the maximum setting, holding the DISP. button down returns the brightness to the level set in [LCD BRIGHTNESS].
  - When the LCD monitor is on and is left for a few seconds, it will turn off to conserve battery power. Operate the camera to turn on again.

## Registering Custom Settings (REG. MY SETTINGS)

The My Settings function allows you to easily shoot with your desired settings.

You can register two groups of settings as "My Settings", and then switch the mode selector to MY (My Settings mode) and select [MY SETTING 1] or [MY SETTING 2] to activate your custom settings. (PP.38)

To register the current camera settings as My Settings, follow the steps below.

- 1 Change the camera settings to the settings to be registered as My Settings.
- **2** Display the SETUP menu.
  - For the operating procedure, see P.122.
- 3 Press the ▼ button to select [REG. MY SETTINGS] and press the ▶ button.
  - A confirmation message appears.

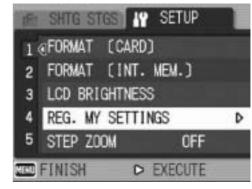

- 4 Select [SETTING1] or [SETTING2] and press the MENU/OK button.
  - The current camera settings are registered and the display returns to the SETUP menu.
  - If you do not want to register them, press the DISP. button.
- **5** Press the MENU/OK button.

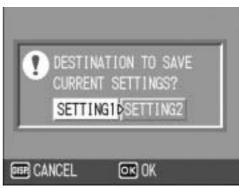

STEP ZOOM SUB FILE SIZE

RECORD DUAL SIZE

| Settings Saved in the My Setting Function |  |  |  |
|-------------------------------------------|--|--|--|
| PIC QUALITY/SIZE                          |  |  |  |
| FOCUS                                     |  |  |  |
| Focal distance used in Manual             |  |  |  |
| AE METERING                               |  |  |  |
| SHARPNESS                                 |  |  |  |
| CONT. MODE                                |  |  |  |
| COLOR DEPTH                               |  |  |  |
| EXPOSURE COMP.                            |  |  |  |
| TIME EXPOSURE                             |  |  |  |
| IMAGE WITH SOUND                          |  |  |  |
| DATE IMPRINT                              |  |  |  |
| WHITE BALANCE                             |  |  |  |
| ISO SETTING                               |  |  |  |
| SLOW SHUTTER LMT                          |  |  |  |
| CAMERA SHAKE COR                          |  |  |  |
| Zoom position                             |  |  |  |
| Macro                                     |  |  |  |
| Flash                                     |  |  |  |
| Self-timer Self-timer                     |  |  |  |
| DISP. Mode                                |  |  |  |
| ENLGE PHOTO ICON                          |  |  |  |
| DIGITAL ZOOM IMG                          |  |  |  |

## Changing the Step Zooming Setting (STEP ZOOM)

Step zooming is the setting of the focal length with optical zooming, which can be fixed to any of seven levels (28, 35, 50, 85, 105, 135, 200 mm, equivalent to that on a 35mm camera).

#### **Available Settings**

ON (Step zooming on)

OFF (Step zooming off) \*Default setting

To set step zooming, follow the steps below.

- **1** Display the SETUP menu.
  - For the operating procedure, see P.122.
- Press the ▼ button to select [STEP ZOOM] and press the ▶ button.
- **3** Press the ▲▼ buttons to select the desired setting.

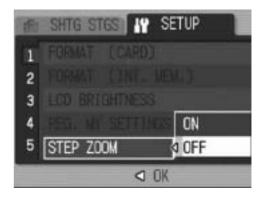

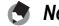

For step zooming in macro mode, the focal length can be fixed to any of seven levels (31, 35, 50, 85, 105, 135, and 200 mm, equivalent to that on a 35mm camera).

## Changing the ISO AUTO-HIGH Setting (ISO AUTO-HIGH)

You can change the upper limit of the ISO setting for [AUTO-HI] (Auto high sensitivity setting) (PP.90) in [ISO SETTING] on the shooting setting menu.

#### **Available Settings**

AUTO 400 \*Default setting

**AUTO 800** 

**AUTO1600** 

To change the auto high sensitivity setting, follow the steps below.

- **1** Display the SETUP menu.
  - For the operating procedure, see P.122.
- Press the ▼ button to select [ISO AUTO-HIGH] and press the ▶ button.
- 3 Press the ▲▼ buttons to select the desired setting.
- 4 Press the MENU/OK button, or press the ◀ button and then the MENU/OK button.

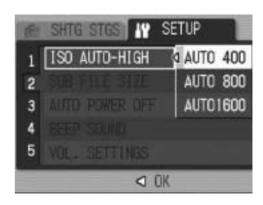

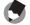

Note

Images shot with a higher sensitivity may appear grainy.

## **Changing the Size for RECORD DUAL SIZE (SUB FILE SIZE)**

When shooting a still image with a subfile (PP.94), you can select the size of the subfile that is recorded at the same time as the original still image.

Available Settings 1280[1M]

640[VGA]

480

320[QVGA] \*Default setting

Caution-----

No subfile is created when [PIC QUALITY/SIZE] for the original still image is set to [F1280(1M)] or [N1280(1M)] and [SUB FILE SIZE] is set to [1280[1M]].

- **1** Display the SETUP menu.
  - For the operating procedure, see P.94.
- **2** Press the ▼ button to select [SUB FILE SIZE] and press the ▶ button.
- 3 Press the ▲▼ buttons to select the desired setting.
- Press the MENU/OK button, or press the ◀ button and then the MENU/OK button.

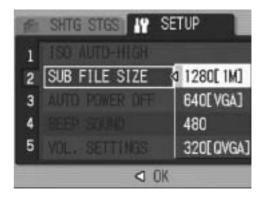

## Changing the Auto Power Off Setting (AUTO POWER OFF)

If you do not operate the camera for a set period of time, it shuts off automatically to conserve battery power (Auto Power Off). By default, auto power off is set to one minute, but you can change this setting.

### **Available Settings**

OFF (Auto Power Off is turned off)

1 MIN. \*Default setting

5 MIN.

30MIN.

To change the auto power off setting, follow the steps below.

- 1 Display the SETUP menu.
  - For the operating procedure, see P.122.
- Press the ▼ button to select [AUTO POWER OFF] and press the ▶ button.
- **3** Press the ▲▼ buttons to select the desired setting.

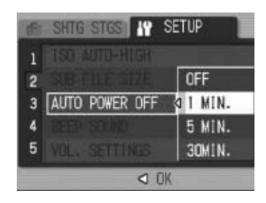

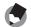

#### Note

- To continue using the camera after auto power off turned the camera off, press the POWER button to turn the camera on again. You can also press and hold the ▶ (Playback) button for more than one second to turn on the camera in playback mode.
- Auto power off does not work when the camera is connected to a computer or printer.
- When using interval shooting, the [AUTO POWER OFF] setting is not valid and auto power off does not work.

## **Changing the Beep Sound Setting** (BEEP SOUND)

During operation, the camera generates four types of sounds: start sound, shutter release sound, focus sound, and beep sound.

Start sound : Sound when the camera is turned on.

Shutter release sound: Sound when the shutter release button is pressed.

Focus sound : Sound when the shutter release button is half-pressed and the

camera focuses on the subject.

Beep sound : Error sound indicating an operation that cannot be performed.

#### **Available Settings**

ALL (All sounds on) \*Default setting

SHUTTER (Shutter release sound and beep sound only)

To change the beep sound settings, follow the steps below.

- Display the SETUP menu.
  - For the operating procedure, see P.122.
- **2** Press the ▼ button to select [BEEP SOUND] and press the ▶ button.
- 3 Press the ▲▼ buttons to select the desired setting.
- 4 Press the MENU/OK button, or ■ button and press the MENU/ OK button.

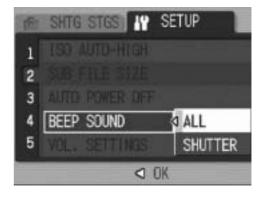

## Changing the Beep Sound Volume (VOL. SETTINGS)

The beep sound volume can be changed.

| Available Settings            |
|-------------------------------|
| □ □ □ (Mute)                  |
| ■ □ □ (Small)                 |
| ■ □ (Medium) *Default setting |
| ■ ■ (Large)                   |

To change the beep sound volume, follow the steps below.

- 1 Display the SETUP menu.
  - For the operating procedure, see P.122.
- Press the ▼ button to select [VOL. SETTINGS] and press the ▶ button.
- 3 Press the ▲▼ buttons to select the desired setting.

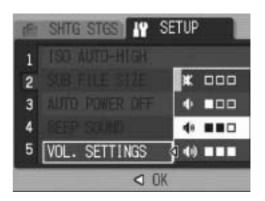

## **Changing Image Confirmation Time** (LCD CONFIRM.)

Immediately after you press the shutter release button, the still image taken is displayed on the screen for a moment so you can check it. By default, the image confirmation time is set to 0.5 second, but this can be changed.

### **Available Settings**

OFF (Image not displayed for confirmation)

0.5SEC. \*Default setting

1 SEC.

2 SEC.

3 SEC.

To change the image confirmation time, follow the steps below.

- 1 Display the SETUP menu.
  - For the operating procedure, see P.122.
- Press the ▼ button to select [LCD CONFIRM.] and press the ▶ button.
- **3** Press the ▲▼ buttons to select the desired setting.

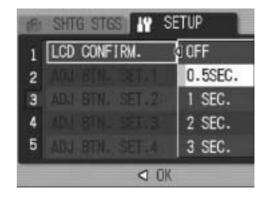

**Caution** 

When [LCD CONFIRM.] is set to 0.5 seconds, symbols such as the zoom bar may remain on the monitor while the image is displayed.

## Assigning Functions to the ADJ. Button (ADJ. BTN. SET.)

When functions are assigned to the ADJ. button, you can display various shooting setting screens with fewer button operations and without displaying the shooting setting menu.

You can use [ADJ BTN. SET.1] to [ADJ BTN. SET.4] to assign camera functions that can be activated by pressing the ADJ. button.

| Available Settings         |                                       | Refer to |
|----------------------------|---------------------------------------|----------|
| OFF                        | *Default setting for [ADJ BTN. SET.4] | -        |
| EXPO.CMP                   | *Default setting for [ADJ BTN. SET.1] | P.86     |
| WHT.BAL.                   | *Default setting for [ADJ BTN. SET.2] | P.87     |
| ISO                        | *Default setting for [ADJ BTN. SET.3] | P.90     |
| QUALITY (PIC QUALITY/SIZE) |                                       |          |
| FOCUS                      | P.68                                  |          |
| SHARPNESS                  | P.72                                  |          |
| AE METERING                |                                       | P.71     |
| CONT. MODE                 | P.73                                  |          |
| AUTO BRACKET               | P.78                                  |          |
| WITH SND (IMAGE            | P.84                                  |          |

To assign a function to [ADJ BTN. SET.1] to [ADJ BTN. SET.4], follow the steps below.

- Display the SETUP menu.
  - For the operating procedure, see P.122.
- **2** Press the ▼ button to select [ADJ BTN. SET.1], [ADJ BTN. SET.2], [ADJ BTN. SET.3], or [ADJ BTN. SET.4], and then press the ▶ button.
- 3 Press the ▲▼ buttons to select the desired setting.
- Press the MENU/OK button, or press the ■ button and then the MENU/OK button.

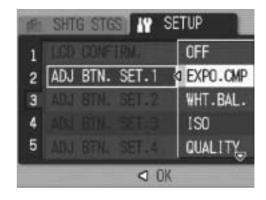

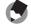

Note

For information on how to use the ADJ. button, see P.60.

## Changing the AF Auxiliary Light Setting (AF AUX. LIGHT)

You can set whether to use the AF auxiliary light when shooting with auto focus.

When [AF AUX. LIGHT] is set to [ON], the AF auxiliary light lights as required during shooting, and the auto focus distance is measured.

To change the AF auxiliary light setting, follow the steps below.

- **1** Display the SETUP menu.
  - For the operating procedure, see P.122.
- Press the ▼ button to select [AF AUX. LIGHT] and press the ▶ button.
- 3 Press the ▲▼ buttons to select the desired setting.
- Press the MENU/OK button, or press the ◀ button and then the MENU/OK button.

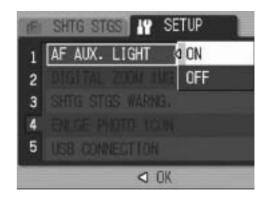

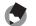

#### note

- When [AF AUX. LIGHT] is set to [ON], the AF auxiliary light lights when shooting in dark surroundings and when it is difficult for the camera to measure the auto focus distance.
- When you full-press the shutter release button with [AF AUX. LIGHT] set to [ON], the AF auxiliary light may not light even when shooting in dark surroundings.

## Using the Auto Resize Zoom (DIGITAL ZOOM IMG)

This function allows you to crop and record a shot image. Conventional digital zoom enlarges a portion of an image to a set magnification. However, auto resize zoom saves the cropped portion of the image so the image quality is not be decreased. The image recording size changes depending on the auto resize zoom magnification.

Auto resize zoom is available only when [PIC QUALITY/SIZE] is set to 3072 × 2304. (PP P.66)

### **Available Settings**

| Available Settings     | Description                                                       |
|------------------------|-------------------------------------------------------------------|
| NORMAL                 | Records the image at the image size set with [PIC QUALITY/ SIZE]. |
| AUTO RSZ (Auto resize) | Automatically resizes and then records the image.                 |

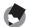

Note

The digital zoom is enabled when [PIC QUALITY/SIZE] is set to a size other than 3072 × 2304.

### **Zoom Magnification and Recorded Image Size**

| <b>Zoom Magnification</b> | 7.1 times   | 7.1 × 1.2   | 7.1 × 1.5   | $7.1 \times 2.4$ | 7.1 × 4.8 |
|---------------------------|-------------|-------------|-------------|------------------|-----------|
|                           |             | times       | times       | times            | times     |
| Image Size                | 3072 × 2304 | 2592 × 1944 | 2048 × 1536 | 1280 × 960       | 640 × 480 |
| -                         | (7M)        | (5M)        | (3M)        | (1M)             | (VGA)     |

- Display the SETUP menu.
  - For the operating procedure, see P.122.
- Press the ▼ button to select [DIGITAL ZOOM IMG] and press the ▶ button.
- 3 Press the ▲▼ buttons to select [AUTO RSZ].

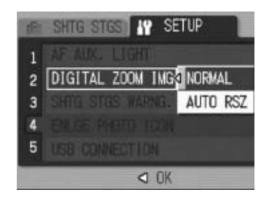

Turn and hold the zoom lever toward [4] (Telephoto) until the maximum magnification is reached on the zoom bar, then momentarily release the zoom lever, and then turn the zoom lever again toward [4] (Telephoto).

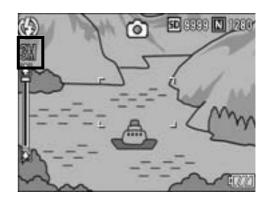

- Turn the zoom lever again towards (Telephoto) to change the image size one factor and record the image.
- The size at which the image is recorded is displayed above the zoom bar.

### Caution-----

This function is not available when shooting with CONT. or when scene mode is set to [SKEW COR MODE]. If [AUTO RSZ] is set in these situations, the digital zoom is activated instead.

## Displaying a Settings Change Warning (SHTG STGS WARNG.)

If the initial settings are changed for the following functions, you can set the camera to have the icon of that function blink and to display a warning message about the function with the changed setting for a few seconds when the camera is turned on.

White balance, Focus, ISO setting, Exposure compensation, Time exposure

If you operate a camera button while an icon is blinking, the icon stops blinking and lights steadily. If you operate a camera button while the warning message is displayed, the message disappears.

#### **Available Settings**

ON (Enable warnings) \*Default setting

OFF (Disable warnings)

To set the settings change warning, follow the steps below.

- Display the SETUP menu.
  - For the operating procedure, see P.122.
- Press the ▼ button to select [SHTG STGS WARNG.] and press the ▶ button.
- 3 Press the ▲▼ buttons to select the desired setting.

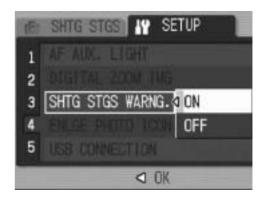

## Enlarging Icon Display (ENLGE PHOTO ICON)

The following icons are enlarged in normal symbol display (P.55).

Flash, Macro Shooting, Self-timer, White balance, Focus, Exposure compensation, ISO setting

When the icons are enlarged, the following items are not displayed: Zoom bar/Focus bar, Date imprint, Sharpness, Color depth To enlarge the icons on the screen, follow the steps below.

- 1 Display the SETUP menu.
  - For the operating procedure, see P.122.
- Press the ▼ button to select [ENLGE PHOTO ICON] and press the ▶ button.
- 3 Press the ▲▼ buttons to select the desired setting.

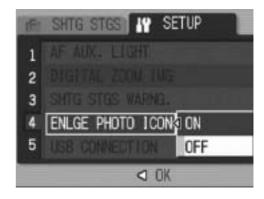

## Changing the USB Setting (USB CONNECTION)

To transfer images to your computer using software, change the [USB CONNECTION] setting depending on the software. By setting [USB CONNECTION] to [MASS STR] on the SETUP menu, you can view files in the camera and transfer files from the camera to your computer using the USB cable without installing the supplied software or USB driver.

| Software used for transfer                                                                                         | [USB CONNECTION] setting                                           |
|----------------------------------------------------------------------------------------------------|--------------------------------------------------------------------|
| Instead of using software, the computer recognizes the SD memory card or internal memory of the camera as a drive. | · ·                                                                |
| RICOH Gate La                                                                                                    | MASS STR *Default setting /ORIGINAL* (Either setting can be used.) |
| Auto Document Link                                                                                                 | ORIGINAL                                                           |
| Caplio Transfer                                                                                                    | ORIGINAL                                                           |

<sup>\*</sup> For Windows 98SE, set [USB CONNECTION] to [ORIGINAL]. When set to [ORIGINAL], the maximum size for a transferable SDHC memory card is 4 GB.

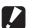

#### Caution-

- Images in the camera cannot be deleted when [USB CONNECTION] is set to [MASS STR].
- Do not format the SD memory card or internal memory from your computer when connected via mass storage mode. Be sure to format using the camera.
- Be sure to stop the connection before removing the USB cable when connected in mass storage mode.
- Files will not be properly transferred if the USB cable is removed while transferring images from an SD memory card inserted in the camera to your computer before stopping the connection.
  - Also, transferring to the internal memory is not available with this camera.

To change the USB setting, follow the steps below.

- **1** Display the SETUP menu.
  - For the operating procedure, see P.122.
- Press the ▼ button to select [USB CONNECTION] and press the ▶ button.
- 3 Press the ▲▼ buttons to select the desired setting.

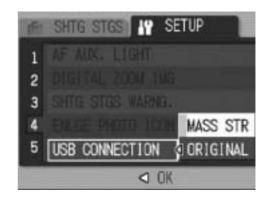

Note

For how to download images from the camera to a computer using the USB cable, see P.160-165.

# **Changing File Name Settings** (SEQUENTIAL NO.)

When you shoot a still image, it is stored on an SD memory card or in the internal memory with a consecutively numbered file name that is automatically assigned.

When you switch SD memory cards, you can set your camera to continue consecutive numbering from the previously loaded card.

| Available Settings                               |                                                                                                    |
|--------------------------------------------------|----------------------------------------------------------------------------------------------------|
| ON (Continue numbering)                          | File names are automatically assigned to still images you take, in the format of "R" followed by seven digits, from R0010001.jpg to R9999999.jpg.  With this setting, file numbering is continued from one card to the next. |
| OFF (Do not continue numbering) *Default setting | File numbering is assigned, from RIMG0001.jpg to RIMG9999.jpg, for each SD memory card. When file name RIMG9999 is reached, no more data can be recorded to that card.                                                       |

To change the file name setting, follow the steps below.

- **1** Display the SETUP menu.
  - For the operating procedure, see P.122.
- Press the ▼ button to select [SEQUENTIAL NO.] and press the ▶ button.
- 3 Press the ▲▼ buttons to select the desired setting.

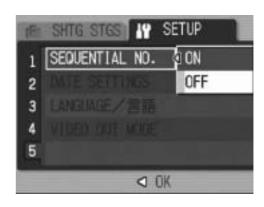

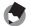

- When data is recorded to the internal memory, files are assigned consecutively numbered file names, just as if [SEQUENTIAL NO.] is set to [OFF].
- When images are transferred to a computer using RICOH Gate La (PP.163), the file being transferred is renamed and saved. The file is saved with the name "RIMG\*\*\*\*.jpg" (where \*\*\*\* indicates a number) even if [SEQUENTIAL NO.] is set to [ON].
- When RIMG9999 is reached, no more files can be saved. In this case, move image data from the SD memory card to the memory of the computer or a storage medium, and then format the SD memory card.

# Setting the Date and Time (DATE SETTINGS)

You can shoot still images with the time or date stamped onto the picture.

The date/time setting on the SETUP menu is explained here.

- 1 Display the SETUP menu.
  - For the operating procedure, see P.122.
- Press the ▼ button to select [DATE SETTINGS] and press the ▶ button.

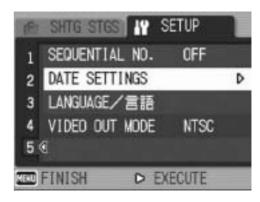

- 3 Press the ▲▼◀▶ buttons to set the year, month, date and time.
  - You can press and hold down the AV buttons to quickly raise or lower the setting.
  - Press the ◀▶ buttons to move to the next item.
- In [FORMAT], choose the date and time format.
- **5** Check the information on the screen and then press the MENU/OK button.
  - Once you have set the date and time, the display returns to the SETUP menu.

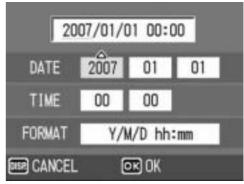

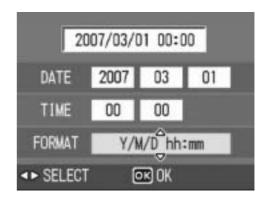

- **6** Press the MENU/OK button.
- 3

#### Note

- If the battery is removed for more than one week, the date and time settings will be lost. These settings must be made again.
- To retain the date and time settings, load a battery with adequate remaining power for more than two hours.

# Changing the Display Language (LANGUAGE/言語)

You can change the language displayed on the screen. The default setting varies depending on where you purchased the camera.

Available Settings
日本語 (Japanese)
ENGLISH
DEUTSCH (German)
FRANÇAIS (French)
ITALIANO (Italian)
ESPAÑOL (Spanish)
簡体中文 (Simplified Chinese)
繁体中文 (Traditional Chinese)
한국어 (Korean)

To change the display language, follow the steps below.

- **1** Display the SETUP menu.
  - For the operating procedure, see P.122.
- Press the ▼ button to select [LANGUAGE/言語] and press the ▶ button.
  - The language selection screen appears.
- 3 Press the ▲▼◀► buttons to select the desired setting.
- **4** Press the MENU/OK button.
  - Once you have set the language, the display returns to the SETUP menu.
- **5** Press the MENU/OK button.

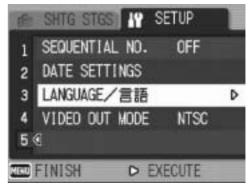

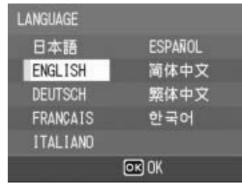

# Changing the Playback Method for Viewing on TV (VIDEO OUT MODE)

You can view your still images and movies on a television screen by connecting your camera to a television with the AV cable that came with your camera. (PP P.113)

Your camera is set to NTSC video format (used in North America and other countries/regions) for use with television equipment and other audiovisual equipment. If the equipment you want to connect to uses PAL format (used in Europe and elsewhere), then switch your camera to PAL format before connecting.

The default setting varies depending on where you purchased the camera.

**Available Settings** 

**NTSC** 

PAL

To change the video format, follow the steps below.

- **1** Display the SETUP menu.
  - For the operating procedure, see P.122.
- Press the ▼ button to select [VIDEO OUT MODE] and press the ▶ button.
- 3 Press the ▲▼ buttons to select the desired setting.
- 4 Press the MENU/OK or ◀ button.
  - Once you have set the video format, the display returns to the SETUP menu.
- **5** Press the MENU/OK button.

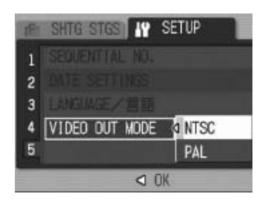

## **Downloading Images to Your Computer**

The screen images shown here may differ from the images displayed on your computer depending on your computer OS.

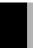

### **For Windows**

Refer to P.166 for Macintosh.

You need to install software for transferring images to your computer before you can download images from the camera. Software installation is necessary for automatic image downloading from the camera to your computer.

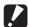

#### **Caution-----**

Be sure to install the software before you connect the camera to your computer. (PP P.153)

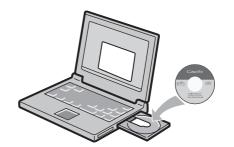

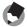

- When [MASS STR] is selected for [USB CONNECTION] of the camera's SETUP menu, you can view the files in the camera without installing the supplied software or USB driver. (PP.161) At the time of purchase, [MASS STR] is selected.
- For how to download images from the camera to your computer, see the "Software User Guide" available from the Caplio Software CD-ROM. For how to display the "Software User Guide", see P.151.

## **Using the Caplio Software CD-ROM**

Once you insert the Caplio Software CD-ROM in the CD-ROM drive, the installer screen appears automatically.

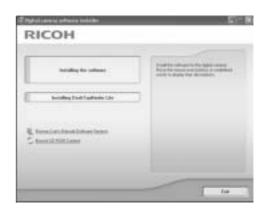

| Item Name                               | Description                                                                      | Refer to |
|-----------------------------------------|----------------------------------------------------------------------------------|----------|
| Installing the Software                 | Use this button to install software required for handling the camera and images. | P.153    |
| Installing DeskTopBinder Lite           | Use this button to install software required for handling the camera and images. | P.155    |
| Browse User's Manual (Software Version) | Click this to display the "Software User Guide" (PDF).                           | P.151    |
| Browse CD-ROM Content                   | Click this to display the list of files contained on the CD-ROM.                 | P.151    |

### When [Installing the software] is clicked: (@P.153)

The following software is installed:

| Software                       | Windows |    | Description                                                                             |
|--------------------------------|---------|----|-----------------------------------------------------------------------------------------|
|                                | XP      | 98 |                                                                                         |
| RICOH Gate La                  | 0       | 0  | Downloads images collectively.                                                          |
| Irodio Photo & Video<br>Studio | 0       | 0  | Shot images can be displayed or edited and video CDs can be created.                    |
| USB Driver                     | -       | 0  | Used to connect the camera to your computer when [USB CONNECTION] is set to [ORIGINAL]. |
| WIA Driver                     | 0       | -  | Used to connect the camera to your computer when [USB CONNECTION] is set to [ORIGINAL]. |

XP: Windows XP

98: Windows 98SE/Me/2000

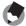

#### Note

The camera is provided with Irodio Photo & Video Studio software that allows you to display and edit images from your computer. For how to use Irodio Photo & Video Studio, see the displayed "Help".

For the latest information about Irodio Photo & Video Studio, access the Web page of Pixela Co., Ltd. (http://www.pixela.co.jp/oem/ricoh/e/index.html).

### When [Installing DeskTopBinder Lite] is clicked: (©P.155)

The following software is installed:

| Software           | Windows |    | Description                                                                                                    |
|--------------------|---------|----|----------------------------------------------------------------------------------------------------|
|                    | XP      | 98 |                                                                                                    |
| DeskTopBinder Lite | 0       | 0  | Software used to manage business documents. Images in the camera can be downloaded to DeskTopBinder Lite using the Auto Document Link that monitors document updating. |
| USB Driver         | 0       | 0  | Used to connect the camera to the computer.                                                                                                    |
| WIA Driver         | 0       | -  | Used to download images.                                                                                                    |

XP: Windows XP

98: Windows 98SE/Me/2000

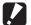

#### Caution-----

DeskTopBinder Lite is compatible with Windows 98SE but not Windows 98.

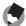

- For details about the DeskTopBinder Lite, refer to the Introduction Guide, Setup Guide, Auto Document Link Guide, and Help supplied with the DeskTopBinder Lite.
- For details about the Auto Document Link, refer to the Auto Document Link Guide.

#### When [Browse User's Manual (Software Version)] is clicked:

The "Software User Guide" (PDF file) on the Caplio Software CD-ROM is displayed on your computer screen.

If you have Acrobat Reader installed on your computer, simply click [Browse User's Manual (Software Version)]. Acrobat Reader must be installed to view the PDF file. (PP.157)

#### When [Browse CD-ROM Content] is clicked:

You can check folders and files on the CD-ROM. The CD-ROM contains not only the software installed by clicking [Installing the software] but also Acrobat Reader software. This software product runs on Windows.

For the installation of Acrobat Reader, see P.157.

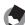

- For details about Acrobat Reader, see Help for Acrobat Reader.
- To install Irodio Photo & Video Studio alone, double-click "Irodio Photo & Video Studio.exe" in the Irodio Photo & Video Studio folder.
- When using Windows 98SE, the USB setting must be changed to [ORIGINAL]. (**愛** P.142)

## **System Requirements for Using Caplio Software CD-ROM**

The following environments are necessary for using Caplio Software CD-ROM.

Please check your computer, or the computer's user manual.

|                           | Tun 1 22 2 1 7 111                                          |  |
|---------------------------|-------------------------------------------------------------|--|
| Operating Systems         | Windows 98 Second Edition                                   |  |
| Supported                 | Windows 2000 Professional                                   |  |
|                           | Windows Me                                                  |  |
|                           | Windows XP Home Edition/Professional                        |  |
| CPU                       | Pentium III: 500 MHz or faster                              |  |
| Memory                    | Windows 98SE: 256 MB or more                                |  |
|                           | Windows 2000: 256 MB or more                                |  |
|                           | Windows Me: 256 MB or more                                  |  |
|                           | Windows XP: 256 MB or more                                  |  |
| Hard drive space required | Windows 98SE: 160 MB or more                                |  |
| for installation          | Windows 2000: 160 MB or more                                |  |
|                           | Windows Me: 160 MB or more                                  |  |
|                           | Windows XP: 160 MB or more                                  |  |
| Display Resolution        | 1024 × 768 pixels or greater                                |  |
| Display Colors            | 65,000 colors or greater                                    |  |
| CD-ROM Drive              | A CD-ROM drive compatible with the above-mentioned computer |  |
| USB Port                  | A USB port compatible with the above-mentioned computer     |  |

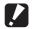

- If your computer has an upgraded OS, the USB function may not work normally, so it cannot be supported.
- The provided software may not operate properly if changes are made to the operating system, such as with patches and service package releases.
- The camera does not support connection to a USB port added by using an extension function (PCI bus or other).
- If used in conjunction with a hub or other USB devices, the software may not work properly.
- · When dealing with movies and other large files, a larger memory environment is recommended.

## **Installing the Software Required for Handling** the Camera and Images

Install the required software on your computer before connecting the camera.

#### Caution-

- Do not install the software when the camera is connected to your computer with a USB cable.
- If you happened to connect your camera to the computer (resulting in the [Add New Hardware Wizard] screen appearing on your computer screen), simply click [Cancel], and after disconnecting your camera, install the software on your computer.
- If software is already installed from a Caplio Software CD-ROM from a previous model, a message stating that the old software must be uninstalled before installing the new one is displayed.
  - Follow the message instructions and uninstall the old software before installing the new software. Functions of the old model can still be used as before.
  - If DU-10 is installed, it is replaced by Caplio Viewer (an upgraded version of DU-10). If the old software is uninstalled before the message is displayed, Caplio Viewer is not installed even if the new software is installed. (For how to uninstall the software, see P.158.)
- For Windows XP or Windows 2000, administrator privileges are required to install the software.
- Ricoh Gate La is not network-compatible. Use as a stand-alone application.

Here is an example of the Windows XP screen.

## Start your computer and insert the Caplio Software CD-ROM in the CD-ROM drive.

 The installer screen appears automatically.

## Click [Installing the software].

· After a while, the [Choose Setup Language] screen appears.

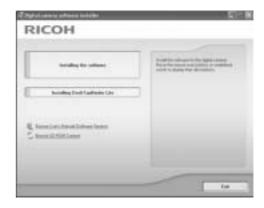

## Confirm the language, and then click [OK].

• The [Welcome to the InstallShield Wizard for Caplio Software] screen appears.

## 4 Click [Next].

 The [Choose Destination Location] screen appears.

# **5** Confirm where you want to install and then click [Next].

 The [Select Program Folder] screen appears.

# **6** Confirm the destination location and then click [Next].

- The Irodio Photo & Video Studio installer starts.
   Install Irodio Photo & Video Studio following the messages displayed on the screen.
- When installation of Irodio Photo & Video Studio is completed, a dialog box appears, indicating that all software applications have been installed.
- 7 Click [Finish].
- 8 Restart your computer.

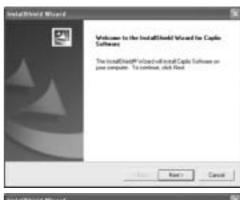

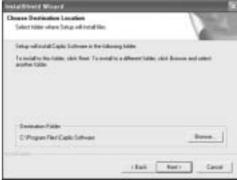

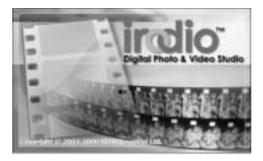

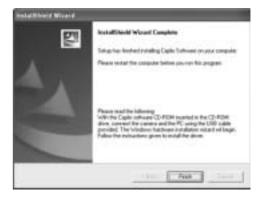

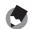

Note ----

You can remove (uninstall) the software. (PP P.158)

## Installing the DeskTopBinder Lite

DeskTopBinder Lite is used for managing business documents. As well as still images captured with a digital camera, you can manage a variety of documents, including documents input by scanner, documents created with various applications and image files. You can also store files with different formats in a single document. Images downloaded from the camera can be saved to DeskTopBinder Lite using the Auto Document Link for monitoring document updating.

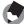

For how to use DeskTopBinder Lite, refer to the Introduction Guide, the Setup Guide, and the DeskTopBinder Lite - Auto Document Link Guide that are installed with DeskTopBinder Lite.

#### Caution-----

- If you happened to connect your camera to the computer (resulting in the [Add New Hardware Wizard] screen appearing on your computer screen), simply click [Cancel], and after disconnecting your camera, install the software on your computer.
- For Windows XP or Windows 2000, administrator privileges are required to install the software.
- To download images from the camera using the Auto Document Link of DeskTopBinder Lite, install the Caplio Software before installing DeskTopBinder Lite.(P.153) The driver included in the Caplio Software is required to use the Auto Document Link.
- If [Caplio Digital Camera] is set as the monitoring destination of the Auto Document Link, select [ORIGINAL] for [USB CONNECTION] on the camera menu. (PP P.142)

Here is an example of the Windows XP screen.

## Start your computer and insert the Caplio Software CD-ROM in the CD-ROM drive.

 The installer screen appears automatically.

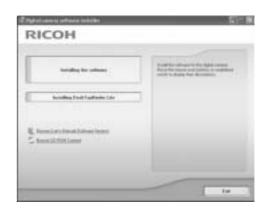

## 2 Click [Installing DeskTopBinder Lite].

 After a few moments, the [Welcome to the InstallShield Wizard for Caplio Software S] screen appears.

## 3 Click [Next].

 After a few moments, the [Choose Destination Location] screen appears.

## **4** Confirm where you want to install and then click [Next].

- The [Select Program Folder] screen appears.
- **5** Confirm the destination location and then click [Next].

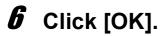

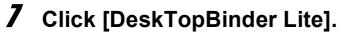

- The DeskTopBinder Lite installer starts.
- Install DeskTopBinder Lite following the messages displayed on the screen.
- When the screen where you verify digital ID is displayed, click [OK].

### Caution-----

- DeskTopBinder Lite cannot coexist with a different version of DeskTopBinder Lite,
  DeskTopBinder Professional, or Job Binding. Before installing DeskTopBinder Lite,
  uninstall these applications. The data used in the previous application can be saved
  and inherited by DeskTopBinder Lite. However, when the previous application is
  DeskTopBinder Professional, some functions will no longer be available.
- When capturing images from the camera using the Auto Document Link of the DeskTopBinder Lite, deselect the [Saves automatically when connected to USB] check box in the [Option settings] dialog box displayed by selecting [Option settings] on the [RICOH Gate La Settings] menu. (Refer to the "Software User Guide".) Before capturing images from the camera, set the date and time using the [DATE SETTINGS] option of the camera. (PP P.146)
- If you turned the camera off and then on again while connected to the computer with DeskTopBinder Lite open, reboot the computer with the camera connected.

## **Installing Other Software on Your Computer**

### **Caution**

- Do not install the software when the camera is connected to your computer with a USB cable.
- For Windows XP or Windows 2000, administrator privileges are required to install the software.

#### **Acrobat Reader**

Acrobat Reader is required to display the operation manual (PDF file).

If the computer is running under Windows, Acrobat Reader can be installed. Acrobat Reader need not be installed if already installed on your computer.

- 1 Start your computer, and insert the included Caplio Software CD-ROM into the CD-ROM drive.
  - The installer screen appears automatically.

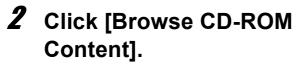

- The files on the CD-ROM are listed.
- **3** Double-click the [Acrobat] folder.
- 4 Double-click the [English] folder.
- **5** Double-click [ar500enu] (ar500enu.exe).
- **6** Install Acrobat Reader by following the messages displayed.

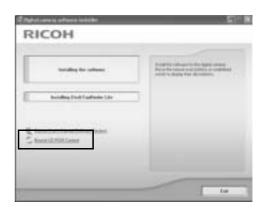

## **Uninstalling the Software**

#### **Caution**

- For Windows 2000/XP, administrator privileges are required to uninstall the software.
- If any other program is active or unsaved data remains, save the data and terminate the program before uninstalling.
- If you install both Irodio Photo & Video Studio and the DeskTopBinder Lite and then uninstall either one, camera connection to the computer may fail. In this case, uninstall both [Caplio Software] and [Caplio Software S] and then install only the required one.

### **Caplio Software**

- 1 Click [Start] on the Windows task bar.
- 2 Select [Settings]-[Control Panel] ([Control Panel] for XP).
- 3 Double-click the [Add/Remove Programs] icon (or the [Add or Remove Programs] icon in Windows XP).
- 4 Select [Caplio Software] (select [Caplio Software S] if you have installed the DeskTopBinder Lite), and then click the [Change/Remove] button.
- **5** Confirm file deletion and click [OK].
  - The [Shared File Detected] dialog box appears.
- **6** Select the [Don't display this message again.] check box, and then click [Yes].
  - The uninstallation process begins. When it is finished, close the displayed window.

#### Irodio Photo & Video Studio

- 1 Click [Start] on the Windows task bar.
- 2 Select [Settings]-[Control Panel] ([Control Panel] for XP).
- **3** Double-click the [Add/Remove Programs] icon (or the [Add or Remove Programs] icon in Windows XP).
- 4 Select [Irodio Photo & Video Studio] and then click [Change/Remove].
- **5** Confirm file deletion and click [OK].
  - The uninstallation process begins. When it is finished, close the displayed window.
- **6** Restart your computer.

### **Downloading Images to Your Computer**

After installing the software on your computer, connect your camera to the computer.

Depending on the software you are using, change the [USB CONNECTION] setting on the SETUP menu of the camera. (**愛**P.142)

- Make sure the camera power is off.
- Connect the USB cable to the USB port of your computer.

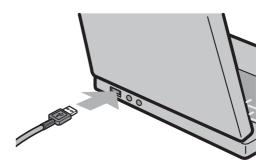

- Connect the USB cable to the **USB** terminal of your camera.
  - Your camera turns on and the computer automatically reads the necessary files.

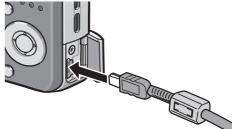

- **RICOH Gate La starts and** image transfer begins automatically.
- When image transfer is completed, disconnect the camera and the computer. (PP P.165)

For how to use RICOH Gate La, refer to the "Software User Guide" (PDF file) contained in the provided CD-ROM. (PP P.150)

## Downloading Images Without Using the Caplio Software

You can download images from the camera to a computer without having to use software.

- 1 Change [USB CONNECTION] to [MASS STR] on the SETUP menu. (PP.142)
- **2** Make sure that the camera power is off.
- 3 Connect the accessory USB cable to a USB port of your computer.
- 4 Connect the USB cable to the USB terminal of your camera.

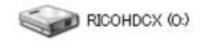

- Your camera turns on.
- Your computer automatically reads a file necessary for recognizing the camera as a drive.
- Example of the display in Windows XP
- After this preparation, the camera is displayed as a drive at [My Computer] (Windows) or Desktop (Macintosh).
- **5** From the displayed drive, copy a file to the desired location.
  - The figure at right shows the folder configuration in the drive.
  - When the contents of the internal memory are displayed, the drive name is [RICOHDCI].

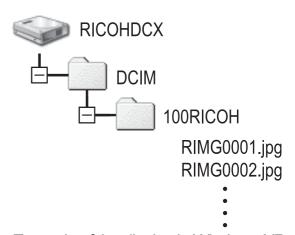

Example of the display in Windows XP

### Caution-----

- Mass storage mode is not available on this camera if you are using Windows 98SE.
   Set to [ORIGINAL]. (PP.142)
- Do not turn off the camera or disconnect the USB cable during image transfer.
- If a file with the same name already exists at the destination, it is overwritten. If you do not want the file to be overwritten, rename the file or transfer data to another folder.

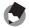

Note -----

When an SD memory card is loaded, its files are displayed. Otherwise, files in the internal memory are displayed.

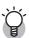

#### Downloading Images from an SD Memory Card------

It is possible to download images from an SD memory card to the computer via a PC card slot or card reader. Depending on the type of PC card slot or card reader, a memory card adapter may be required when using an SD memory card. If the SD memory card can be used in the PC card slot, no memory card adapter is required.

• Images are stored in an SD memory card in the hierarchy shown below.

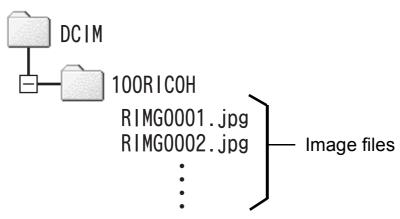

Example of the display in Windows XP

#### **Card Reader**

This is a device connected to a computer to read the contents of cards. In addition to the memory card adapter-type, there are card readers compatible with various types of cards, into which you can directly load an SD memory card.

Use a card reader that is compatible with your computer's operating system and the size of the SD memory card.

## **Using the Original Driver to Download Images**

## Connecting the Camera to the Computer for the First Time

The first time you connect your camera to the computer using a USB cable, the [Found New Hardware Wizard] screen appears. (Does not appear on Macintosh.)
Here is an example of the Windows XP screen.

- 1 Select [Install the software automatically (Recommended)].
- Insert the Caplio Software CD-ROM into the CD-ROM drive on your computer.
  - Installation of the WIA driver automatically starts. If the CD-ROM is already on your computer when the [Found New Hardware Wizard] screen is displayed, simply click [Next] to start installation.
- 3 If the subsequent screen is displayed, click the [Next] button.
  - This product has been sufficiently tested at our company and has been confirmed to function correctly.

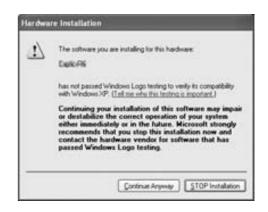

Welcome to the Found New

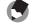

Note

By default, the WIA driver is installed in the following location: Specify the folder if the CD-ROM is not available.

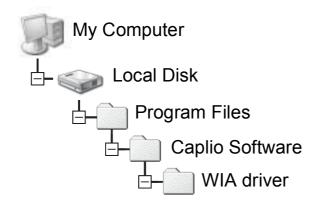

## Select [RICOH Gate La], check [Always use this program for this action] check box, and then click [OK].

- To load images from the camera with assistance from the Windows XP "Scanner and Camera Wizard", select [Microsoft Scanner and Camera Wizard].
- Leaving the [Always use this program

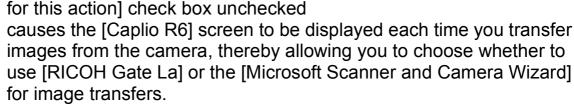

Device connected

Select the program to launch for this action

Always use this program for this action

Microsoft Scanner and Camera Wizard

OK.

Cancel

 If your PC is installed with Windows XP Service Pack 2 and a warning message is displayed, see P.174.

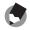

#### Note ----

- If the computer does not recognize the camera, uninstall the software (PP P.158) and install it again.
- When downloading images from your camera, load a battery with adequate remaining power in the camera.
- When transferring images to a computer using RICOH Gate La, the file being transferred is renamed and saved.

## **Disconnecting the Camera from Your Computer**

If images are downloaded using RICOH Gate La or the [Scanner and Camera Wizard], turn the camera off after downloading images and disconnect the USB cable.

Perform the following operations when disconnecting the camera from your computer. (The display is an example of Windows XP. The terms are different for other operating systems but the operations are the same.)

1 Double-click the [Safely Remove Hardware] icon at the right end of the task bar.

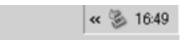

- **2** Select [USB Mass Storage Device] and click [Stop].
- 3 Check that [USB Mass Storage Device] is selected and click [OK].
- 4 Click [Close].
- **5** Disconnect the USB cable.

### Note

- If the USB cable is disconnected without disabling the connection, the Unsafe Removal of Device screen may be displayed.
- Be sure to stop the connection before removing the USB cable when connected in mass storage mode.
- Files will not be properly transferred if the USB cable is removed while transferring images from an SD memory card inserted in the camera to your computer before stopping the connection.

## **For Macintosh**

Refer to P.149 for Windows.

This camera supports the following Macintosh operating systems.

- Mac OS 9.0 to 9.2.2
- Mac OS X 10.1.2 to 10.4.8

### **Downloading Images to Your Computer**

- This function is not available on this camera if you are using Mac OS 8.6.
- 1 Set [USB CONNECTION] to [MASS STR] on the SETUP menu.
- **2** Make sure that the camera power is off.
- 3 Connect the accessory USB cable to a USB port of your computer.

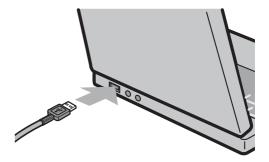

- 4 Connect the USB cable to the USB terminal of your camera.
  - Your camera turns on.
  - Your computer automatically reads the file necessary for recognizing the camera as a drive.
  - After this preparation, the camera is displayed as a drive on the Desktop.

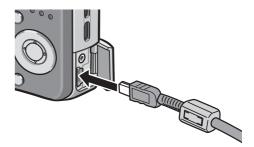

# **5** From the displayed drive, copy a file to the desired location.

- The figure below shows the folder configuration in the drive.
- When the contents of the internal memory are displayed, the drive name is [RICOHDCI].

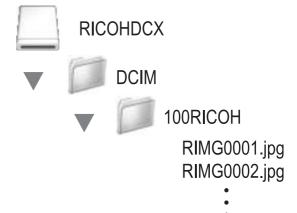

## **Disconnecting the Camera from Your Computer**

- 1 Drag and drop the displayed drive or the volume icon to the "Trash".
  - If a screen appears prompting you to enter the administrator's password, enter the password.
- **2** Disconnect the USB cable.

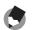

#### Note -----

- You can also click [Eject] on the [Special] menu in Mac OS 9 or the [File] menu in Mac OS X to cancel the connection.
- If the USB cable is disconnected without disabling the connection, the Unsafe Removal of Device screen may be displayed.
- Be sure to stop the connection before removing the USB cable when connected in mass storage mode.
- Files will not be properly transferred if the USB cable is removed while transferring images from an SD memory card inserted in the camera to your computer before stopping the connection.

## **Troubleshooting**

## **Error Messages**

If an error message is displayed on the screen, take the corresponding action.

| Error Message                               | Cause and Action                                                                                                    |                        |  |
|---------------------------------------------|----------------------------------------------------------------------------------------------------|------------------------|--|
| INSERT CARD                                 | No card is loaded. Insert a card.                                                                                    |                        |  |
| SET DATE.                                   | The date is not set. Set the date.                                                                                   |                        |  |
| FILE NUMBER OVER LIMIT                      | The file number limit has been exceeded. Use another card.                                                           | P.144                  |  |
| UNMATCHED FILE                              | The camera cannot display this file. Check the file contents on your computer, and then delete the file.             | -                      |  |
| INSUFFICIENT MEMORY. CONTINUE?              | Because there is not sufficient capacity on the card, all the files cannot be copied. Use another card.              | P.21                   |  |
| PROTECTED                                   | You are trying to delete a protected file.                                                                           | P.102                  |  |
| CARD IS WRITE-PROTECTED.                    | The card is "Locked (write-protected)". Unlock the card.                                                             | P.21                   |  |
| PRINT SETTINGS CANNOT BE SET FOR THIS FILE. | This file (movie or other file) cannot be selected for printing.                                                     | -                      |  |
| INSUFFICIENT MEMORY                         | Files cannot be stored. Make sure there is enough free space or delete unwanted files.                               | P.51<br>P.124<br>P.125 |  |
|                                             | The image print number limit has been exceeded. Select an image and set the number to 0.                             | -                      |  |
| FORMAT INTERNAL MEMORY                      | You must format the internal memory.                                                                                 | P.125                  |  |
| FORMAT CARD                                 | The card is not formatted. Format the card with this camera.                                                         | P.124                  |  |
| CARD ERROR                                  | Reformat the card. If, after doing so, the error message still appears, the card may be faulty. Do not use the card. | P.124                  |  |
| WRITING TO CARD                             | Writing file to memory. Wait until writing finishes.                                                                 | -                      |  |
| NO FILE                                     | There are no files that can be played back.                                                                          | -                      |  |
| CANNOT RECORD                               | The number of remaining shots is 0. Switch to another card or the internal memory.                                   | P.21                   |  |
| NO FILES TO RESTORE.                        | There are no files to restore.                                                                                       | P.112                  |  |

## **Camera Troubleshooting**

## **Power Supply**

| Problem                                                                                                    | Cause                                                                                         | Solution                                                                   | Refer to     |
|----------------------------------------------------------------------------------------------------|-----------------------------------------------------------------------------------------------|----------------------------------------------------------------------------|--------------|
| The camera does not turn on.                                                                                                    | Battery is not loaded or is exhausted.                                                        | Load the rechargeable battery correctly or charge the battery as required. | P.24<br>P.23 |
|                                                                                                    | A (manganese dry cell or other) unacceptable battery is used.                                 | Use the dedicated rechargeable battery. Never use any other batteries.     | P.20         |
|                                                                                                    | The camera is automatically turned off by auto power off.                                     | Turn the camera back on.                                                   | P.26         |
|                                                                                                    | The battery is loaded in wrong direction.                                                     | Load correctly.                                                            | P.24         |
| The camera turns off during use.                                                                                                | The camera was left unattended and unused, so auto power off turned it off.                   | Turn the camera back on.                                                   | P.26         |
|                                                                                                    | Battery is running low.                                                                       | Charge the rechargeable battery.                                           | P.23         |
|                                                                                                    | A (manganese dry cell or other) unacceptable battery is used.                                 | Use the dedicated rechargeable battery. Never use any other batteries.     | P.20         |
| The camera does not turn off.                                                                                                   | Camera malfunction.                                                                           | Remove the battery and load it again.                                      | P.24         |
| The battery has been fully charged, but:  The battery mark is displayed, indicating a low battery level.  The camera turns off. | A (manganese dry cell or other) unacceptable battery is used.                                 | Use the dedicated rechargeable battery. Never use any other batteries.     | P.20         |
| Cannot charge the battery.                                                                                                    | Battery has reached the end of its useful life.                                               | Replace with a new rechargeable battery.                                   | P.24         |
| Battery runs out quickly.                                                                                                    | It is being used at extreme high or low temperatures.                                         | -                                                                          | -            |
|                                                                                                    | Many shots are being taken in dark places or other location requiring extensive use of flash. | -                                                                          | -            |

## **Shooting**

| Problem                                                   | Cause                                                                                                    | Solution                                                                                                    | Refer to             |
|-----------------------------------------------------------|----------------------------------------------------------------------------------------------------|----------------------------------------------------------------------------------------------------|----------------------|
| The camera does not                                       | Battery is exhausted.                                                                                             | Charge the rechargeable battery.                                                                                    | P.23                 |
| shoot even if you press<br>the shutter release<br>button. | The camera is not on or it is not in the shooting mode.                                                           | Press the POWER button to turn the camera on or press the (Playback) button to select the shooting mode.            | P.26<br>P.46         |
|                                                           | The camera is in playback mode.                                                                                   | Press the (Playback) button to select the shooting mode.                                                            | -                    |
|                                                           | The shutter release button is not pressed all the way.                                                            | Press the shutter release button all the way.                                                                       | P.31<br>P.32         |
|                                                           | The SD memory card is not formatted.                                                                              | Format the card.                                                                                                    | P.124                |
|                                                           | The SD memory card is full.                                                                                       | Load a new card, or delete unwanted files.                                                                          | P.24<br>P.51         |
|                                                           | The SD memory card has reached the end of its useful life.                                                        | Load a new SD memory card.                                                                                          | P.24                 |
|                                                           | The flash is charging.                                                                                            | Wait until the flash mode symbol stops blinking.                                                                    | P.37                 |
|                                                           | The SD memory card is locked.                                                                                     | Unlock the card.                                                                                                    | P.21                 |
|                                                           | The contact surface of the SD memory card is dirty.                                                               | Wipe with a soft, dry cloth.                                                                                        | -                    |
| Unable to view the shot image.                            | The image confirmation time is too short.                                                                         | Lengthen the image confirmation time.                                                                               | P.135                |
| Images do not appear on the LCD monitor.                  | The camera is not on or the LCD monitor is dark.                                                                  | Turn the camera on or adjust the brightness of the LCD monitor.                                                     | P.26<br>P.126        |
|                                                           | The VIDEO/AV cable is connected.                                                                                  | Disconnect the VIDEO/AV cable.                                                                                      | P.113                |
|                                                           | The screen display is in synchro-monitor mode.                                                                    | Press the DISP. button to change the display.                                                                       | P.55                 |
| Although the camera is                                    | The lens or AF window is dirty.                                                                                   | Wipe clean with a soft, dry cloth.                                                                                  | P.14                 |
| set to auto focus, it is unable to focus.                 | The subject is not in the center of the shooting range.                                                           | Shoot with focus lock.                                                                                              | P.32                 |
|                                                           | It is a hard-to-focus subject.                                                                                    | Shoot with focus lock or manual focus.                                                                              | P.32<br>P.69         |
| The picture is blurred.                                   | You moved the camera when pressing the shutter release button.                                                    | Hold the camera with your elbows pressed against your body. Use a tripod. Use the camera shake correction function. | P.29<br>P.93         |
|                                                           | When shooting in a dark place (such as indoors), the shutter speed slows down and pictures become easily blurred. | Use the flash. Raise the ISO setting. Use the camera shake correction function.                                     | P.37<br>P.90<br>P.93 |

| Problem                                                          | Cause                                                                                                    | Solution                                                                                                    | Refer to                              |
|------------------------------------------------------------------|----------------------------------------------------------------------------------------------------|----------------------------------------------------------------------------------------------------|---------------------------------------|
| The flash does not fire or the flash cannot charge.              | The flash cannot be used in the following cases:  • When white balance bracket is set  • In Multi-shot mode  • In movie mode In scene modes, the flash is disabled by default. | To shoot with the flash, change the settings or mode.                                                               | P.37<br>P.79<br>P.73<br>P.96<br>P.182 |
|                                                                  | The flash is set to flash off.                                                                                                    | Use the <b>\$</b> (Flash) button to cancel flash off.                                                               | P.37                                  |
|                                                                  | Battery is running low.                                                                                                    | Charge the rechargeable battery.                                                                                    | P.23                                  |
| Even though the flash fired, the picture is dark.                | The distance to the subject is greater than 2.0 meters in telephoto or greater than 3.0 meters in wide-angle.                                                                  | Get closer to your subject and shoot.                                                                               | P.37                                  |
|                                                                  | The subject is dark.                                                                                                    | Correct the exposure. (Exposure compensation also changes the light intensity of the flash.)                        | P.86                                  |
| The image is too bright.                                         | The light intensity of the flash is not appropriate.                                                                                                    | Move a little away from the subject or illuminate the subject with another light source instead of using the flash. | P.37                                  |
|                                                                  | Subject is overexposed.                                                                                                    | Correct the exposure. Cancel exposure time.                                                                         | P.86<br>P.81                          |
|                                                                  | The brightness of the LCD monitor is not appropriate.                                                                                                    | Adjust the brightness of the LCD monitor.                                                                           | P.126                                 |
| The image is too dark.                                           | The shot was taken in a dark place while set to flash off.                                                                                                    | Use the <b>4</b> (Flash) button to cancel flash off.                                                                | P.37                                  |
|                                                                  | The subject is underexposed.                                                                                                    | Correct the exposure. Set to long exposure time.                                                                    | P.86<br>P.81                          |
|                                                                  | The brightness of the LCD monitor is not appropriate.                                                                                                    | Adjust the brightness of the LCD monitor.                                                                           | P.126                                 |
| The image lacks natural color.                                   | The picture was shot in conditions that made it difficult for auto white balance to adjust the white balance.                                                                  | Add a white object to the composition or use a white balance setting other than auto.                               | P.87                                  |
| The date or recording information does not appear on the screen. | The screen display function is set to no display.                                                                                                    | Press the DISP. button to change the display.                                                                       | P.55                                  |
| The brightness of the LCD monitor changes during AF.             | You are using AF in a dark place or when the auto focus range and surrounding brightness are different.                                                                        | This is normal.                                                                                                    | -                                     |
| There is a vertical smear on the image.                          | This is a phenomenon that occurs when a bright subject is shot. It is called the smear phenomenon.                                                                             | This is normal.                                                                                                    | -                                     |

## Playback/Deleting

| Problem                                                          | Cause                                                                              | Solution                                                                                                    | Refer to      |
|------------------------------------------------------------------|------------------------------------------------------------------------------------|----------------------------------------------------------------------------------------------------|---------------|
| Cannot play back, or the playback screen does                    | The camera is not in playback mode.                                                | Press the (Playback) button.                                                                                                    | P.46          |
| not appear.                                                      | The VIDEO/AV cable is not connected properly.                                      | Reconnect it properly.                                                                                                    | P.113         |
|                                                                  | The VIDEO OUT MODE setting is incorrect.                                           | Set it to the correct format.                                                                                                    | P.148         |
| The contents of the SD memory card cannot be played back, or the | No SD memory card is loaded, or an SD memory card with no stored images is loaded. | Load a card with stored images.                                                                                                    | P.24          |
| playback screen does<br>not appear.                              | You played back an SD memory card that was not formatted with this device.         | Load a card that was formatted and recorded with this device.                                                                                                    | P.24<br>P.124 |
|                                                                  | You played back an SD memory card that was not recorded normally.                  | Load a normally recorded card.                                                                                                    | -             |
|                                                                  | The contact surface of the SD memory card is dirty.                                | Wipe with a soft, dry cloth.                                                                                                    | -             |
|                                                                  | There is something wrong with the SD memory card.                                  | Play back images from another card and if there is nothing wrong with the card, the camera is okay. There may be something wrong with the card, so do not use it. | -             |
| The LCD monitor turned                                           | Battery is running low.                                                            | Charge the rechargeable battery.                                                                                                    | P.23          |
| off.                                                             | The camera was left unattended and unused, so auto power off turned it off.        | Turn the camera back on.                                                                                                    | P.26          |
| A file cannot be deleted.                                        | The file is protected.                                                             | Unprotect the file.                                                                                                    | P.102         |
|                                                                  | The SD memory card is locked.                                                      | Unlock the card.                                                                                                    | P.21          |
| Cannot format the SD memory card.                                | The SD memory card is locked.                                                      | Unlock the card.                                                                                                    | P.21          |

## **Other Problems**

| Problem                                    | Cause                                    | Solution                                                                                                    | Refer to |
|--------------------------------------------|------------------------------------------|----------------------------------------------------------------------------------------------------|----------|
| Cannot load the SD memory card.            | The card is facing the wrong way.        | Load correctly.                                                                                                    | P.24     |
| The camera does not                        | Battery is running low.                  | Charge the rechargeable battery.                                                                                     | P.23     |
| operate even when the buttons are pressed. | Camera malfunction.                      | Press the POWER button to turn<br>the camera off, and then press<br>the POWER button to turn the<br>camera on again. | P.26     |
|                                            |                                          | Remove the battery and load it again.                                                                                | P.24     |
| The date is incorrect.                     | The correct date/time are not set.       | Set the correct date/time.                                                                                           | P.146    |
| The set date disappeared.                  | The battery was removed.                 | If the battery is removed for about one week, the date setting will be lost. Make the settings again.                | P.146    |
| Auto power off does not work.              | Auto power off is set to [OFF].          | Set the time for auto power off.                                                                                     | P.132    |
| The beep sound cannot be heard.            | The beep sound volume is turned off.     | Use [VOL. SETTINGS] to set the volume to a setting other than mute.                                                  | P.134    |
| Images do not appear on the TV.            | The VIDEO OUT MODE setting is incorrect. | Set it to the correct format.                                                                                        | P.148    |
|                                            | The AV cable is not connected.           | Connect the AV cable properly.                                                                                       | P.113    |
|                                            | The TV is not correctly set to VIDEO IN. | Check that the TV is correctly set to VIDEO IN.                                                                      | -        |

## **Software and Computer Troubleshooting**

For details about the software, refer to the "Software User Guide" (PDF file).

#### Warning Messages Under Windows XP Service Pack 2

When software for your Ricoh digital camera is used on a computer with Windows XP Service Pack 2 installed, the following warning message may appear at software activation or USB connection. With this in mind, refer to the following:

#### When this warning message is displayed:

1 Check the information provided on the message screen to make sure that it comes from a reputable source, and then click the [Unblock] button.

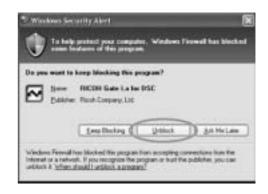

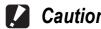

If you do not recognize the program, you should block it because it may be a virus. Click the [Keep Blocking] button to prevent the program from connecting to the Internet.

### If you clicked the [Keep Blocking] button:

Follow the steps below to check the Windows Firewall settings.

- 1 Click [Start] and then [Control Panel].
- **2** Double-click [Windows Firewall].
  - If [Windows Firewall] is not displayed, click [Switch to Classic View] at the top left of the window.

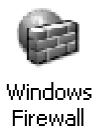

- 3 Click the [Exceptions] tab.
- 4 Check that the software is in [Programs and Services].
- **5** Click the [Add Program] button to add software that uses the network.

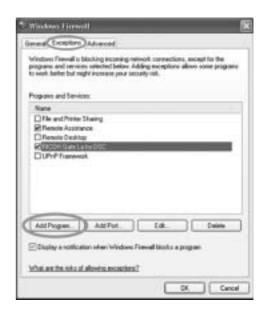

### If you clicked the [Ask Me Later] button:

Each time the program is activated, the [Windows Security Alert] dialog box appears. Then you can select [Unblock].

## **Specifications**

#### **General**

| Video Signal Format                 | NTSC, PAL                                                                                               |
|-------------------------------------|----------------------------------------------------------------------------------------------------|
| Power Source Voltage                | Rechargeable Battery DB-70 (3.6 V) × 1                                                                  |
| External Dimensions (W) × (H) × (D) | 99.6 × 55.0 × 23.3 (20.6 at the thinnest part) mm (excluding projecting parts)                          |
| Weight                              | Camera: Approximately 135 g (excluding battery, strap) Accessories: Approximately 26 g (battery, strap) |
| Tripod Hole Shape                   | 1/4-20UNC                                                                                               |
| Operating Temperature Range         | 0 °C to 40 °C                                                                                           |
| Operating Humidity Range            | 85% or less                                                                                             |
| Storage Temperature Range           | -20 °C to 60 °C                                                                                         |

#### **Camera Parts**

| Image Pickup Element                             | Total 7.41 million pixels (effective pixels 7.24 million), 1/2.5" primary-color CCD                                |  |  |  |  |
|--------------------------------------------------|----------------------------------------------------------------------------------------------------|--|--|--|--|
| Lens                                             |                                                                                                    |  |  |  |  |
| Lens                                             | 7.1× Optical Zoom<br>Aperture: F3.3 (Wide-angle) to 5.2 (Telephoto)                                                |  |  |  |  |
| Focal Length                                     | 4.6 to 33 mm (equivalent to 28 to 200 mm on a 35mm camera)                                                         |  |  |  |  |
| Shooting Distance                                | Approximately 0.3 m to ∞ (Wide-angle) or 1.0 m to ∞ (Telephoto)                                                    |  |  |  |  |
| Macro Shooting Distance                          | Approximately 0.01 m to $\infty$ (Wide-angle), 0.25 m to $\infty$ (Telephoto) 0.01 m to $\infty$ (Zoom macro mode) |  |  |  |  |
| Digital Zoom                                     | 4.8 times                                                                                                    |  |  |  |  |
| Monitor Display Parts                            |                                                                                                    |  |  |  |  |
| Screen Size                                      | 2.7"                                                                                                    |  |  |  |  |
| Туре                                             | Transparent Amorphous Silicon TFT LCD                                                                              |  |  |  |  |
| Pixel Count                                      | Approx. 230,000                                                                                                    |  |  |  |  |
| White Balance                                    | AUTO/Fixed (OUTDOORS, CLOUDY, INCAND., INCAND.2, FLUORES., MANUAL)                                                 |  |  |  |  |
| Exposure Adjustment                              |                                                                                                    |  |  |  |  |
| Light Metering Sensitivity Distribution          | Multi Light Metering (256 segments), Center-weighted Light Metering, Spot Metering                                 |  |  |  |  |
| Exposure Compensation                            | Manual exposure compensation +/-2.0EV (1/3EV Steps)                                                                |  |  |  |  |
| Metering Method                                  | TTL-CCD Metering Method                                                                                            |  |  |  |  |
| Flash AE                                         | Yes (In Daylight Synchro: On)                                                                                      |  |  |  |  |
| Shutter Speed                                    | Still image: 8, 4, 2, 1 to 1/2000 seconds; Movie: 1/30 to 1/2000 seconds                                           |  |  |  |  |
| ISO Sensitivity<br>(Standard Output Sensitivity) | AUTO, AUTO-HI, ISO 64/ISO 100/ISO 200/ISO 400/ISO 800/ISO 1600                                                     |  |  |  |  |

| Distance Control     |                                                                                  |  |  |  |
|----------------------|----------------------------------------------------------------------------------|--|--|--|
| AF Method            | Normal Shooting: CCD method, Macro: CCD method                                   |  |  |  |
| AF Measurement Range | Normal: approx. 0.3 m to ∞, Macro: approx. 0.01 m to ∞                           |  |  |  |
| Internal Flash       |                                                                                  |  |  |  |
| Method               | Flashmatic and pre-flash method                                                  |  |  |  |
| Shooting Distance    | Approx. 0.2 to 3.0 m (Wide-angle), Approx. 0.25 to 2.0 m (Telephoto) (ISO: AUTO) |  |  |  |
| Operating Modes      | Flash Off/Auto/Red-eye reduction/Forced Flash/Soft flash/Flash synchro           |  |  |  |
| Date Maintain Time   | Approx. 1 week                                                                   |  |  |  |

### **Image Data Record/Playback Part**

| Pixels                      |                                                                           |  |  |  |  |  |
|-----------------------------|---------------------------------------------------------------------------|--|--|--|--|--|
| Still Image                 | 3072 × 2304, 3072 × 2048, 2592 × 1944, 2048 × 1536, 1280 × 960, 640 × 480 |  |  |  |  |  |
| Text                        | 3072 × 2304, 2048 × 1536                                                  |  |  |  |  |  |
| Movie                       | 640 × 480, 320 × 240, 160 × 120                                           |  |  |  |  |  |
| File Formats                |                                                                           |  |  |  |  |  |
| Still Image                 | JPEG (Exif Ver.2.21)                                                      |  |  |  |  |  |
| Text                        | JPEG (Exif Ver.2.21)                                                      |  |  |  |  |  |
| Movie                       | AVI (Open DML Motion JPEG Format Compliant)                               |  |  |  |  |  |
| Sound                       | WAV (Exif Ver.2.21 µ law)                                                 |  |  |  |  |  |
| Camera File System Standard | DCF ("Design rule for Camera File system", a JEITA standard)              |  |  |  |  |  |
| Compression Format          | JPEG Baseline Format Compliant (Still image, movie)                       |  |  |  |  |  |
| Image Size                  |                                                                           |  |  |  |  |  |
| 3072 × 2304                 | N: approx. 1478 KB/Screen, F: approx. 2567 KB/Screen                      |  |  |  |  |  |
| 3072 × 2048                 | F: approx. 2284 KB/Screen                                                 |  |  |  |  |  |
| 2592 × 1944                 | N: approx. 1060 KB/Screen, F: approx. 1835 KB/Screen                      |  |  |  |  |  |
| 2048 × 1536                 | N: approx. 672 KB/Screen, F: approx. 1317 KB/Screen                       |  |  |  |  |  |
| 1280 × 960                  | N: approx. 356 KB/Screen, F: approx. 686 KB/Screen                        |  |  |  |  |  |
| 640 × 480                   | N: approx. 83 KB/Screen                                                   |  |  |  |  |  |

### I/O Terminals

| Video Out    | 1.0 Vp-p (75T)                   |
|--------------|----------------------------------|
| USB Terminal | USB2.0 High-Speed (Mini B cable) |

## **Memory Cards for Recording and Playback**

| Memory Type | SD memory card, SDHC memory card, Multi media card |
|-------------|----------------------------------------------------|
|             |                                                    |

## Number of Images That Can be Stored in Internal Memory/SD Memory Card

The following table shows the approximate number of images that can be recorded in the internal memory and onto an SD memory card at various image size and picture quality settings.

| Mode               | Picture<br>Quality | Image Size         | Internal<br>Memory | 64 MB          | 128 MB         | 256 MB         | 512 MB         | 1 GB            | 2 GB            |
|--------------------|--------------------|--------------------|--------------------|----------------|----------------|----------------|----------------|-----------------|-----------------|
| Still              | F                  | 3072 × 2304        | 19                 | 22             | 44             | 88             | 178            | 343             | 698             |
| Image              | N                  | 3072 × 2304        | 34                 | 37             | 76             | 152            | 308            | 592             | 1205            |
|                    | F                  | 3072 × 2048        | 22                 | 24             | 49             | 99             | 200            | 385             | 778             |
|                    | F                  | 2592 × 1944        | 27                 | 30             | 62             | 123            | 249            | 479             | 975             |
|                    | N                  | 2592 × 1944        | 47                 | 53             | 107            | 213            | 430            | 828             | 1661            |
|                    | F                  | 2048 × 1536        | 38                 | 43             | 87             | 173            | 349            | 671             | 1366            |
|                    | N                  | 2048 × 1536        | 74                 | 83             | 169            | 338            | 682            | 1313            | 2671            |
|                    | F                  | 1280 × 960         | 70                 | 78             | 158            | 317            | 640            | 1232            | 2457            |
|                    | N                  | 1280 × 960         | 133                | 147            | 300            | 599            | 1208           | 2323            | 4726            |
|                    | N                  | 640 × 480          | 580                | 644            | 1303           | 2598           | 5236           | 10071           | 20476           |
| TEXT MODE 307      |                    | 3072 × 2304        | 34                 | 37             | 76             | 152            | 308            | 592             | 1205            |
|                    |                    | 2048 × 1536        | 74                 | 83             | 169            | 338            | 682            | 1313            | 2671            |
| Movie              |                    | 640 × 480<br>15FPS |                    | 57 s           | 1 min<br>56 s  | 3 min<br>51 s  | 7 min<br>46 s  | 14 min<br>57 s  | 30 min<br>24 s  |
| 640 × 480<br>30FPS |                    |                    | 26 s               | 28 s           | 58 s           | 1 min<br>56 s  | 3 min<br>55 s  | 7 min<br>31 s   | 15 min<br>19 s  |
|                    | 320 × 240<br>15FPS |                    | 2 min<br>40 s      | 2 min<br>58 s  | 5 min<br>59 s  | 11 min<br>57 s | 24 min<br>5 s  | 46 min<br>19 s  | 94 min<br>11 s  |
|                    | 320 × 240<br>30FPS |                    | 1 min<br>22 s      | 1 min<br>31 s  | 3 min<br>4 s   | 6 min<br>7 s   | 12 min<br>19 s | 23 min<br>42 s  | 48 min<br>13 s  |
|                    |                    | 160 × 120<br>15FPS |                    | 10 min<br>25 s | 21 min<br>3 s  | 41 min<br>58 s | 84 min<br>33 s | 162 min<br>36 s | 330 min<br>42 s |
|                    | 160 × 120<br>30FPS |                    | 5 min<br>6 s       | 5 min<br>40 s  | 11 min<br>27 s | 22 min<br>50 s | 46 min<br>1 s  | 88 min<br>31 s  | 180 min<br>2 s  |

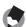

#### Note

- The number of remaining shots displayed on the LCD monitor may differ from the actual number of shots, depending on the subject.
- Movie recording time and the maximum number of still pictures may vary depending on the capacity of the recording destination (internal memory or SD memory card), shooting conditions, and the type and manufacturer of the SD memory card.
- A high speed memory card is recommended when shooting for long periods.

# **Optional Accessories**

The Caplio R6 can be used with the items (sold separately) listed below.

| Item                 | Model | Remarks                                          |
|----------------------|-------|--------------------------------------------------|
| Rechargeable Battery | DB-70 | Rechargeable battery for use with this camera.   |
| Battery Charger      | BJ-7  | Used to charge the rechargeable battery (DB-70). |
| Soft Case            | SC-70 | Used to store your camera.                       |

# **Functions Whose Defaults are Restored When Camera is Turned Off**

Turning the camera off may reset some function settings to their defaults.

The table below indicates whether or not the function is reset to its default when the camera is turned off.

O: setting is saved ×: setting is restored

|           |                              |   | <u> </u>         |  |  |
|-----------|------------------------------|---|------------------|--|--|
| Menu      | Function                     |   | Default Settings |  |  |
| SHTG STGS | PIC QUALITY/SIZE             | 0 | N3072(7M)        |  |  |
|           | FOCUS                        | 0 | MULTI AF         |  |  |
|           | AE METERING                  | 0 | MULTI            |  |  |
|           | SHARPNESS                    | 0 | NORMAL           |  |  |
|           | CONT. MODE                   | × | OFF              |  |  |
|           | COLOR DEPTH                  | 0 | NORMAL           |  |  |
|           | AUTO BRACKET                 | × | OFF              |  |  |
|           | TIME EXPOSURE                | 0 | OFF              |  |  |
|           | INTERVAL                     | × | 0s               |  |  |
|           | IMAGE WITH SOUND             | × | OFF              |  |  |
|           | DATE IMPRINT                 | 0 | OFF              |  |  |
|           | EXPOSURE COMP.               | 0 | 0.0              |  |  |
|           | WHITE BALANCE                | 0 | AUTO             |  |  |
|           | ISO SETTING                  | 0 | AUTO             |  |  |
|           | SLOW SHUTTER LMT             | 0 | 1/8SEC.          |  |  |
|           | CAMERA SHAKE COR             | 0 | ON               |  |  |
|           | Macro shooting               | × | MACRO OFF        |  |  |
|           | Flash                        | 0 | FLASH OFF        |  |  |
|           | Self-timer                   | × | SELF-TIMER OFF   |  |  |
|           | Maximum brightness           | 0 | -                |  |  |
|           | DENSITY (TEXT MODE) O NORMAL |   | NORMAL           |  |  |
|           | SIZE (TEXT MODE)             | , |                  |  |  |
|           | MOVIE SIZE (Movie Mode)      | 0 | 320              |  |  |
|           | FRAME RATE                   | 0 | 30FPS            |  |  |
|           | RECORD DUAL SIZE             | 0 | OFF              |  |  |
| PLBK STGS | VOL. SETTINGS                | 0 | -                |  |  |

O: setting is saved ×: setting is restored

| Menu  | Function         |   | Default Settings |
|-------|------------------|---|------------------|
| SETUP | LCD BRIGHTNESS   | 0 | -                |
|       | REG. MY SETTINGS | 0 | -                |
|       | STEP ZOOM        | 0 | OFF              |
|       | ISO AUTO-HIGH    | 0 | AUTO 400         |
|       | SUB FILE SIZE    | 0 | 320              |
|       | AUTO POWER OFF   | 0 | 1 MIN.           |
|       | BEEP SOUND       | 0 | ALL              |
|       | VOL. SETTINGS    | 0 | ■ ■ □(Medium)    |
|       | LCD CONFIRM.     | 0 | 0.5 SEC.         |
|       | ADJ BTN. SET.1   | 0 | EXPO.CMP         |
|       | ADJ BTN. SET.2   |   | WHT.BAL.         |
|       | ADJ BTN. SET.3   |   | ISO              |
|       | ADJ BTN. SET.4   |   | OFF              |
|       | AF AUX. LIGHT    | 0 | ON               |
|       | DIGITAL ZOOM IMG | 0 | NORMAL           |
|       | SHTG STGS WARNG. | 0 | ON               |
|       | ENLGE PHOTO ICON | 0 | OFF              |
|       | USB CONNECTION   | 0 | MASS STR         |
|       | SEQUENTIAL NO.   | 0 | OFF              |
|       | DATE SETTINGS    | 0 | -                |
|       | LANGUAGE/言語      | 0 | *                |
|       | VIDEO OUT MODE   | 0 | *                |

<sup>\*</sup> The default setting varies depending on where you purchased the camera.

### **About Scene Mode**

Depending on the scene mode, the operation of functions may differ from when in normal shooting mode. Refer to the table below.

| Scene Mode    | Flash                      | Macro Shooting      |
|---------------|----------------------------|---------------------|
| PORTRAIT      | Initial setting: FLASH OFF | Disabled            |
| FACE          | Initial setting: FLASH OFF | Disabled            |
| SPORTS        | Initial setting: FLASH OFF | Disabled            |
| LANDSCAPE     | Fixed to [FLASH OFF]       | Disabled            |
| NIGHTSCAPE    | [FLASH ON] is disabled     | Disabled            |
|               | Initial setting: AUTO      |                     |
| HIGH SENS     | Initial setting: FLASH OFF | Enabled             |
| ZOOM MACRO    | Initial setting: FLASH OFF | Macro shooting only |
| BLACK&WHITE   | Initial setting: FLASH OFF | Enabled             |
| SEPIA         | Initial setting: FLASH OFF | Enabled             |
| SKEW COR MODE | Initial setting: FLASH OFF | Enabled             |
| TEXT MODE     | Initial setting: FLASH OFF | Enabled             |
| MOVIE         | -                          | Enabled             |

### **Shooting Setting Menu Items by Scene Mode**

| Setting          | PORTRAIT | FACE | SPORTS | LANDSCAPE | NIGHTSCAPE | HIGH SENSITIVITY | ZOOM MACRO | BLACK&WHITE | SEPIA | SKEW COR MODE | TEXT MODE | MOVIE | Refer<br>to |
|------------------|----------|------|--------|-----------|------------|------------------|------------|-------------|-------|---------------|-----------|-------|-------------|
| PIC QUALITY/SIZE | 0        | 0    | 0      | 0         | 0          | 0                | 0          | 0           | 0     | 0             | -         | 0     | P.66        |
| DENSITY          | ı        | ı    | 1      | -         | -          | 1                | -          | -           | ı     | -             | 0         | ı     | P.61        |
| SIZE             | ı        | 1    | 1      | -         | -          | 1                | -          | 1           | 1     | ı             | 0         | 1     | P.66        |
| FRAME RATE       | ı        | -    | -      | -         | -          | -                | -          | -           | ı     | -             | -         | 0     | P.97        |
| FOCUS            | 0        | -    | 0      | -         | 0          | 0                | 0          | 0           | 0     | 0             | -         | 0     | P.68        |
| AE METERING      | ı        | -    | -      | -         | -          | -                | 0          | -           | ı     | 0             | -         | -     | P.71        |
| SHARPNESS        | ı        | ı    | 1      | -         | -          | 1                | 0          | -           | ı     | 0             | -         | ı     | P.72        |
| CONT. MODE       | ı        | 1    | ı      | -         | -          | ı                | 0          | ı           | ı     | ı             | -         | ı     | P.73        |
| COLOR DEPTH      | ı        | 1    | ı      | -         | -          | ı                | 0          | ı           | ı     | 0             | -         | ı     | P.77        |
| AUTO BRACKET     | ı        | ı    | ı      | -         | -          | ı                | 0          | 1           | ı     | ı             | -         | ı     | P.78        |
| TIME EXPOSURE    | ı        | 1    | 1      | -         | -          | ı                | 0          | 1           | ı     | 1             | -         | ı     | P.81        |
| IMAGE WITH SOUND | 0        | 0    | 0      | 0         | 0          | 0                | 0          | 0           | 0     | 0             | 0         | ı     | P.84        |
| DATE IMPRINT     | 0        | 0    | 0      | 0         | 0          | 0                | 0          | 0           | 0     | 0             | 0         | ı     | P.85        |
| EXPOSURE COMP.   | 0        | 0    | 0      | 0         | 0          | 0                | 0          | 0           | 0     | 0             | -         | ı     | P.86        |
| WHITE BALANCE    | 0        | 1    | 0      | 0         | 0          | 0                | 0          | ı           | ı     | 0             | -         | 0     | P.87        |
| ISO SETTING      | 1        | 0    | ı      | -         | -          | ı                | 0          | ı           | ı     | 0             | -         | 1     | P.90        |
| SLOW SHUTTER LMT | 0        | 0    | 0      | 0         | 0          | 0                | 0          | 0           | 0     | 0             | 0         | ı     | P.92        |
| RECORD DUAL SIZE | 0        | 0    | 0      | 0         | 0          | 0                | 0          | 0           | 0     | -             | 0         | -     | P.94        |
| CAMERA SHAKE COR | 0        | 0    | 0      | 0         | 0          | 0                | 0          | 0           | 0     | 0             | 0         | -     | P.93        |

O Available, - Not available For details about options, see P.63.

## **Using Your Camera Abroad**

#### Warranty

This product was manufactured for use in the country in which it was purchased. The warranty is only valid in the country in which the camera was purchased.

Should the product fail or malfunction while you are abroad, the manufacturer assumes no responsibility for servicing the product locally or bearing the expenditure incurred therefore.

#### Playback on Television in Other Regions

Playback is possible on televisions (or monitors) equipped with a video input terminal. Please use the AV cable provided.

This camera is compatible with both NTSC and PAL television formats. Set the video format on the camera to match that of the television you are using.

When you go abroad, set your camera to the local video format.

### **Cautions on Use**

#### **Cautions on Use**

- This product was manufactured for use in the country in which it was purchased. The warranty is only valid in the country in which the camera was purchased.
- Should the product fail or malfunction while you are abroad, the manufacturer assumes no responsibility for servicing the product locally or bearing the expenditure incurred therefore.
- Be sure not to drop or apply any sudden force to the camera.
- Firing the flash consecutively may heat the firing unit. Do not fire it consecutively more than necessary.
- Do not touch the flash and keep foreign objects away from the firing unit.
   Doing so can cause burns and fires.
- Do not fire the flash near eyes. It could cause visual impairment (particularly for infants).
- Do not fire the flash near the driver of a vehicle to avoid causing accidents.
- The batteries may become hot after extended use. Touching the batteries immediately after use could result in burns to your fingers.
- If the LCD monitor or panel is exposed to sunlight, they may become washed out and images may become hard to view.
- The LCD monitor and panel may contain some pixels that do not remain lit
  up continually in part or at all. Also, the brightness may become uneven
  because of the characteristics of LCDs. These are not failures.
- Do not forcefully press the surface of the LCD monitor.
- While you are carrying the camera, be careful not to hit it against other objects.
- In an environment where the temperature changes suddenly, condensation
  may occur in the camera, resulting in troubles such as fogging of the glass
  surface or malfunctions of the camera. If this occurs, place the camera in a
  bag to slow the temperature change as much as possible. Take it out of the
  bag after the temperature difference from the atmosphere has decreased to
  a fairly small amount.
- To avoid damaging the connectors, do not put any objects into the camera's microphone or speaker holes.

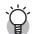

### Conditions in which condensation may easily occur: ------

- When the camera is moved to an environment where the temperature differs greatly.
- · In humid places.
- In a room immediately after being heated, or when the camera is exposed directly to cooled air from an air-conditioner or another similar appliance.

### **Care and Storage**

#### Care

- Please note that if fingerprints, dirt, etc. get onto the lens, picture quality will suffer.
- When dust or dirt does get on the lens, do not touch it directly with your fingers, and either use a blower (available in stores) to blow it off, or a soft cloth to gently dust it off.
- After use at the beach or around chemicals, wipe it off particularly carefully.
- In the unlikely event that your camera fails to work properly, please consult your Ricoh Repair Center.
- There are high voltage circuits in this camera. As this is dangerous, do not dismantle this camera under any circumstances.
- Do not get volatile substances, such as thinner, benzene, or pesticides on your camera. This may cause a change in quality, paint to peel, etc.
- As the surface of the LCD monitor is easily scratched, do not rub hard objects against it.
- Clean the surface of the LCD monitor by wiping gently with a soft cloth containing a small amount of display cleaner sold in stores.

### **Use and Storage**

 Please avoid using or storing your camera in the following kinds of places, as this may damage the camera.

In high heat and humidity, or where there is severe change in temperature or humidity.

Places with a lot of dust, dirt or sand.

Places with severe vibration.

Places where it is in direct contact with vinyl or rubber products or chemicals, including mothballs or other insect repellent, for long periods of time.

Places with strong magnetic fields (near a monitor, transformer, magnet, etc.).

 Remove the batteries if you are not going to use the camera for a long period of time.

### Precautions regarding care of your camera

- 1. Be sure to turn the power off.
- 2. Remove the batteries before caring for your camera.

### **Warranty and Servicing**

- 1. This product is backed by a limited warranty. During the warranty period mentioned in the Warranty supplied with your camera, any defective parts will be repaired free of charge. In the event of a camera malfunction, contact the dealer from which you purchased the camera or your nearest Ricoh Repair Center. Please note that you will be not be reimbursed for the cost of bringing the camera to the Ricoh Repair Center.
- 2. This warranty does not cover any damage resulting from:
  - 1 failure to follow the instructions in the instruction manual;
  - 2 repair, modification or overhaul not conducted by an authorized service center listed in the instruction manual;
  - (3) fire, natural disaster, act of God, lightning, abnormal voltage, etc;
  - (4) improper storage (noted in the "Camera User Guide"), leaking of battery and other fluids, mold, or otherwise insufficient care of the camera.
  - (5) submergence in water (flooding), exposure to alcohol or other beverages, infiltration of sand or mud, physical shock, or dropping of the camera, or pressure on the camera, and other unnatural causes.
- 3. After the warranty period has passed, you will be liable for all repair fees, including those incurred at an authorized service center.
- 4. You will be liable for all repair fees, even within the warranty period, if the warranty card is not attached or if the distributor's name or the purchase date have been changed or are not indicated on the card.
- 5. Expenses for overhaul and thorough inspection by special request of the customer will be charged to the customer, whether or not they are incurred during the warranty period.
- 6. This warranty only applies to the camera and not to the accessories, such as the case and strap, nor does it apply to the battery and other consumables provided.
- 7. Any consequential damages arising from failure of the camera, such as expenses incurred in taking pictures or loss of expected profit, will not be reimbursed whether they occur during the warranty period or not.
- 8. The warranty is only valid in the country in which the camera was purchased.
  - \* The above provisions refer to repairs offered free of charge, and do not limit your legal rights.
  - \* The intention of the above provisions is also described in the warranty card provided with this camera.
- 9. Parts essential to the servicing of the camera (that is, components required to maintain the functions and quality of the camera) will be available for a period of five years after the camera is discontinued.
- 10. Please note that if the camera is seriously damaged by flooding, submergence, infiltration of sand or mud, violent shocks or dropping, it may not be repairable, and restoration to its original condition may be impossible.

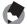

#### Note:

- Before sending the camera in for repair, check the battery and read the instruction manual again to ensure proper operation.
- Some repairs require a significant amount of time to be completed.
- When sending the camera to a service center, please include a note which describes the defective part and the problem as precisely as possible.
- Remove all accessories not related to the problem before sending the camera to the service center.
- Before taking any important pictures (such as at weddings, on trips abroad, etc.), test
  the camera to check operation and ensure proper functioning. We recommend that
  you keep this manual and spare battery on hand.
- This warranty does not apply to data stored on an SD memory card or in internal memory.

#### INFORMATION TO THE USER

#### **USA FCC Part15 Class B**

The equipment has been tested and found to comply with the limits for a Class B digital device, pursuant to part 15 of the FCC Rules. These limits are designed to provide reasonable protection against harmful interference in a residential installation. This equipment generates, uses, and can radiate radio frequency energy and if not installed and used in accordance with the instructions, may cause harmful interference to radio communications. However, there is no guarantee that interference will not occur in a particular installation. If this equipment does cause harmful interference to radio or television reception, which can be determined by turning the equipment off and on, then user is encouraged to try to correct the interference by one or more of the following measures:

- Reorient or relocate the receiving antenna.
- Increase the separation between the equipment and receiver.
- Connect the equipment to an outlet on a circuit different from that to which the receiver is connected.
- Consult the dealer or an experienced radio/TV technician for help. (FCC 15.105B) Changes or modifications not expressly approved by the party responsible for compliance could void the user's authority to operate the equipment. (FCC 15.21) Properly shielded and grounded cables and connectors must be used for connection to a host computer in order to comply with FCC emission limits. (FCC 15.27)

#### **COMPLIANCE INFORMATION STATEMENT**

Product Name: DIGITAL CAMERA

Model Number: Caplio R6

This device complies with Part 15 of the FCC Rules. Operation is subject to the following two conditions: (1) This device may cause harmful interference, and

(2) This device must accept any interference received, including interference that may cause undesired operation.

RICOH CORPORATION

5 Dedrick Place, West Caldwell NJ, 07006 Tel.: 1-800-225-1899

### **Note to Users in Canada**

Note: This Class B digital apparatus complies with Canadian ICES-003

# Remarque Concernant les Utilisateurs au Canada

Avertissement : Cet appareil numérique de la classe B est conforme à la norme NMB-003 du Canada

IMPORTANT SAFETY INSTRUCTIONS-SAVE THESE INSTRUCTIONS DANGER-TO REDUCE THE RISK OF FIRE OR ELECTRIC SHOCK, CAREFULLY FOLLOW THESE INSTRUCTIONS.

# Index

| A                                                                                                    |
|----------------------------------------------------------------------------------------------------|
| Acrobat Reader                                                                                                    |
| AF target shift                                                                                                    |
| В                                                                                                    |
| B&W       39         Backlighting       86         Battery       20         Battery Charger       12, 23         Battery Level Indication       19         Battery/Card Cover       15, 24         BEEP SOUND       133 |
| C                                                                                                    |
| Camera shake                                                                                                    |
|                                                                                                    |
| D                                                                                                    |
| DATE IMPRINT                                                                                                    |

| Delete/Self-timer Button15, 4     |         |     |
|-----------------------------------|---------|-----|
| DENSITY151  DeskTopBinder Lite151 |         |     |
| Digital Zoom                      |         |     |
| DIGITAL ZOOM IMG                  |         |     |
| Direct Print                      |         |     |
| DISP. Button1                     |         |     |
| <b>E</b>                          | 1       | 103 |
| Enlarged View                     |         | 50  |
| ENLGE PHOTO ICON                  |         |     |
| Error Messages                    |         |     |
| EXPOSURE COMP                     |         |     |
| F                                 |         |     |
| FACE3                             | 9,      | 41  |
| Flash14, 3                        |         |     |
| Flash Button1                     |         |     |
| FOCUS                             |         |     |
| Focus Lock                        |         |     |
| FORMAT [CARD]                     |         |     |
| FORMAT [INT. MEM.]                |         |     |
| FRAME RATE Full-press             |         |     |
| G                                 |         |     |
| Grid Guide                        |         | .55 |
| Н                                 |         |     |
| Half-press                        |         | .32 |
| Handstrap                         |         |     |
| HIGH SENSITIVITY                  |         |     |
| Histogram                         |         | .57 |
| I                                 |         |     |
| IMAGE WITH SOUND                  |         | .84 |
| Internal Memory2                  |         |     |
| INTERVAL                          |         | .82 |
| Irodio Photo & Video Studio       |         |     |
| 150, 151                          |         |     |
| ISO AUTO-HIGH                     |         |     |
| ISO SETTING                       | • • • • | .⊎∪ |
| L                                 |         |     |
| LANDSCAPE                         |         | .39 |

| LANGUAGE/言語27, 147                          | R                                              |
|---------------------------------------------|------------------------------------------------|
| LCD BRIGHTNESS126                           | Rechargeable Battery                           |
| LCD CONFIRM 135                             | 12, 20, 23, 24                                 |
| LCD Monitor 15, 17                          | RECORD DUAL SIZE94                             |
| Lens14                                      | RECOVER FILE112                                |
| Lens Cover14                                | REG. MY SETTINGS127                            |
| M                                           | REPORT PRINT118                                |
| M (Memory-reversal)-CONT 73                 | RESIZE108                                      |
| Macro Button 15, 36                         | RESTORE DEFAULTS95                             |
| Manual Focus (MF)69                         | RICOH Gate La150, 163                          |
| Mass Storage Mode                           | S                                              |
| (MASS STR) 161                              | S (Stream)-CONT73                              |
| MENU/OK Button 15, 65, 100, 122             | Scene Mode (SCENE)16, 39                       |
| Microphone                                  | SD Memory Card21, 24, 47                       |
| MODE Button 15, 40                          | SDHC Memory Card22                             |
| Mode Selector 15, 16<br>MOVIE 40, 96        | Self-Timer44                                   |
| MOVIE SIZE66                                | SEPIA                                          |
| My Settings (MY)                            | SEQUENTIAL NO144                               |
|                                             | SETUP menu121<br>SHARPNESS72                   |
| N                                           | Shooting Setting Menu63                        |
| NIGHTSCAPE39                                | SHTG STGS WARNG140                             |
| Number of images that can be                | Shutter Release Button14, 29                   |
| stored 178  Number of shots you can take 20 | SKEW COR MODE40, 42                            |
| •                                           | SKEW CORRECTION110                             |
| 0                                           | SLIDE SHOW101                                  |
| ORIGINAL 142                                | SLOW SHUTTER LMT92                             |
| Р                                           | SPORTS                                         |
| PIC QUALITY/SIZE66                          | STEP ZOOM                                      |
| PictBridge 115                              | Still Image Mode17, 18, 39<br>SUB FILE SIZE131 |
| Playback Button 15, 46                      | Synchro-Monitor Mode55                         |
| Playback Mode26, 46                         |                                                |
| Playback Setting menu 100                   | Т                                              |
| PORTRAIT 39                                 | TEXT MODE40                                    |
| POWER Button14                              | Three-frame View48                             |
| Printing 115                                | Thumbnail Display48                            |
| PROTECT 102                                 | TIME EXPOSURE81                                |
| Q                                           | Tripod Screw Hole15                            |
| Quick Review Button 15, 45                  | U                                              |
| •                                           | USB Cable12, 115                               |
|                                             | USB CONNECTION142                              |
|                                             | USB Driver150, 151                             |

| USB Terminal 15, 116, 160                     |
|-----------------------------------------------|
| V                                             |
| VIDEO OUT MODE148<br>VOL. SETTINGS134         |
| W                                             |
| WHITE BALANCE87 White Balance Bracket         |
| (WB-BKT)79 White Saturation Highlight Display |
| 56<br>WIA Driver 150, 151                     |
| Z                                             |
| Zoom                                          |
| 700M MACRO 39 43                              |

# **Telephone Support Numbers in Europe**

| UK          | (from within the UK) (from outside of the UK)        | 02073 656 580<br>+44 2073 656 580  |
|-------------|------------------------------------------------------|------------------------------------|
| Deutschland | (innerhalb Deutschlands)<br>(außerhalb Deutschlands) | 06331 268 438<br>+49 6331 268 438  |
| France      | (à partir de la France)<br>(en dehors de la France)  | 0800 91 4897<br>+49 6331 268 409   |
| Italia      | (dall'Italia)<br>(dall'estero)                       | 02 696 33 451<br>+39 02 696 33 451 |
| España      | (desde España)<br>(desde fuera de España)            | 91 406 9148<br>+34 91 406 9148     |

http://www.service.ricohpmmc.com/

### From environmental friendliness to environmental conservation and to environmental management

Ricoh is aggressively promoting environmentfriendly activities and also environment conservation activities to solve the great subject of management as one of the citizens on our precious earth.

To reduce the environmental loads of digital cameras, Ricoh is also trying to solve the great subjects of "Saving energy by reducing power consumption" and "Reducing environment-affecting chemical substances contained in products".

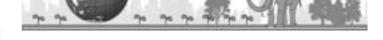

### If a problem arises

First of all, see "Troubleshooting" (PP P.168) in this manual. If the issues still persist, please contact a Ricoh office.

| RICOH COMPANY, LTD.  3-2-3, Shin-Yokohama Kouhoku-ku, Yokohama City, Kanagawa 222-8530, Jap http://www.ricoh.co.jp/r_dc  RICOH AMERICAS CORPORATION  5 Dedrick Place, West Caldwell, New Jersey 07006, U.S.A. |
|----------------------------------------------------------------------------------------------------|
| http://www.ricoh.co.jp/r_dc  RICOH AMERICAS CORPORATION 5 Dedrick Place, West Caldwell, New Jersey 07006, U.S.A.                                                                                              |
|                                                                                                    |
| 1-800-22RICOH<br>http://www.ricoh-usa.com                                                                                                    |
| RICOH INTERNATIONAL B.V. (EPMMC) Oberrather Str. 6, 40472 Düsseldorf, GERMANY (innerhalb Deutschlands) 06331 268 438 (außerhalb Deutschlands) +49 6331 268 438 http://www.ricohpmmc.com                       |
| RICOH UK LTD. (PMMC UK) (from within the UK) 02073 656 580 (from outside of the UK) +44 2073 656 580                                                                                                    |
| RICOH FRANCE S.A.S. (PMMC FRANCE) (à partir de la France) 0800 91 4897 (en dehors de la France) +49 6331 268 409                                                                                              |
| RICOH ESPANA, S.A. (PMMC SPAIN) (desde España) 91 406 9148 (desde fuera de España) +34 91 406 9148                                                                                                    |
| RICOH ITALIA S.p.A. (PMMC ITALY) (dall'Italia) 02 696 33 451 (dall'estero) +39 02 696 33 451                                                                                                    |
| RICOH HONG KONG LIMITED 12/F, One Kowloon, 1 Wang Yuen Street, Kowloon Bay, Hong Kong                                                                                                    |
| RICOH AUSTRALIA PTY. LTD.  8 Rodborough Road, Frenchs Forest, NSW 2086, Australia http://www.ricoh.com.au                                                                                                    |
| About Irodio Photo & Video Studio                                                                                                    |
| North America (U.S.) (Toll Free) +1-800-458-4029                                                                                                    |
| Europe UK, Germany, France and Spain: (Toll Free) +800-1532-4865<br>Other Countries: +44-1489-564-764                                                                                                    |
| Asia +63-2-438-0090                                                                                                    |
|                                                                                                    |
| China +86-21-5450-0391                                                                                                    |

Ricoh Company, Ltd. Ricoh Building, 8-13-1, Ginza, Chuo-ku, Tokyo 104-8222, Japan 2007 June

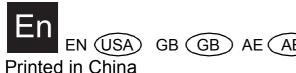

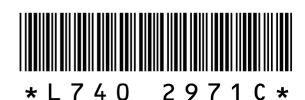

Free Manuals Download Website

http://myh66.com

http://usermanuals.us

http://www.somanuals.com

http://www.4manuals.cc

http://www.manual-lib.com

http://www.404manual.com

http://www.luxmanual.com

http://aubethermostatmanual.com

Golf course search by state

http://golfingnear.com

Email search by domain

http://emailbydomain.com

Auto manuals search

http://auto.somanuals.com

TV manuals search

http://tv.somanuals.com